**USER MANUAL** 

# Serinus 57

# **Total Reduced Sulfur Analyser**

Version 1.0

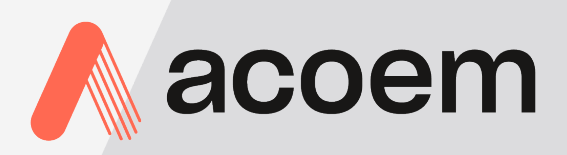

acoem.com

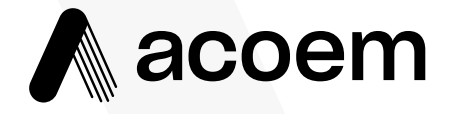

Ecotech Pty Ltd is now part of the Acoem Group and as such, the branding of our instruments & software has also changed to 'Acoem'.

Over time we will be updating the content of all documents to reflect the Acoem branding convention.

In the interim, please note that while the cover of this document features Acoem branding, information contained within its pages still utilises the original 'Ecotech' name.

## **Manufacturers statement**

Thank you for selecting the Acoem Serinus 57 Total Reduced Sulfur Analyzer.

The Serinus series is the next generation of Acoem designed and manufactured gas analyzer, the Serinus 57 will perform Total Reduced Sulfur measurements over a range of 0-2ppm with an LDL of  $< 0.5$  ppb.

This User Manual provides a complete product description including operating instructions, calibration, and maintenance requirements for the Serinus 57.

Reference should also be made to the relevant local standards, which should be used in conjunction with this manual. Some relevant standards are listed in the References section of this manual.

If, after reading this manual you have any questions or you are still unsure or unclear on any part of the Serinus 57 then please do not hesitate to contact Acoem or your local Acoem distributor.

Acoem also welcomes any improvements that you feel would make this a more useable and helpful product then please send your suggestions to us here at Acoem.

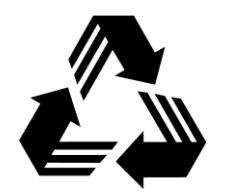

Please help the environment and recycle the pages of this manual when finished using it.

### **Notice**

The information contained in this manual is subject to change without notice. Acoem reserves the right to make changes to equipment construction, design, specifications and /or procedures without notice.

**Copyright © 2011. All rights reserved. Reproduction of this manual, in any form, is prohibited without the written consent of Acoem Pty Ltd.** 

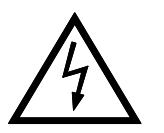

# **WARNING**

Hazardous voltages exist within the analyzer. The analyzer lid should be closed and quarter turn lid fasteners locked when the analyzer is left unattended or turned on. Ensure the power cord, plugs and sockets are maintained in a safe working condition and lid is closed and screw is fastened in place.

### **Safety requirements**

- To reduce the risk of personal injury caused by electrical shock, follow all safety notices and warnings in this documentation.
- If the equipment is used for purposes not specified by Acoem, the protection provided by this equipment may be impaired.
- Replacement of any part should only be carried out by qualified personnel, using only parts specified by Acoem as these parts meet stringent Acoem quality assurance standards. Always disconnect power source before removing or replacing any components.

## **Factory service/warranty**

This product has been manufactured in an ISO 9001/ISO 14000 facility with care and attention to quality.

The product is subject to a 12-month warranty on parts and labour from date of shipment (the warranty period). The warranty period commences when the product is shipped from the factory. Lamps, fuses, batteries and consumable items are not covered by this warranty.

Each analyzer is subjected to a vigorous testing procedure prior to despatch and will be accompanied with a parameter list and a multipoint calibration check thereby enabling the analyzer to be installed and ready for use without any further testing.

To ensure that we process your factory repairs and returned goods efficiently and expeditiously, we need your help. Before you ship any equipment to our factory, please call your local Acoem service response centre (or distributor) to obtain a return authorisation number.

When you contact Acoem please provide the following information:

- 1. your name, telephone number and Facsimile number
- 2. Your company name
- 3. The model number or a description of each item
- 4. The serial number of each item, if applicable
- 5. A description of the problem or the reason you are returning the equipment (e.g. sales return, warranty return, calibration, etc)

If you are required to return the equipment an accompanying document with:

- 1. Your name, number and Facsimile number
- 2. Your company name with return shipment
- 3. The model number or a description of each item
- 4. The serial number of each item, if applicable

A description of the problem/reason you are returning the equipment

# **Claims for Damaged Shipments and Shipping Discrepancies**

#### **Damaged shipments**

- 1. Inspect all instruments thoroughly on receipt. Check materials in the container(s) against the enclosed packing list. If the contents are damaged and/or the instrument fails to operate properly, notify the carrier and Acoem immediately.
- 2. The following documents are necessary to support claims:
	- a. Original freight bill and bill lading
	- b. Original invoice or photocopy of original invoice
	- c. Copy of packing list
	- d. Photographs of damaged equipment and container
	- e. Contact you freight forwarder for insurance claims

You may want to keep a copy of these documents for your records also.

Refer to the instrument name, model number, serial number, sales order number, and your purchase order number on all claims. Upon receipt of a claim, we will advice you of the disposition of your equipment for repair or replacement.

#### **Shipping Discrepancies**

Check all containers against the packing list immediately on receipt. If a shortage or other discrepancy is found, notify the carrier and Acoem immediately. We will not be responsible for shortages against the packing list unless they are reported promptly (within 7 days).

# **Internationally recognised symbols used on Acoem Equipment**

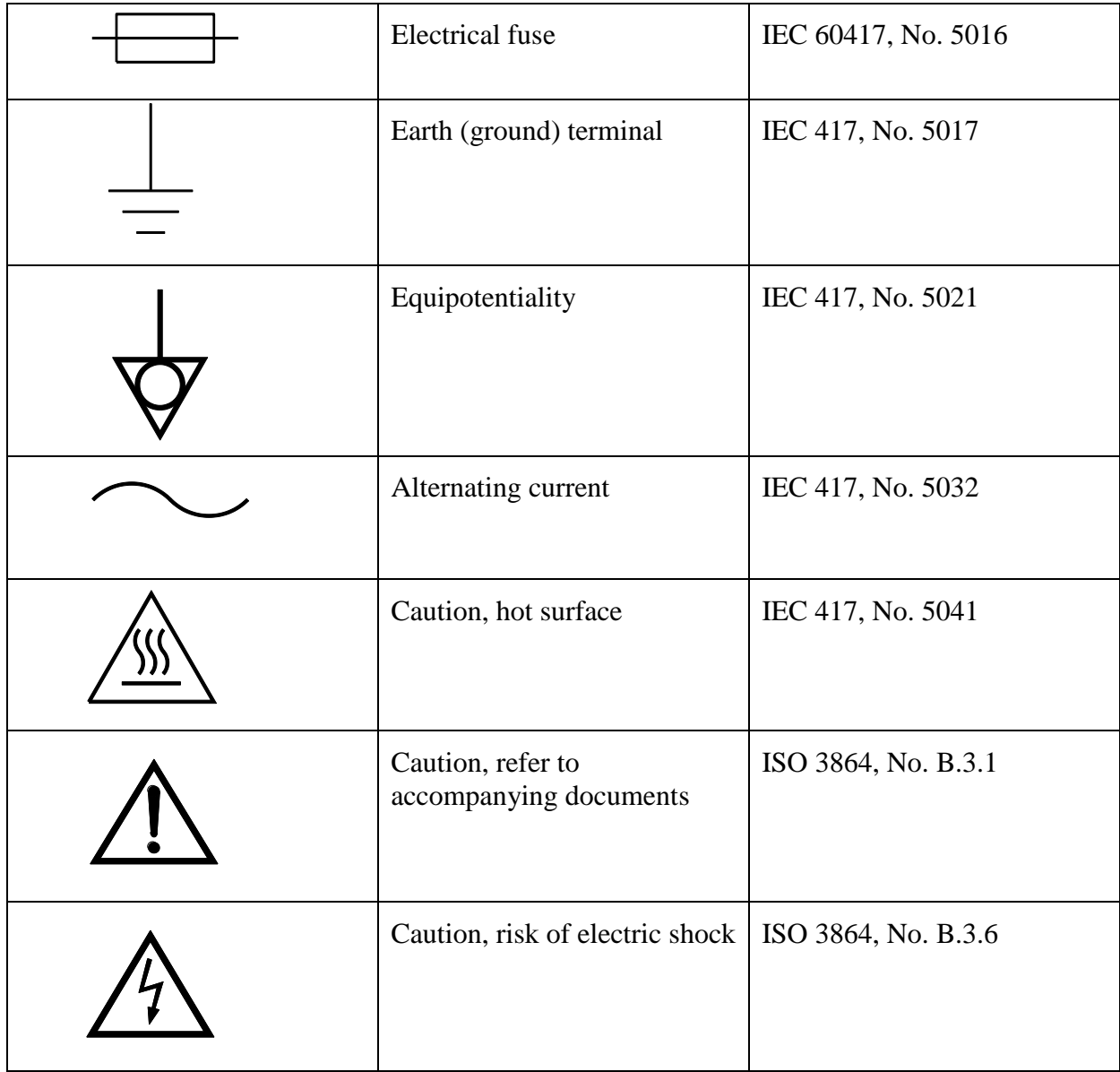

# **Manual Revision History**

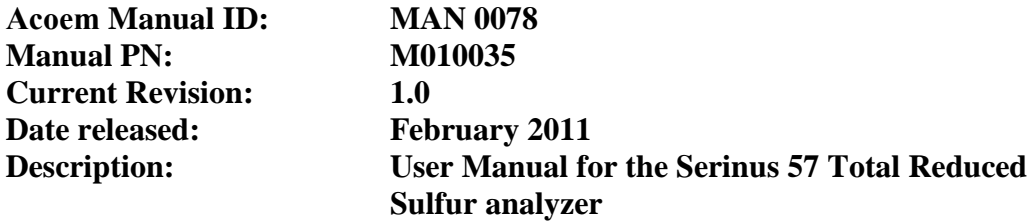

This manual is the full user manual for the Serinus 57 Total Reduced Sulfur analyzer. This manual contains all relevant information on theory, specifications, installation, operation, maintenance, calibration, communication and troubleshooting. Any information that cannot be found within this manual can be found by contacting Acoem at:

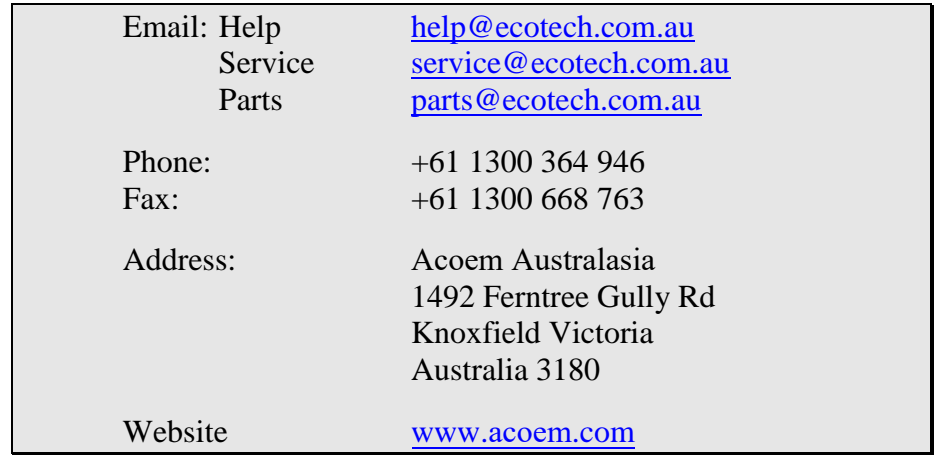

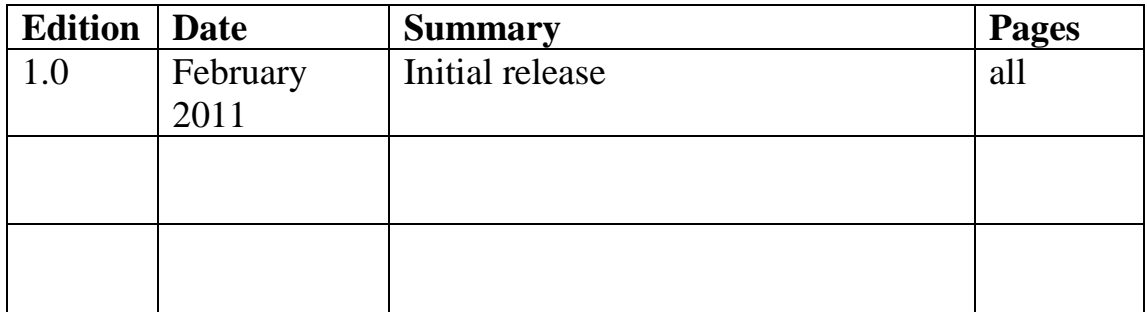

### **Table of Contents**

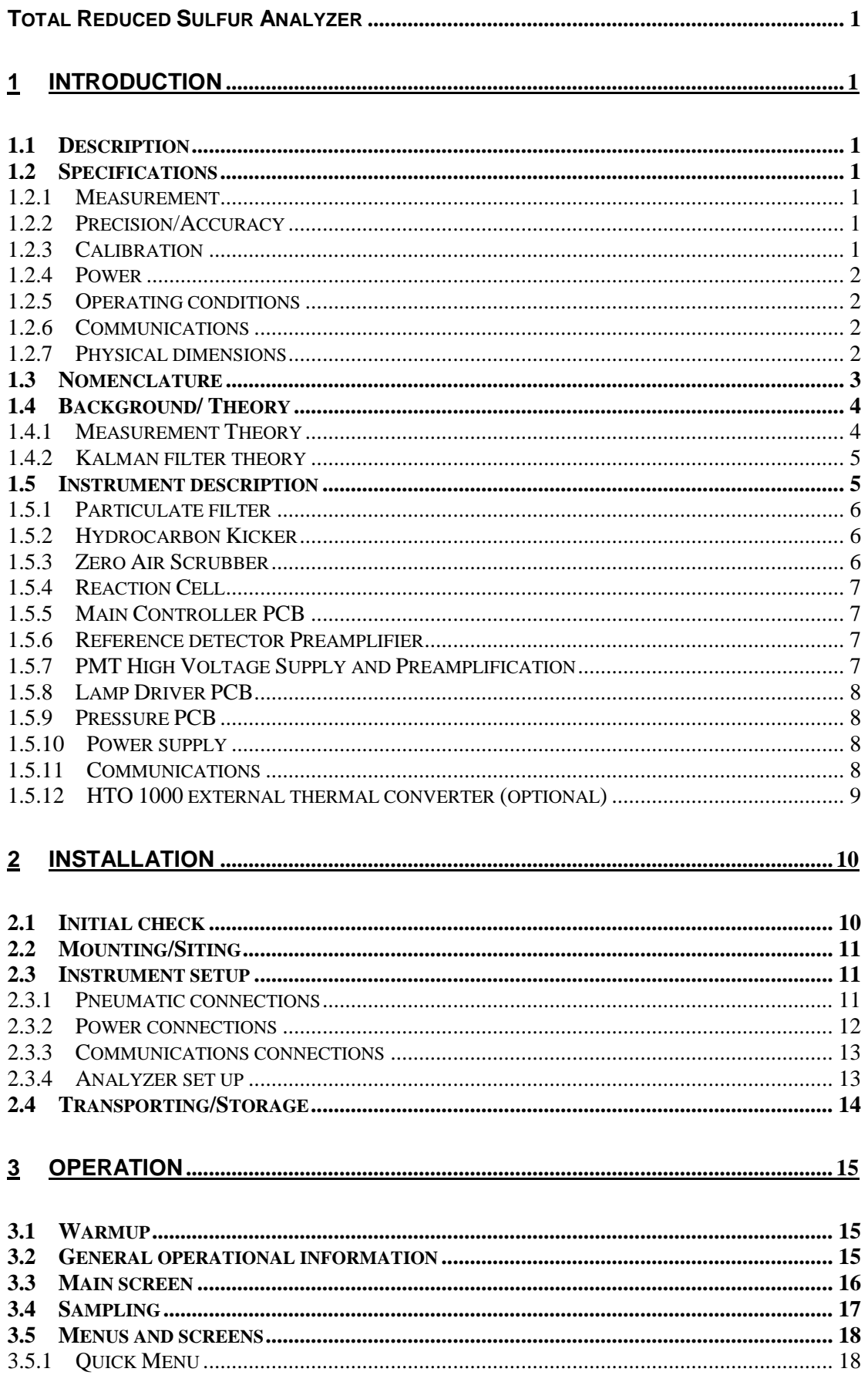

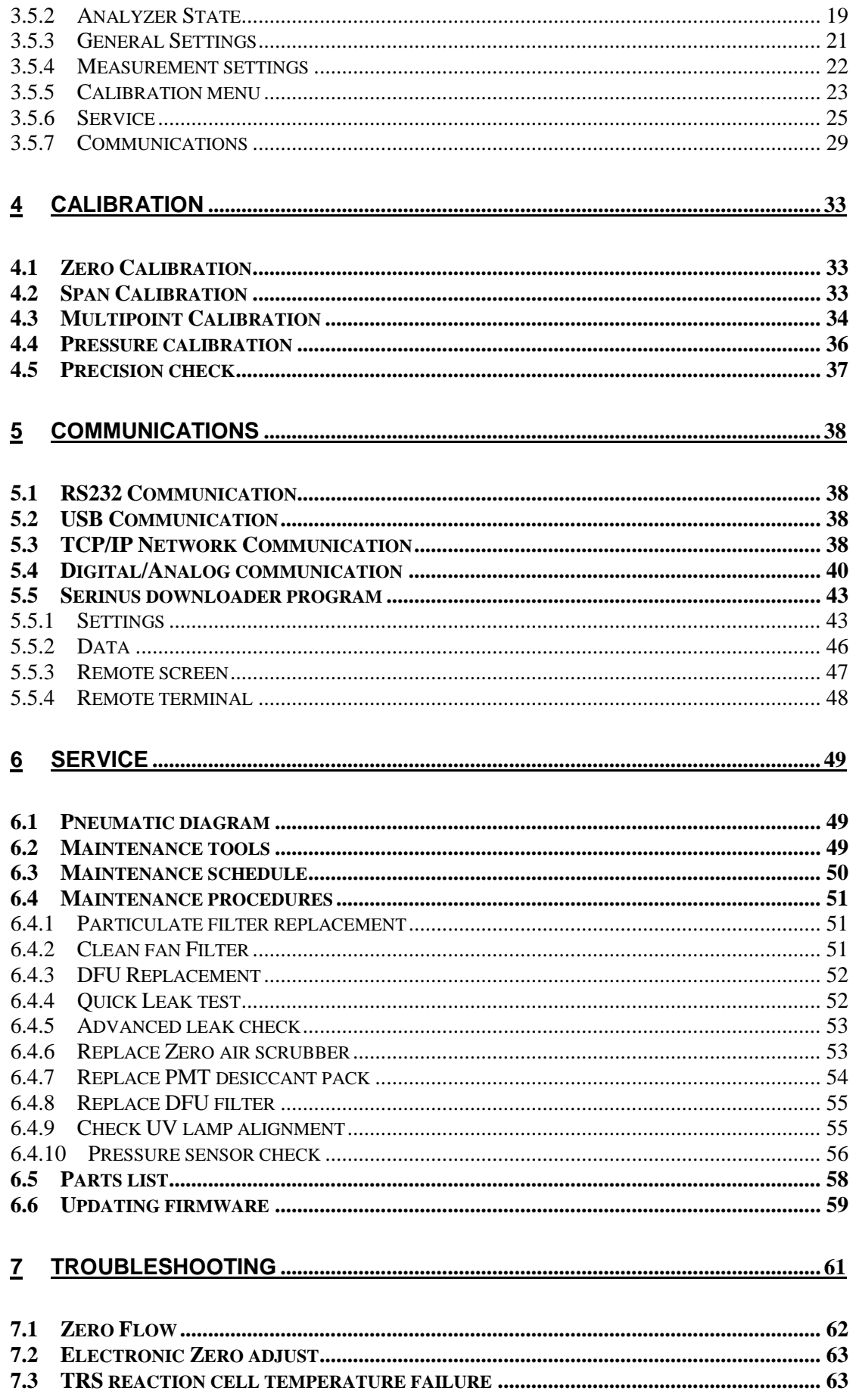

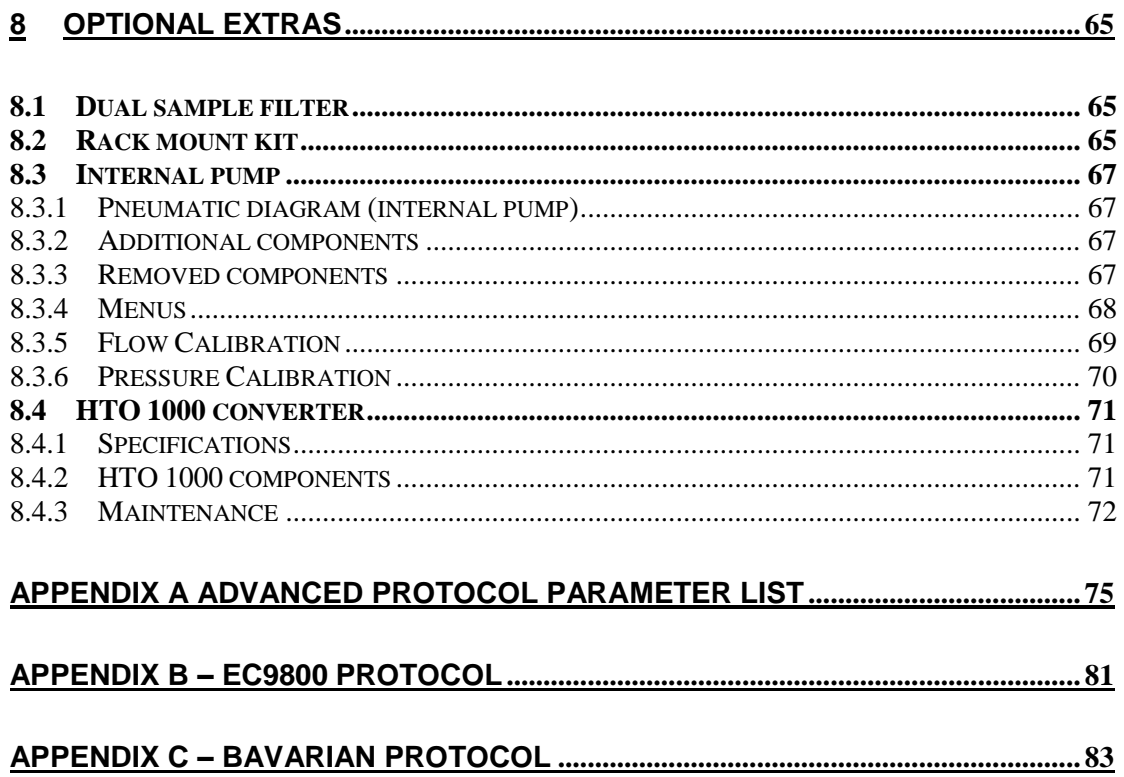

### **List of Figures**

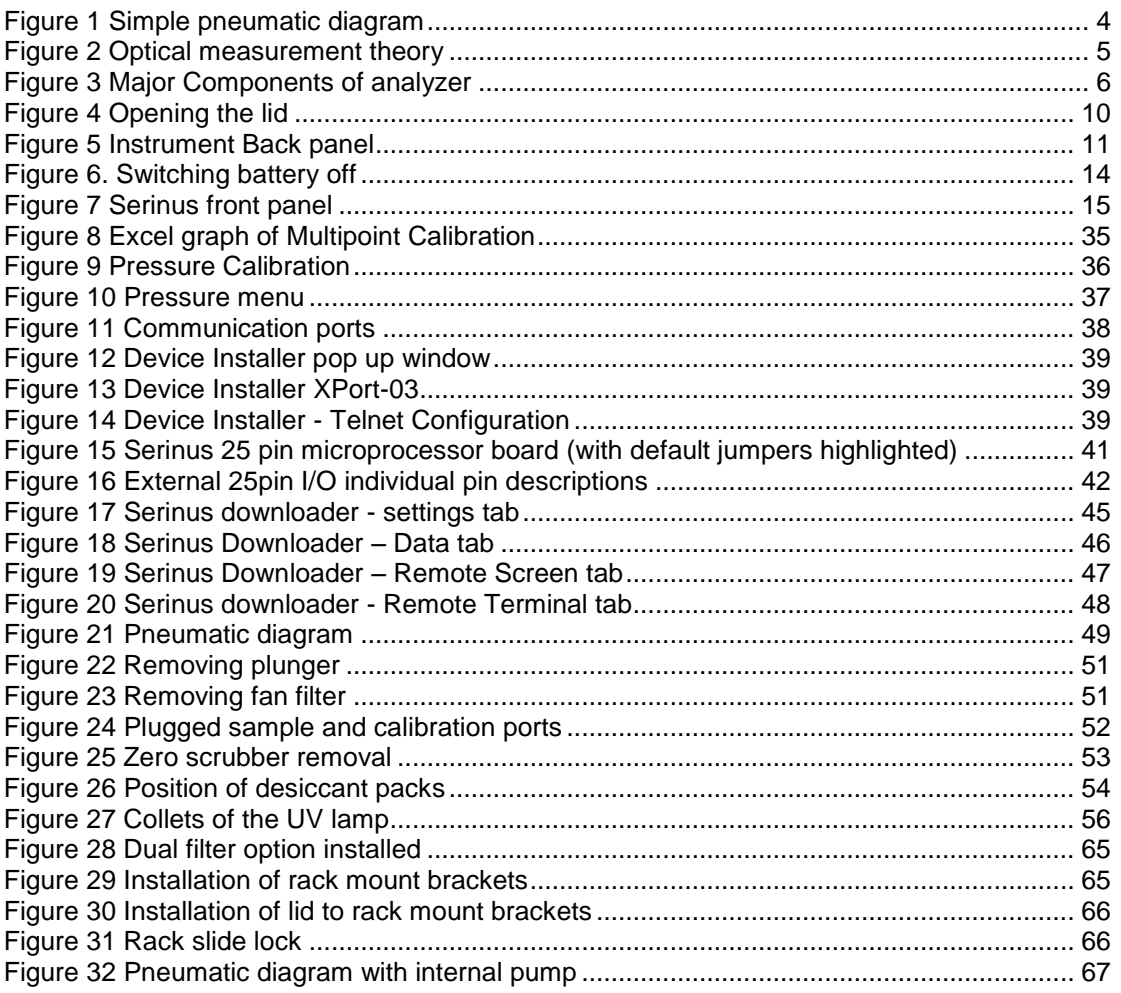

### **List of Tables**

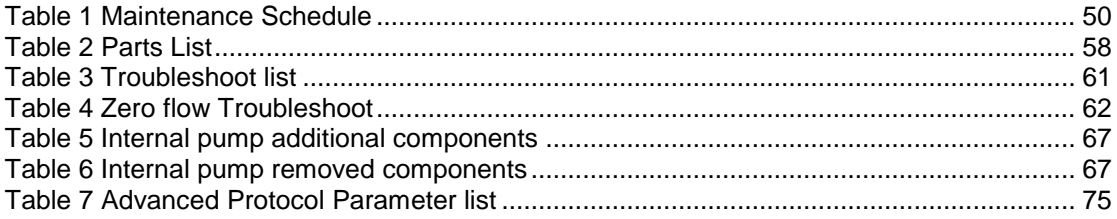

### **List of Equations**

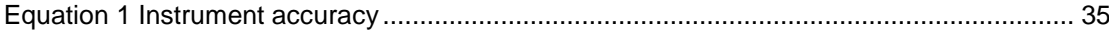

# <span id="page-12-0"></span>**1** Introduction

#### <span id="page-12-1"></span>*1.1 Description*

The Serinus 57 Total Reduced Sulfur analyzer uses UV fluorescent radiation technology combined with an external thermal converter to detect Total Reduced Sulfur to a sensitivity of  $< 0.5$  ppb in the range of 0-2 ppm. The Serinus 57 measures TRS with the following instruments/techniques:

- Thermal converter
- Hydrocarbon kicker
- UV lamp
- Fluorescence cell
- Optical bandpass filters
- Photomultiplier tube (PMT)

The TRS concentration is automatically corrected for gas temperature and pressure changes and referenced to 0°C, 20°C or 25°C at 1 atmosphere. This manual will detail the operation, calibration, preventive maintenance, cautions and health warnings.

#### <span id="page-12-2"></span>*1.2 Specifications*

#### <span id="page-12-3"></span>**1.2.1 Measurement**

#### **Range:**

 $\bullet$  0-2 ppm auto ranging

#### **Lower detectable limit:**

 $\bullet$  < 0.5 ppb or 0.2% of concentration reading, whichever is greater; with Kalman filter active.

#### <span id="page-12-4"></span>**1.2.2 Precision/Accuracy**

#### **Precision:**

 $\bullet \quad < 0.5$  ppb

**Linearity:**

 $\bullet$   $\pm 1\%$  of full scale (from best straight-line fit).

#### **Sample flow rate:**

 $\bullet$  0.675 slpm

#### <span id="page-12-5"></span>**1.2.3 Calibration**

#### **Zero drift**

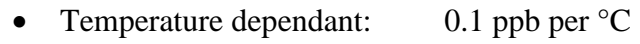

- $\bullet$  24 hours:  $\lt 1.0$  ppb
- $\bullet$  30 days:  $< 1.0 \text{ppb}$

#### **Span drift**

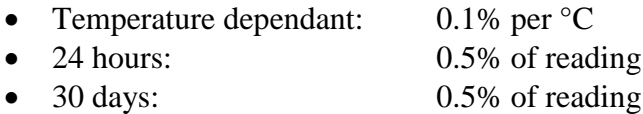

#### <span id="page-13-0"></span>**1.2.4 Power**

#### **Operating voltage:**

• 99 to 132 VAC, 198 to 264 VAC, 47 to 63 Hz

#### <span id="page-13-1"></span>**1.2.5 Operating conditions**

#### **Ambient Temperature Range:**

•  $5^{\circ}$ C to 40  $^{\circ}$ C (41  $^{\circ}$ F to 104  $^{\circ}$ F)

#### **Sample pressure dependance:**

5% change in pressure produces less than a 1% change in reading

#### <span id="page-13-2"></span>**1.2.6 Communications**

#### **Analog Output**

- Menu selectable current output of 0-20 mA, 2-20mA or 4-20 mA or
- Voltage output of 0 to 5 V, with menu selectable zero offset of 0V, 0.25V, or 0.5V.
- Range: Fully selectable
- Resolution: 0.5 ppb or 0.2% of analog output full scale, whichever is greater.

#### **Digital Output**

- RS232 port #1: Normal digital communication or termination panel connection
- RS232 port #2: Multidrop port used for multiple analyzer connections on a single RS232
- USB port connection on rear panel
- 25 pin connector with discrete status and user control
- USB stick memory (front panel) for data logging, event logging and parameter storage

#### <span id="page-13-3"></span>**1.2.7 Physical dimensions**

#### **Case dimensions:**

- Length: 620mm with no handle (24.4" inches)
- Width:  $440 \text{mm} (17.3)$ " inches)
- $\bullet$  Height:  $178 \text{mm} / 4 \text{RU}$  (7" inches)

**Weight:** 18.8 kg

#### <span id="page-14-0"></span>*1.3 Nomenclature*

**Span:** A gas sample of known composition and concentration used to calibrate/check the upper range of the instrument (Hydrogen sulfide or Sulfur Dioxide).

**Zero:** Zero calibration uses zero air (TRS and SO<sub>2</sub> scrubbed ambient air) to calibrate/check the lower range of the instrument.

**Background:** External signals that can be confused with that of the signal being measured.

**Zero drift:** the change in instrument response to zero pollutant concentration over 12hr and 24hr periods of continuous unadjusted operation.

**Automatic zero:** The automatic zero performs a zero check at a specified time through a 24 hour cycle which adjusts the lower limit of the analyzers.

**Zero air:** Purified air in which the combined effect of the concentration of impurities is less than 1% of the relevant midrange of the analyzer instrument. Sufficient purified air can be obtained by passing dry ambient air through an activated charcoal filter and a particulate filter.

**External span source:** Span gas that is delivered via an external accredited cylinder (e.g. NATA/NIST).

**Sample Air:** Sample air is defined as the sample before it has entered the reaction cell, as distinguished from the exhaust air.

**Exhaust air:** Exhaust air is the sample air after it has passed through the reaction/measurement/detection cell and is moving towards being expelled from the analyzer.

**ID and OD:** Measurements of tubing, ID is the internal diameter of tubing, OD is the outer diameter.

#### <span id="page-15-0"></span>*1.4 Background/ Theory*

Total reduced sulfur(s), which include hydrogen sulfide  $(H<sub>2</sub>S)$ , methyl mercaptan (methanethiol,  $CH_3SH$ ), dimethyl sulfide ( $CH_3SCH_3$ ), and dimethyl disulfide  $(CH<sub>3</sub>S<sub>2</sub>CH<sub>3</sub>)$ , occur naturally in the environment and can also be present in numerous industrial gaseous streams – petroleum refining, natural gas extraction, and chemical operations like the pulp/paper industry.

Hydrogen sulfide is the most prevalent of the total reduced sulfurs, and is commonly found in volcanic gases, marshes and swamps, wetlands and mud flats, sulfur springs and decaying organic matter. Additionally, hydrogen sulfide is produced by living organisms, including human beings, through the digestion and metabolization of sulfur-containing materials.

It must be noted that sulfur dioxide  $(SO_2)$ , sulfur trioxide  $(SO_3)$  and sulfuric acid mist are not included in the determination of TRS, as these are oxidized sulfur compounds and are permitted and monitored separately from TRS..

#### <span id="page-15-1"></span>**1.4.1 Measurement Theory**

The measurement of Total Reduced Sulfur is based on classical fluorescence spectroscopy principles and the conversion of TRS into  $SO_2$ . The Serinus 57 uses a  $SO<sub>2</sub>$  scrubber to scrub all  $SO<sub>2</sub>$  out of the sampler before it reaches the TRS converter. When the  $SO_2$  free air reaches the converter all TRS is then converted into  $SO_2$ . Sulfur Dioxide  $(SO<sub>2</sub>)$  exhibits a strong ultraviolet (UV) absorption spectrum between  $200$  and  $240$ nm, when  $SO_2$  absorbs UV from this, emission of photons occurs (300-400nm). The amount of fluorescence emitted is directly proportional to the  $SO_2$ concentration. The Serinus 57 follows these principles and measurement techniques:

• Sample air is passed through a hydrocarbon kicker which removes hydrocarbons in high concentration in sample air to low hydrocarbon concentration exhaust air)

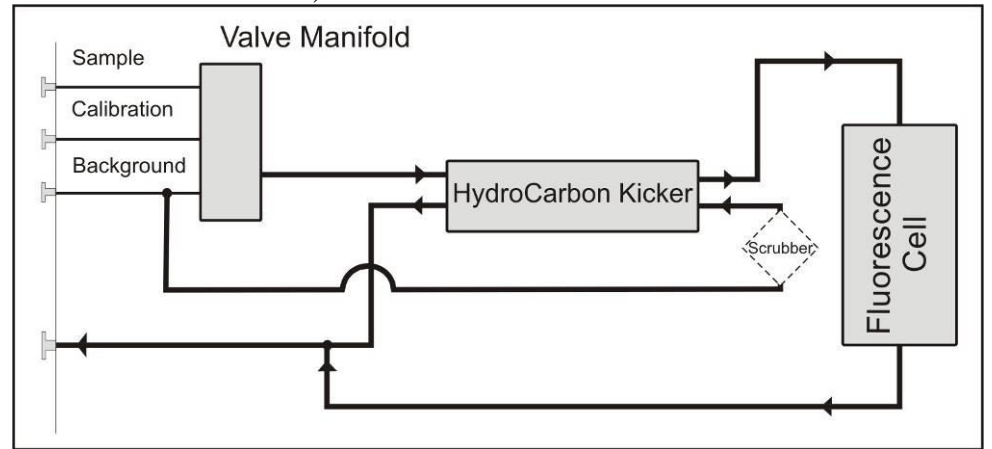

#### **Figure 1 Simple pneumatic diagram**

- <span id="page-15-2"></span> A zinc discharge lamp and a UV bandpass filter are used to produce radiation at 214nm.
- The radiation (214nm) is focused into the fluorescence cell where it interacts with  $SO<sub>2</sub>$  molecules and emits photons uniformly in all directions.
- A portion of the fluorescence is collected and filtered.
- Wavelengths at 310-350nm pass through the filter where they reach the photomultiplier and record a signal.
- A reference detector monitors the emission from the zinc lamp and is used to correct for fluctuations in lamp intensity.

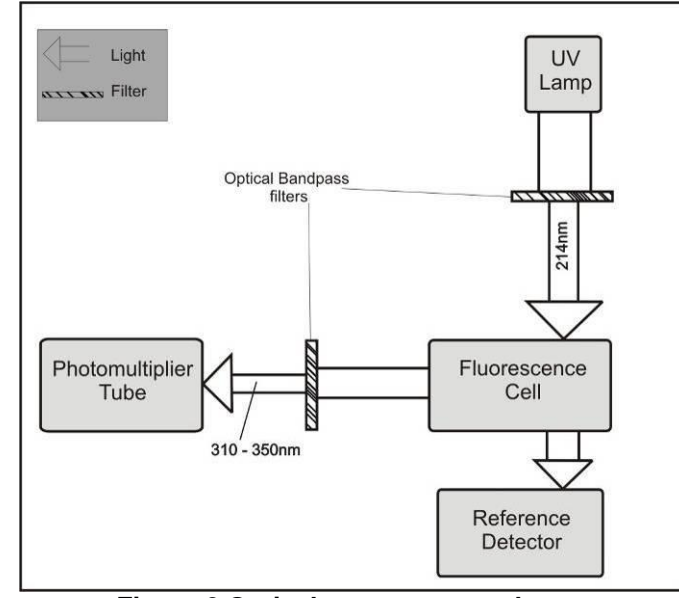

**Figure 2 Optical measurement theory**

<span id="page-16-2"></span> Exhaust air is scrubbed with a charcoal scrubber to eliminate Hydrocarbons and  $SO_2$ . This air is then ideal for use in the hydrocarbon kicker to remove hydrocarbons from sample air.

#### <span id="page-16-0"></span>**1.4.2 Kalman filter theory**

The Serinus analyzer series use the advanced digital Kalman filter. This filter provides the best possible compromise between response time and noise reduction for the type of signal and noise present in ambient air analyzers.

The Kalman filter enhances measurements by making the filter time base variable, depending on the change rate of the measured value. If the signal rate is changing rapidly, the instrument is allowed to respond quickly. When the signal is steady, a long integration time is used to reduce noise. The system continuously analyzes the signal and uses the appropriate filtering time.

#### <span id="page-16-1"></span>*1.5 Instrument description*

The Total Reduced Sulfur analyzer consists of six main assemblies:

- The external thermal converter
- The pneumatics to transfer sample and exhaust gas
- The sensors for the measurement of TRS (optical cell) and other relevant parameters
- The control system which encompasses all circuit boards, is used to control all sensors and pneumatic components
- The power supply which supplies power for all the instrument processors
- The Communication module to access data

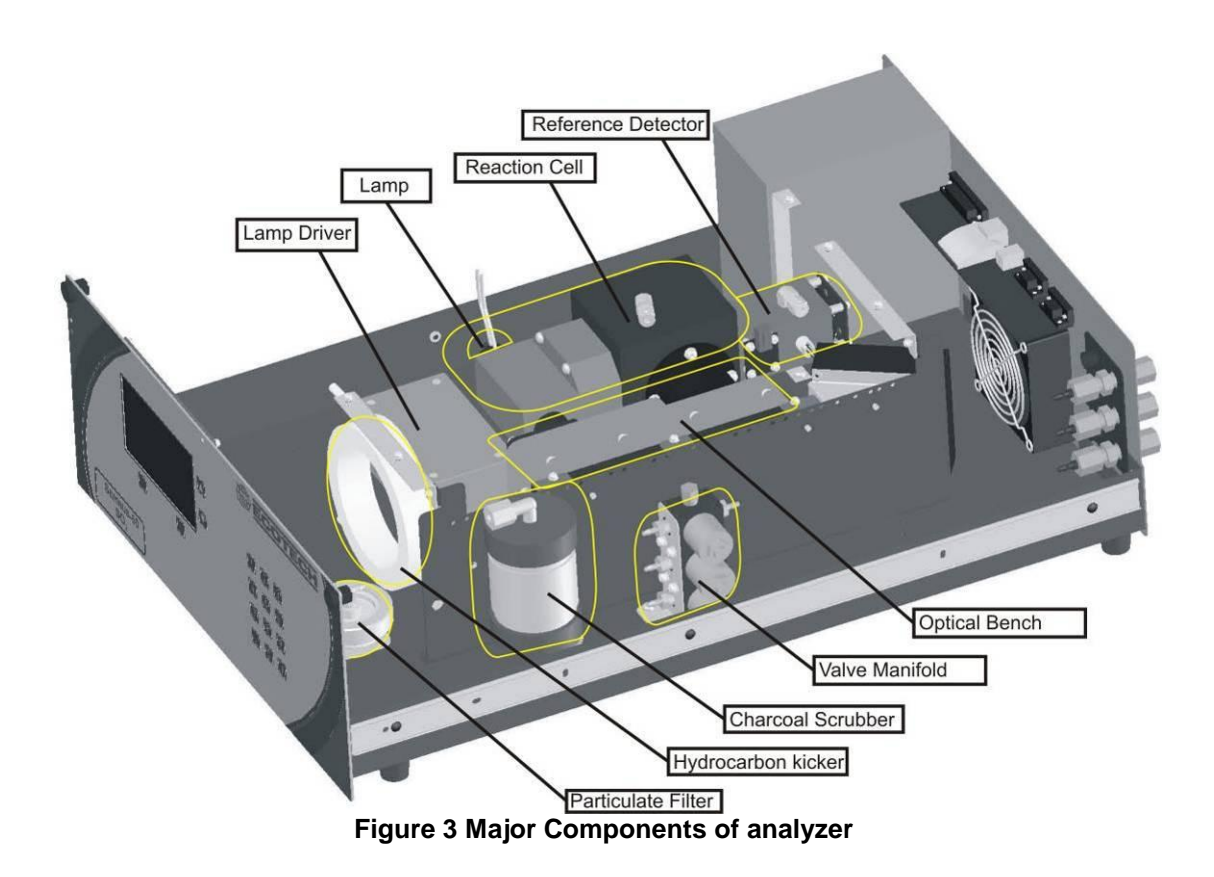

#### <span id="page-17-3"></span>**1.5.1 Particulate filter**

<span id="page-17-0"></span>The Particulate filter is a Teflon 5 micron (µm) filter with a diameter of 47mm. This filter eliminates all particles larger than 5µm and condensed water vapour that interfere with sample measurement.

#### **1.5.2 Hydrocarbon Kicker**

<span id="page-17-1"></span>The Hydrocarbon kicker removes interfering hydrocarbons from sample air. This is achieved by using counter current exchange, where an air with a lower concentration moves in an opposite direction to air with a higher concentration. The high concentration of hydrocarbons diffuse through a selective permeation membrane to the low concentration air and are removed with exhaust air. Increasing the flow of the low concentration air also increase the rate of diffusion.

#### **1.5.3 Zero Air Scrubber**

<span id="page-17-2"></span>A charcoal scrubber is used to produce TRS free air which is used in the hydrocarbon kicker to remove hydrocarbons from sample air.

#### **1.5.4 Reaction Cell**

#### <span id="page-18-0"></span>**UV lamp**

The UV lamp is a discharge zinc UV lamp which emits UV radiation over a broad range

#### **UV Bandpass Filter**

The bandpass filter only allows UV at 214nm through into the cell.

#### **Photomultiplier tube**

The PMT detects the amount of light reaching its sensors. The filtering of light reaching the PMT allows direct measurement of  $SO<sub>2</sub>$  in the cell.

#### **Optical Bandpass Filter**

The optical bandpass filter is a coloured glass that only allows light of a specific wavelength through (310-350nm)

#### **UV Grade Lenses**

Two UV grade silica lenses are used in the optical path, the first (plano-convex) to focus UV radiation inside the measurement cell and the second (bi-convex) focuses the fluorescent light onto the PMT cathode from the  $SO<sub>2</sub>$  reactions.

#### **UV Reference Detector**

The UV reference detector monitors the intensity of UV radiation entering the measurement cell. This measurement is used to compensate for variations in UV lamp output.

#### **1.5.5 Main Controller PCB**

<span id="page-18-1"></span>The Main Controller PCB controls all the processes within the instrument, it contains a battery backed clock/calendar and an on board microprocessor. The Main Controller PCB is located at the top of the instrument, above the rest of the components when lid is removed. The PCB is hinged and can be lifted up to stand up vertically allowing easy access to instrument components underneath.

#### **1.5.6 Reference detector Preamplifier**

<span id="page-18-2"></span>This circuit board converts current signal from reference detector to a voltage signal and provide amplification.

#### **1.5.7 PMT High Voltage Supply and Preamplification**

<span id="page-18-3"></span>This is a single component within the PMT housing. Its function is to supply high voltage to the PMT and to amplify the photocurrent signal from the PMT.

### **1.5.8 Lamp Driver PCB**  This driver uses a high voltage and high frequency switching supply to

<span id="page-19-0"></span>start and maintain the UV lamp at a constant intensity. The lamp current is set by the microprocessor and is maintained at 27 mA.

#### **1.5.9 Pressure PCB**

<span id="page-19-1"></span>The absolute pressure transducer is mounted to the measurement cell, and used to measure the sample pressure in the cell. This pressure is also used for the instrument to calculate flow.

#### <span id="page-19-2"></span>**1.5.10 Power supply**

The power supply is a self-contained unit housed in a steel case designed to meet CE requirements.

It has an input voltage of 115/230VAC 50/60 Hz and an output voltage of 12 VDC power for distribution within the analyzer.

> **Note:** Input voltage can be manually changed by flicking the red switch left (230) for 220- 240V or right (110) for the 100-120V.

#### **On/off switch**

Located on the back panel (bottom right facing from behind the instrument)

#### <span id="page-19-3"></span>**1.5.11 Communications**

Communication between the analyzer and either a data logger, PC or network can be performed with the following communication connections located on the back panel (see [Figure 5\).](#page-22-3) **RS232 #1** 

This port is designed to be used for simple RS232 communication or with a Termination Panel allowing the Serinus instrument to work as a datalogger. This function is an optional extra and must be purchased from Acoem.

#### **RS232 #2**

This port is designed to be used for simple RS232 communication, or in a daisy chain (multidrop) configuration (multiple analyzers connected via the same RS232 cable).

#### **USB**

This port can be used for instrument communication and is also good for quickly downloading data, onsite diagnostics and maintenance.

#### **TCP/IP (optional)**

This port is best used for remote access and real-time access to instruments when a network is available to connect with.

#### **External I/O port**

The Analog/Digital port sends and receives analog/digital signals to other devices. These signals are commonly used to activate gas calibrators or for warning alarms.

#### **Analog Outputs**

The analyzer is equipped with three analog outputs. Settable as either voltage ouput 0-5VDC, or current output 0-20,2-20,4-20 mA

#### **Analog Inputs**

The Analyzer is also equipped with three analog voltage inputs (0-5VDC) with resolution of 15 bits plus polarity.

> **Warning:** Exceeding these voltages can permanently damage the instruments and void warranty

#### **Digital Status Inputs**

The analyzer is equipped with 8 logic level inputs for the external control of Zero/Span calibration sequences.

#### **Digital Status Outputs**

The analyzer is equipped with 8 open collector outputs which will convey instrument status conditions and warning alarms such as no flow, sample mode, etc.

#### <span id="page-20-0"></span>**1.5.12 HTO 1000 external thermal converter (optional)**

The HTO 1000 Total Reduced Sulfur Converter employs both catalytic and thermal principles in the conversion of TRS to  $SO_2$ . Converter efficiency is better than 96% at a temperature range of  $800^{\circ}$ C  $\pm$  100<sup>o</sup>C. The HTO 1000 is connected to the Serinus 57 analyzer through the rear ports. See section [8.4](#page-82-0) for more details

# <span id="page-21-0"></span>**2 IInstallllatiion**

#### <span id="page-21-1"></span>*2.1 Initial check*

#### **Packaging**

The packaging which the Serinus 57 is transported in is specifically designed to minimise the effects of shock and vibration during transportation. Acoem recommends that the packaging be kept if there is a likelihood that the instrument is going to be relocated. For this purpose, it is also good to keep the red plastic caps installed in the pneumatic connections.

In the event that the packaging is to be disposed of, all the materials used are recyclable and should be disposed of accordingly.

Check the analyzer with the following steps:

- Open instrument lid by using a screwdriver to undo the front quarter turn fasteners, also undo any further screws that may be installed in either the front or rear panel, then either slide the lid backwards (bench top)
- Check that all pneumatic and electrical connectors are connected, if not reconnect
- Check for any visible and obvious damage (if damage exists contact you supplier and follow the instructions in Claims for Damaged Shipments and Shipping Discrepancies page iv)

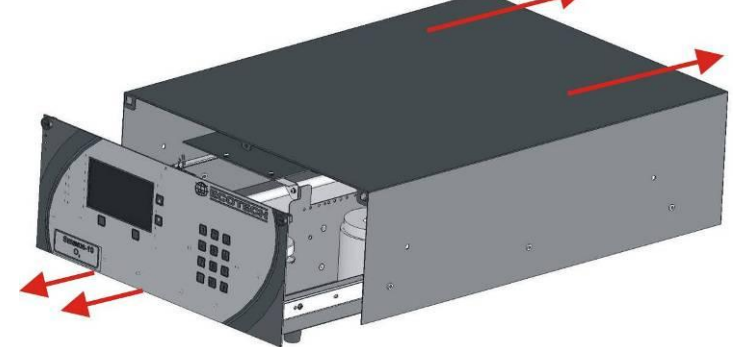

**Figure 4 Opening the lid**

#### <span id="page-21-2"></span>**Items Received**

With the delivery of the Serinus 57, you should have received the following:

- Acoem Serinus 57 instrument PN: E020055
- Acoem HTO 1000 converter (optional) PN: ECO-HTO1000
- $\bullet$  SO<sub>2</sub> scrubber (optional) PM: H040011-01
- 
- 
- 
- Power Cord  $(120V)^*$  PN: 060-070110
- Power Cord (240V)\* Australia PN: 060-070140

Software CD PN: S040001 • End Caps PN: B010002-02 • Manual PN: M010032 Europe PN: 060-070120 UK PN: 060-070160

\*Power cord received depends on the power supply of the country (120V or 240V.).

**Please check that all these items have been delivered undamaged. If there is any item damaged or if you are unsure, please contact your supplier BEFORE turning on the instrument.**

#### <span id="page-22-0"></span>*2.2 Mounting/Siting*

When installing the instrument the following points must be taken into account:

- Instruments should be placed in an environment with minimal dust, moisture and variation in temperature
- For best results instruments should be located in a controlled environment with temperature and humidity controlled (air conditioned shelter) set to 25-  $27^{\circ}$ C
- Whether in rack or placed on bench instruments should not have objects placed on top of or immediately next to (touching) casing
- Analyzer should be placed with easy access to front panel (instrument screen/USB flash) and to the back panel (Communications suite/pneumatic connections)
- It is recommended that sample line be as short as possible and/or a heated manifold be used for sampling (minimizing moisture condensation in sample)
- Do not pressurize sample line under any circumstances. Sample should be drawn through instrument from the atmosphere. This should be done either by and internal pump if installed or by an external pump connected to the exhaust port of the analyzer

#### <span id="page-22-1"></span>*2.3 Instrument setup*

When the Serinus has been mounted in a suitable site, the following sections must be followed to ready the analyzer for monitoring.

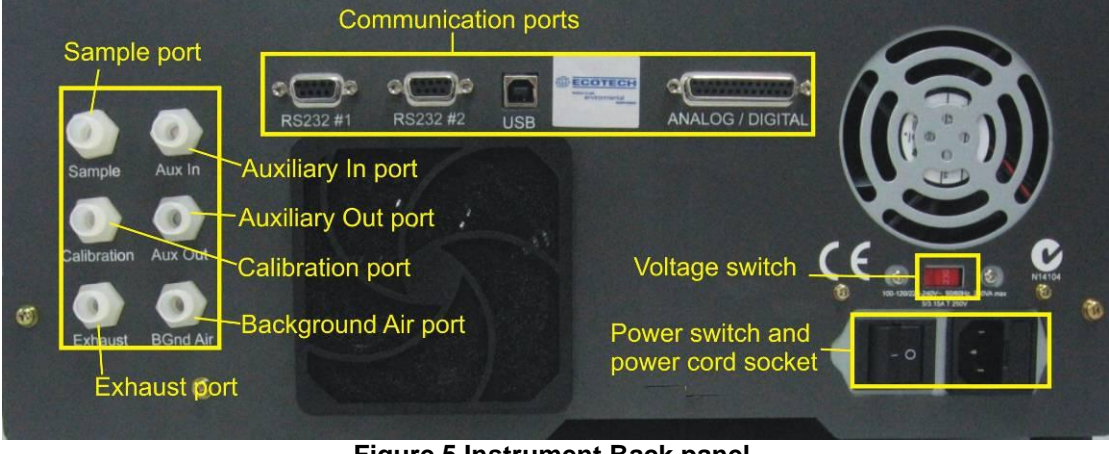

**Figure 5 Instrument Back panel**

#### <span id="page-22-3"></span><span id="page-22-2"></span>**2.3.1 Pneumatic connections**

The Serinus 57 contains 6 pneumatic ports on the back panel of the analyzer; the sample port, calibration port, exhaust port background air port, Auxiliary In port and Auxiliary Out port. All tubing and fittings used should follow the instructions below:

- Must be made of Teflon<sup>®</sup> FEP material, Kynar<sup>®</sup>, stainless steel, glass or any other suitably inert material
- Sample line should be no more than 2 meters in length with  $\frac{1}{8}$  inch ID,  $\frac{1}{4}$  inch OD
- Sample inlet pressure should not exceed 5 kPa above ambient pressure
- Tubing must be cut squarely and any burrs removed
- Remove nut, insert tubing through back of nut with tube extending 1 inch through front
- Place tubing into port until it hits the tube stop inside fitting
- Move nut onto fitting and tighten nut (clockwise) finger tight
- Nuts should be re-tightened when instrument reaches operating temperature

#### **Sample port**

The sample port must be connected to an ambient source of sample air. When using a sample manifold the Serinus requires at least 1.05 slpm delivered to sample manifold (0.675 slpm for measurement plus approx 50% overflow).

#### **Calibration port**

The calibration port should be connected to the span/zero source. It is recommended that a gas calibrator be used with  $H_2S$  source to deliver precise concentrations of  $H_2S$ .

#### **Exhaust port**

The exhaust port is where the measured sample is expelled from the analyzer. The exhaust tubing should be fitted to a vacuum pump (minimum: 1 SLPM at 50 kPa), if the internal pump is not installed in your analyzer.

It is recommended that exhaust air is not expelled into a shelter/room inhabited by people, it should be expelled into the external air, away from the sample inlet.

#### **Auxiliary In port**

The Auxiliary In port (AUX In) brings air in from the converter and is connected to the "Outlet" of the HTO 1000.

#### **Auxiliary Out port**

The Auxiliary Out port (AUX Out) takes air from the analyzer and delivers it to the converter. Tubing is connected to the "Inlet" of the HTO 1000.

#### <span id="page-23-0"></span>**2.3.2 Power connections**

When connecting the power source the following must be adhered to:

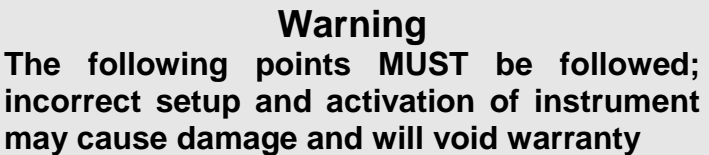

- Verify that the red switch (above power switch) is switched to the correct setting (240V or 110V)
- The three pin power plug (with ground) **MUST** be used with an earthed power socket (3 pin)
- Connect the power plug into the a mains power point and turn the power switch on

#### <span id="page-24-0"></span>**2.3.3 Communications connections**

There are a number of different ways to communicate with the analyzer, select one of the following options

#### **RS232 #1**

- Connect this port to a Termination Panel with an RS232 cable.
- This port is also designed to be used with a Termination Panel allowing the Serinus instrument to work as a datalogger. This function is an optional extra and should be purchased from Acoem.

#### **RS232 #2**

• Connect RS232 cable from instrument to computer, datalogger or in a daisy chain formation.

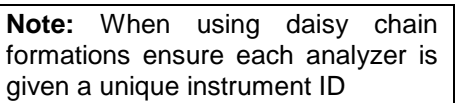

Configure computer/datalogger software for data export/remote control

#### **USB**

 Connect USB cable to computer and run either the Serinus data downloader program or WinAQMS logger

#### **TCP/IP (optional)**

- Plug in network cord (this cord should be attached to network)
- Use Remote data download program to access instrument and download data (supplied on utilities CD)

#### **Analog/Digital**

- This port is used to send/receive analog and digital signals. This port is normally used to connect with a gas calibrator, or to activate alarm signals.
- Contains 8 digital inputs, 8 digital outputs and 3 analog inputs and 3 analog outputs

#### <span id="page-24-1"></span>**2.3.4 Analyzer set up**

- Ensure USB key is installed
- Check battery is turned on at main controller PCB [\(Figure 6\)](#page-25-1)
- Ensure all pneumatics are connected as described above
- Ensure Converter is plugged in and turned on
- Turn on analyzer and allow warm-up procedure to complete (section [3.1\)](#page-26-1)
- Check/Set time and date (section [3.5.3\)](#page-32-0)
- Set filter to desired monitoring option
- Set internal data logging options
- Set analog/digital inputs and outputs settings
- Leave instrument to warm up for 2-3 hours and converter 4 hours, wait for a stable concentration measurement for at least 1 hour
- Perform span calibrations (see section [4.2\)](#page-44-2) and a zero check (see section [4.5\)](#page-48-0)
- Instrument will now be ready

#### <span id="page-25-0"></span>*2.4 Transporting/Storage*

Transporting the Serinus should be done with great care. It is recommended that the packaging the Serinus was delivered in should be used for any transport as it ensures minimal damage to the instrument. When transporting or storing the instrument the following points should be followed:

- Turn off instrument and allow to cool down
- Remove all pneumatic, power and communication connections\*
- Remove instrument from rack
- Replace red plugs into pneumatic connections
- Place instrument back in plastic bag with desiccant packs and seal bag (Ideally the bag it was delivered in)
- Place back in foam and box instrument was delivered in if possible, if not find some equivalent packaging which provides protection from damage
- Instrument is now ready for long term storage or transportation

**Note:** After transport or storage, instrument must be set up and calibrated see section [2.3.4](#page-24-1)

\*if storing over long period (6 months) turn the battery off by switching the following switch on the main processor board [\(Figure 6\)](#page-25-1) to the left

<span id="page-25-1"></span>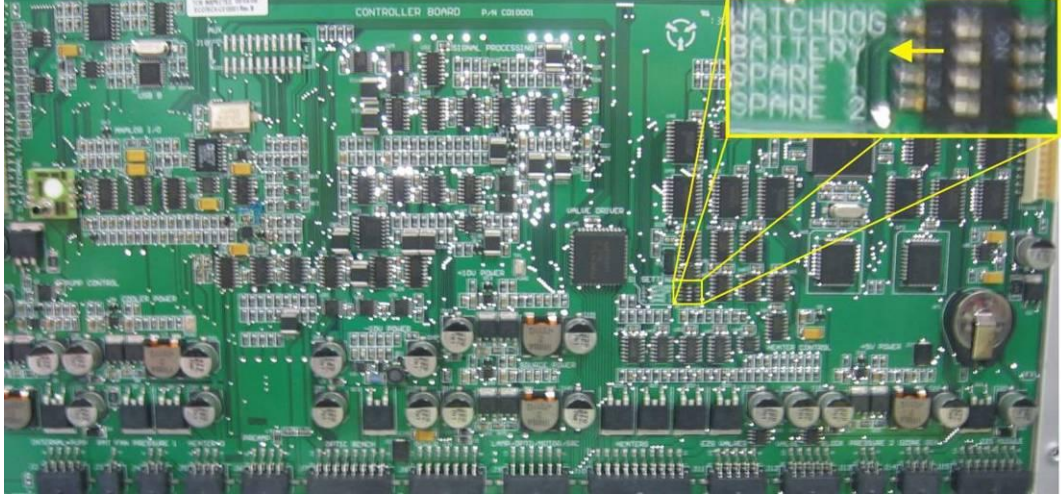

**Figure 6. Switching battery off**

# <span id="page-26-0"></span>**3 Operation**

#### <span id="page-26-1"></span>*3.1 Warmup*

As the instrument is turned on it will adjust and calibrate itself ready for monitoring. No measurements are taken during the warm-up.

When the main screen appears, the instrument will display the following actions being taken (bottom of the screen):

#### **High voltage check:**

Instrument setting upper voltage limit for measurement

#### **Lamp Stabilize**

Adjusts the lamps current (27mA) for a stable (reference voltage) signal/output (10-15 minutes).

#### **Ref stabilize**

Adjusts the detector to set its maximum voltage output and create a stable output signal.

After this warm-up has completed the instrument will immediately begin taking measurements as seen in section [3.4.](#page-28-0)

#### <span id="page-26-2"></span>*3.2 General operational information*

The Serinus is operated with the use of 3 sets of buttons. There are the selection buttons, scrolling buttons and keypad.

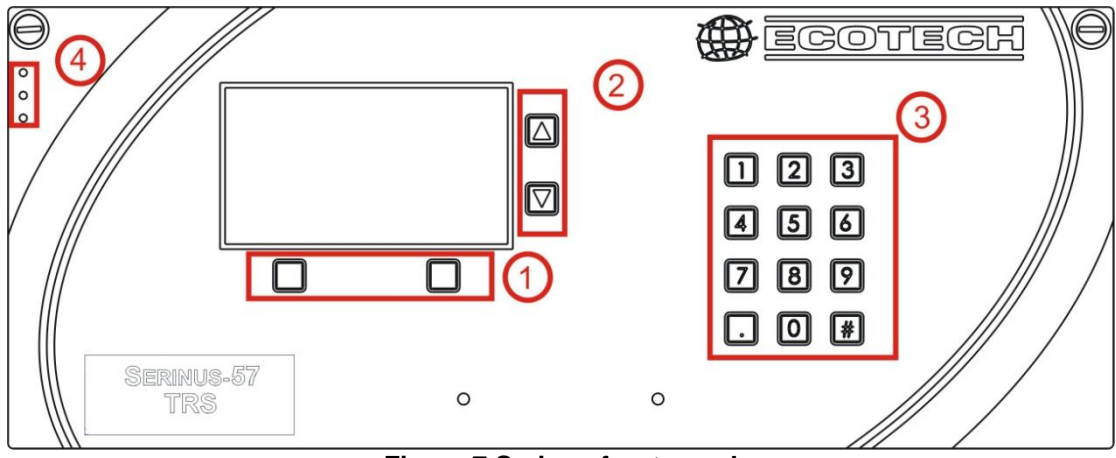

**Figure 7 Serinus front panel**

#### <span id="page-26-3"></span>**(1) Selection buttons**

The selection buttons will perform the function specified directly above it on the screen i.e. quick menu, main menu, open, back, select, start etc

#### **(2) Scrolling buttons**

The scrolling buttons allow users to scroll up and down through menus. The scrolling buttons are also used to scroll side to side through editable fields (Date, time, concentration etc). On the main screen these buttons are used for adjusting contrast.

#### **(3) Keypad**

The keypad contains numbers 0-9, decimal point (.) and hash (#). The keypad is used to input numbers and concentrations when numbers on the screen are highlighted. In some circumstances the decimal point and hash are used for different functions (as explained on that specific screen).

#### **(4) Instrument status lights**

Located in the top left corner these lights indicate the status of the instrument as a whole.

- a. A red light indicated that the instrument has a major failure and is not functioning
- b. A yellow light indicates there is a minor problem with the instrument, but instrument may still take measurements reliably
- c. A green light indicates that the instrument is working fine and there are no problems

In the case of a yellow or red light enter the Main menu  $\rightarrow$  Analyzer State  $\rightarrow$ Status menu to find which components are failing (see section [3.5.2.1\)](#page-30-1).

#### <span id="page-27-0"></span>*3.3 Main screen*

The main screen is composed of 7 parts, the Readings, the Status/Error line, the time, the Instrument Activity line, menu buttons, the concentration units and USB detection. The contrast is adjustable only on the main screen, pressing the up scroll arrow will darken the screen; pressing the down scroll arrow will lighten it.

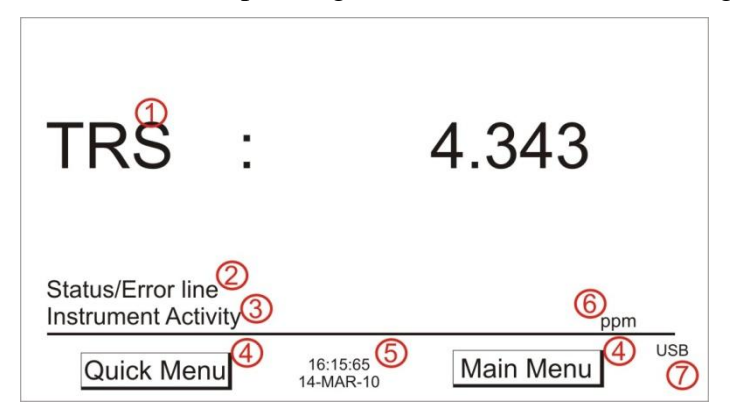

#### **Reading (1)**

The Reading section takes up most of the screen, it displays the concentration being measured in real time including during calibrations. When the instrument is changed in the Front screen field (General settings section [3.5.3\)](#page-32-0) from "inst only" to "inst  $\&$  avg" the reading will display both the average concentration (above) and the instantaneous concentration.

#### **Status/Error line (2)**

The Status/Error line provides users with information on any problems the instrument may have. It includes all the status/errors contained in the Status Menu section [3.5.2.1.](#page-30-1)

#### **Instrument Activity (3)**

The Instrument activity line shows what function the instrument is currently performing. This will generally be showing three groups of actions; Warm-up (section [3.1\)](#page-26-1), Measurement (section [3.4\)](#page-28-0) or Calibration (section [4\)](#page-44-0).

#### **Menu buttons (4)**

The Menu buttons are used on the main screen to enter one of two menus. The Quick Menu (section [3.5.1\)](#page-29-1) contains all information and features necessary in scheduled maintenance; the Main Menu (section [0\)](#page-28-1) contains all information and fields available to users and is generally only used during initial setup.

#### **Time and Date (5)**

The Time and Date are displayed in between the menu buttons at the bottom of the screen. Time and Date are displayed as selected in section [3.5.3.](#page-32-0)

#### **Concentration Units (6)**

The current instrument units are displayed at the bottom right hand corner of the main screen.

#### **USB detection (7)**

A USB symbol will be displayed in the bottom right corner when the USB key is plugged in (behind front panel). If the USB symbol is not shown the USB key should be reattached. Underneath the USB symbols arrows may be displayed which indicates data transfer. The USB key should not be removed whilst this is happening.

#### <span id="page-28-0"></span>*3.4 Sampling*

The Sampling performed by the Total Reduced Sulfur analyzer consists mainly of one continuing cycle, the sample cycle. The sample cycle measures sample air with Total Reduced Sulfur present. A background is performed once a day (normally leading up to midnight) and is used to measure background fluorescence in the cell and subtract it from sample measurements.

<span id="page-28-1"></span>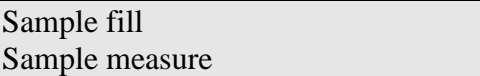

Measurement cell fills with sample air Measurement of sample air

#### <span id="page-29-0"></span>*3.5 Menus and screens*

The Menu system is divided into 2 sections, the Quick Menu and the Main Menu. The quick menu contains all information and operations necessary during scheduled maintenance visits. The main menu contains all fields that are accessible to users; they provide information on component failures, measurement parameters as well as editable fields and test procedures.

#### <span id="page-29-1"></span>**3.5.1 Quick Menu**

The quick menu is designed to contain all the tools for maintenance performed by operators in one easy to use screen. The quick menu allows operators to perform calibrations/checks, check important parameters and review service history in one menu.

#### *Span Calibrate*

This field is used to perform a span calibration. This option should be used only when a known concentration of span gas is running through the measurement cell. When this is happening activate the span calibrate field, a window will open with editable numbers, change the numbers to match the concentration that the instrument is reading and select accept. The instrument span calibration has now been set.

#### *Zero calibrate*

This field is used to correct the zero calibration setting. This option should be used only when zero gas is measured by the instrument. When this is happening activate the zero calibrate field, a window will open with editable numbers, leave the numbers at 0000.000 and select accept. The instrument zero calibration has now been set.

#### *-Event Log*

This field enters a screen with a log of all the events that the instrument performs. These events include calibrations, errors, backgrounds, warnings. This log is stored on the removable USB flash memory.

#### *Instrument*

This field allows the instrument to be set to either "Online" (Normal instrument operation) or "Offline" (data is not valid, as service work etc is being performed). This field is used to change the instrument into "Offline" when service work is being performed.

#### *Safely remove USB stick*

This feature must be activated before removing the USB memory to safely remove the USB stick (also occurs in the service menu [3.5.6\)](#page-36-0). Failure to do this may cause corruption to the data on the memory stick.

#### *Gain*

A multiplication factor used to adjust the concentration measurement to the appropriate level (set at calibration)

#### *Service due*

A non-editable field that notifies the user when the next instrument service is due. This value is editable in the "Next service due" field of the Service menu (section [3.5.6\)](#page-36-0). This field is only displayed in the 2 weeks prior to the date displayed in this field, or after the date has occurred.

#### <span id="page-30-0"></span>**3.5.2 Analyzer State**

Displays the status of various parameters that effect instrument measurement and various functions. There are 4 sub menus within this menu and 3 non-editable fields described below.

#### *Event Log*

This field enters a screen with a log of all the events that the instrument performs. These events include calibrations, errors, backgrounds, warnings. This log is stored on the removable USB flash memory.

#### *Firmware Ver.*

This field displays the firmware version currently in use on this analyzer. This can be important when performing diagnostics and reporting back to the manufacturer.

#### *Power Failure*

This field displays the time and date of the last power failure occurred (or power was disconnected from analyzer)

#### <span id="page-30-1"></span>**3.5.2.1 Status**

The Component status menu contains a list of the main components within the instrument and their status.

#### *Cell Temp*

The cell temperature must be within  $\pm$  10% of the heater set point (section [3.5.3\)](#page-32-0)

#### *Cooler Status*

Status of the PMT cooler,

#### *Sample Gas Flow*

Indicates whether the instrument has flow or not.

#### *A/D Input*

A reference voltage is sent to analog to digital input chip, this field will display a pass or fail indicating if the board is working or not.

#### *Reference Voltage*

Checks that the background is performing within acceptable limits Pass/Fail.

#### *Lamp/Source*

Checks if the Lamp current is between 20-50 mA. Pass if within these limits, Fail if outside.

#### *USB Key*

Detects whether a USB key is plugged into the USB port and instrument is logging

#### *Flow Block Temp (Optional internal pump only).*

If you have the optional internal pump this temperature must be within 10% of the heater set point (Section [3.5.3\)](#page-32-0) to keep a constant accurate flow.

#### **3.5.2.2 Temperatures**

#### *Temperature Units*

Editable field to allow the user to change the current temperature units of the analyzer.

#### *Set point (CELL)*

Sets the temperature that the heated components will be regulated at including the cell.

#### *Cell*

Temperature of the reaction cell.

#### *Flow block (optional internal pump only)*

If an internal pump is installed, this field displays the current temperature of the flow block.

#### *Chassis*

Displys the temperature of air inside the chassis, measured on the microprocessor board.

#### *Cooler*

Temperature of the cooled PMT block

#### **3.5.2.3 Pressures & Flow**

#### *Pressure units*

Select the units that pressure will be displayed in (torr, psi, bar, atm, kPa)

#### *Ambient*

Current ambient pressure (outside the analyzer).

#### *Cell*

Current pressure within the measurement cell

#### *Sample Flow*

Indicates the gas flow through the sample port of the instrument, should be around 0.70

> **Note:** Will indicate 0.00 if the flow transducer senses flow has gone to zero.

#### **3.5.2.4 Voltages**

#### *Conc Voltage (RAW)*

Voltage from the preprocessor proportional to the detected gas signal from the reaction cell. This voltage represents the actual measurement of gas.

#### *Ref Voltage*

Reference voltage as measured by the preamplifier board. This voltage is indicative of the UV lamp signal intensity.

#### *Analog Supply*

+12 volt (primary) power supply.

#### *Digital Supply*

+5 volt microprocessor power supply.

#### *-10V supply*

-10 volt reading from the main controller board

#### <span id="page-32-0"></span>**3.5.3 General Settings**

#### *Decimal Places*

Select "Edit" to change the amount of decimal places (0-5) used for concentration on the front screen

#### *Concentration units*

Select the units that concentration will be displayed in (ppm, ppb, ppt) selecting  $mg/m^3$ ,  $\frac{mg}{m^3}$ ,  $\frac{mg}{m^3}$  will not display in these measurements correctly, do not select either of these options.

#### *Temperature units*

Select the units that temperature will be displayed in  $({}^{\circ}C, {}^{\circ}F, K)$ 

#### *Pressure units*

Select the units that pressure will be displayed in (Torr, Psi, Bar, atm, KPa)

#### *System Date*

The date can be entered in this screen by selecting "change" and using the keypad and scroll buttons to change date.

#### *System Time*

The time can be entered in this screen by selecting "change" and using the keypad and scroll buttons to change time (24 hour clock).

#### *Backlight*

Select how long (minutes) the instrument backlight will stay on for (5) Mins, 10 min, 30 mins, 1 Hr, Always On)

#### *Front Screen*

This field allows the user to display concentrations on the front screen in two formats; the first is "Inst. Only" which displays only the instantaneous concentration reading, the second is "Inst  $\&$  Avg" which displays both instantaneous and average concentration on the front screen

#### Char 0 has Slash

Select the way zeros are displayed useful if the front screen is set to Inst. & Avg.

#### <span id="page-33-0"></span>**3.5.4 Measurement settings**

#### *Average period*

Set the time period over which the average will be calculated: Minutes (1, 3, 5, 10, 15, or 30) or Hours (1, 4, 8, 12, or 24).

#### *Filter type*

Sets the type of digital filter used. Choices are: No filter, Kalman, 10 sec, 30 sec, 60 sec, 90 sec, or 300 sec.

#### *Backgnd Interval*

Set time in HOURS (2, 4, 6, 8, 12, 24) or disabled. A microprocessorcontrolled field that indicates when an auto zero cycle will begin. The results of the background are stored in the Event Log.

#### *Noise*

The standard deviation of the concentration. The manner in which this is calculated is as follows:

- 1. Take a concentration value once every two minutes
- 2. Store 25 of these samples in a first in, last out buffer
- 3. Every two minutes, calculate the standard deviation of the current 25 samples. This is a microprocessor-generated field and cannot be set by the operator.

**Note:** This reading is only valid if zero air or a steady concentration of span gas has been fed to the analyzer for at least one hour.

#### <span id="page-34-0"></span>**3.5.5 Calibration menu**

#### *Span Calibrate*

This field is used to correct the span calibration setting. This option should be used only when a known concentration of span gas is running through the measurement cell. When this is happening activate the span calibrate field, a window will open with editable numbers, change the numbers to the concentration that the instrument is receiving and select accept. The instrument span calibration has now been set.

#### *Zero calibrate*

This field is used to correct the zero calibration setting. This option should be used only when zero gas is running through the measurement cell. When this is happening activate the zero calibrate field, a window will open with editable numbers, leave the numbers at 0000.000 and select accept. The instrument zero calibration has now been set.

#### *Manual Background*

Will display when the instrument is performing a background (running), when this is not the case press the start button to perform a manual background.

#### *Pressure calibration*

This field allows the user to calibrate the pressure sensors as explained in section [4.4](#page-47-0)

#### *Cal. type*

Select the "Calibration type" field and select either Timed or Manual. Timed calibration is an automatic calibration controlled by the

- Interval between cycles,
- Length of each calibration cycle,
- When the calibrations will begin from
- Whether the calibration will perform automatic compensation.

Manual calibration will perform a manual calibration depending on the calibration mode selected below.

#### *Cal. Port*

Select whether the instrument will sample from the external span/zero source (Calibration port) or from the internal span/zero source (IZS)

#### *Span Compensation*

When "enabled" the instrument will adjust the gain from the span concentration, when set to "disabled" instrument gain won"t be updated.

#### *Cal. Pressure*

This field displays the measured pressure during the last calibration (for NO reference)

#### *Cal Temperature*

Temperature at which the instrument performed its last span calibration

*==============================================*

#### **MANUAL MODE**

*==============================================*

#### *Cal. mode*

When in Manual mode the instruments operational mode can be chosen from the following:

- Measure: is the normal measurement through the sample port
- Cycle: performs a zero, then a span then returns to measure mode. The length of time spent measuring calibration gases is set in cycle time (below)
- Span: this mode will take air through the calibration port so that a span calibration can be performed
- Zero: this mode will take air through the calibration port so that a zero calibration can be performed

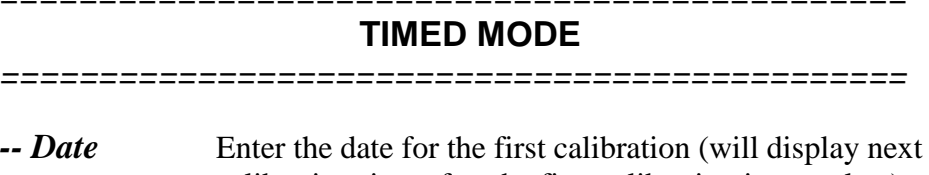

*==============================================*

- calibration time after the first calibration is complete) *-- Time* Enter the time (during the day above) that calibrations
- will be performed
- *-- Repeat* Sets the amount of time between each calibration (from the above time and date)

**Note:** The units of the repeat interval can be changed by pressing the # key (minutes, hours, days)

#### *Span Cal Level*

Enter the concentration of span gas used during the timed span calibrations.

#### *Cycle time*

Set the time period that the zero and span calibrations will last for during Timed Calibration (1 to 59 minutes).
#### **3.5.6 Service**

The Service Menu is information used to diagnose problems or suspected problems. The settings return to the previously set conditions when the operator leaves this menu.

#### *Diagnostics*

See section [3.5.6.1](#page-37-0)

#### *Calculation factors*

See section [3.5.6.2](#page-39-0)

#### *Save Configuration*

Saves instrument EEPROM settings to USB key including (calibration and communication settings, units, instrument gain etc). If you have problems with your instrument use this function to save setting to the removable USB stick and send them to your supplier with your service enquiry.

#### *Save parameter List*

Name the file which the parameter settings will be downloaded into (at that time), used for diagnostics

#### *Load Configuration*

Loads instrument EEPROM setting from USB key (including calibration and communication settings, units, instrument gain etc).

#### *Auto-Backup Interv*

The Param list and config file are saved onto USB for the duration set in this field

#### *Load Auto-Backup Config*

Loads up the last auto backup configuration (best used when configuration has been changed in error)

-----------------------------------------------------------------------------------

#### *Instrument*

This field allows the instrument to be set to either "Online" (Normal instrument operation) or "Offline" (data is not valid, as service work etc is being performed). This field is used to change the instrument into "Offline" when service work is being performed.

#### *Next service due*

An editable field where the user can set the date when the next instrument service is required. Section [6.3](#page-61-0) has a recommended maintenance schedule that may be used as a basis for the interval entered above. This value is also displayed as a non editable field in the quick menu section [3.5.1.](#page-29-0)

#### *Rebuild event Log Index*

This feature will rebuild the logs on the USB key. This is necessary when any changes to the files or folders on the USB key have been made (including within a file). Rebuilding the log index will re-index all the contents and thus allow the instrument to view error logs.

#### *Safely remove USB stick*

This feature must be activated to safely remove the USB stick (also occurs in the quick menu [3.5.1\)](#page-29-0).

#### *System Restart*

Activating this will reboot the microprocessor. This action is useful when uploading new firmware.

-----------------------------------------------------------------------------------

#### *Avg conc.*

Displays the TRS average concentration

#### <span id="page-37-0"></span>**3.5.6.1 Diagnostics**

The Diagnostics menu provides a large variety of features that allow the user to investigate problems with the analyzer or gain a greater insight into what the instrument is doing. This Menu contains 3 sub menus and 3 editable fields, the 3 editable fields are presented directly below for your convenience and the sub menus after them.

#### *3.5.6.1.1 Pres/temp/flow Comp*

Set to either On or Off.

On is used to compensate analyzer measurements for environmental fluctuations that might affect readings (pressure, temperature and flow). Off is used only when running diagnostics to see fluctuations in readings.

#### *3.5.6.1.2 Diagnostics mode*

The instrument can be placed in 4 diagnostic modes:

- Operate which leaves the instrument in normal operation mode
- Optic which configures the instrument for tests on the optical measurement source
- Electrical which configures the instrument for testing of the electrical circuits
- Preamp which configures the instrument for testing of the preamplification circuitry

#### *3.5.6.1.3 Control loop*

When "enabled" the instrument will control all processes within the instrument.

- Selecting Disabled will pause the instruments control over certain processes and parameters (digital pots, internal pump etc). The user can now manually alter and adjust digital pots.
- When instrument is put back in "Enabled" mode or taken back to main screen the new pots will be set and instrument will resume control over pots.

# *3.5.6.1.4 Digital pots menu*

Preprocessor pots are electronically controlled digital potentiometers used for adjustments to operations of the analyzer. Each pot is set with digits 0 to 255 in a non-wraparound scrolling field.

*High Volt Adj High Voltage Lamp Adjust Lamp Current PGA Gaint Input pot Meas. Zero Conc Voltage (RAW) Conc Voltage Ref. Zero Ref. Gain Ref. Voltage Test Pot*

#### *3.5.6.1.5 Valve menu*

The valve menu allows the user to observe the opening and closing of valves as well as opening and closing them manually.

#### *Valve sequencing*

When set to "on" the instruments valves will switch as normal, when set to "off" the instrument will hold the valves in their current formation and valves can be opened and closed via the above fields.

> **Note:** valve sequencing will remain off unless the instrument has returned to main screen for over 2 minutes.

#### *Span/Zero select*

Shows the action of the valve that determines whether Sample gas or Calibration gas/internal zero air is being sampled (Open = Span/Zero,  $Closed = Sample gas$ ).

#### *Cal Port Select*

Shows the action of the valve that determines whether the instrument calibration gas is taken from the Calibration port or the Internal Zero

#### *Pressurised Span (OPT)*

Shows the action of the valve that determines whether the instrument calibration gas is taken from the optional pressurised span port

#### *Pressurised Zero (OPT)*

Shows the action of the valve that determines whether the instrument zero air calibration gas is taken from the optional pressurised zero air port

### *3.5.6.1.6 Tests*

#### *Screen test*

Will perform a screen test by activating lines on the screen so that the operator can determine if there are any faults in the screen

#### *Digital Inputs*

This menu item allows the user to set which pin the power source is located on and also displays the pins that digital inputs are located on.

> **Note:** Changes performed with this item will disrupt the normal logging

#### *Digital Outputs*

This menu item allows the user to view the the pins that digital outputs are located on

> **Note:** Changes performed with this item will disrupt the normal logging

#### *Analog Inputs & Outputs*

Displays the pins that analog inputs are located on and allows the user to set the analog outputs

> **Note:** Changes performed with this item will disrupt the normal logging

#### <span id="page-39-0"></span>**3.5.6.2 Calculation factors**

The Calculation factors screen is a non editable screen which provides the values used to calculate different aspects of measurement and calibration.

#### *Instrument gain*

A multiplication factor used to adjust the concentration measurement to the appropriate level (set at calibration)

#### *Zero Offset*

This field displays the offset created from a zero calibration, this is the concentration measured from zero air and is subtracted from all readings.

#### *Background*

The correction factor calculated from the background cycle (used to eliminate background interferences).

#### *P/T/F Correction*

Displays the correction factor applied to the concentration measurement. This factor corrects for changes in pressure, temperature and flow.

### **3.5.7 Communications**

### **3.5.7.1 Analog Output Menu**

#### *Output type*

Sets the output to be either current or voltage

#### *Range*

Set upper range limit (in concentration units) to desired  $SO_2$ concentration. This value cannot exceed the "Over Range" value.

#### *Over-ranging*

Set to "Enabled" or "Disabled" to turn the over-ranging feature on or off.

#### *Over Range*

This field is only visible when Over-ranging is set to enabled. Set to desired over range value. This value cannot be set below the RANGE value. This is the alternate scale the recorder or DAS indicates when over-ranging is active and enabled. (When 90% of the set range is reached, this auto range is effective. When 80% of the original range is reached, it returns to the original range.)

#### *Current range (Current only)*

Choose the range that the current will be offset by (0-20, 2-20, 4-20)

#### *20mA calibration (Current only)*

Enables the user to calibrate the current output at a full scale point

#### *4mA Calibration (Current only)*

Enables the user to calibrate the current output at a low point

# **3.5.7.2 Data Logging Menu**

#### *Data Log Setup –Quick*

Allows up to 15 parameters to be logged. After each parameter (labelled "Logging Param. 1" – "Logging Param. 15") place the number of the parameter that is to be logged found in:

- Appendix [A Advanced Protocol Parameter List](#page-86-0) for parameter number list
- Data Log setup GUI below

# *Data Log setup –GUI*

This field works in tandem with the "Data Log setup –Quick" field and is used when the parameter number is not known. The user can enter each logging parameter field (P1-P15) and scroll through all the parameters that can be logged. Once the parameters to be logged has been filled out, the parameter numbers can be copied from within the "Data Log Setup –Quick" field for future use.

#### *Data Log Interval*

Set the interval (length) of time that measurement data will be logged over i.e. 1 minute data, 5 minute data etc

# **3.5.7.3 Serial Communications**

#### *Multidrop ID*

The ID address of the analyzer when Multidrop RS232 communications is used.

#### *Baud (RS232 #1)*

Set the Baud rate that the instrument will communicate over (1200, 2400, 4800, 9600, 14400, 19200, 38400)

#### *Protocol (RS232 #1)*

Set the protocol used for communication either EC9800, Bavarian or Advanced

#### *Baud (RS232 #2)*

Set the Baud rate that the instrument will communicate over (1200, 2400, 4800, 9600, 14400, 19200, 38400)

#### *Protocol (RS232 #2)*

Set the protocol used for communication either EC9800, Bavarian or Advanced

#### *Delay (RS232#2)*

When set to "enabled" will delay the serial communication through the RS2323 #2 port by approximately 0.25 seconds, this is used in systems that cannot cope with the rapid response of the Serinus instruments. When set to "disabled" communication will proceed as normal.

# **3.5.7.4 Digital Inputs Menu**

Assign the digital input 0-7 with one of the following commands. When a signal is sent over the specified input the following action will be taken Disabled No action taken

Do Span Perform a span check Do Zero Perform a zero check

# **3.5.7.5 Digital Outputs Menu**

Assign the digital outputs 0-7 with one of the following messages, when this event/message occurs a signal will be sent over the associated digital output

Disabled High Voltage Failure Power Supply Failure Ref Voltage Failure A2D Failure Lamp Failure Flow Heater Failure Lamp Heater Failure Chassis Temp Failure Cooler Failure USB Disconnected Background Span Zero

# **4 Calibration**

Calibrations with the Serinus 57 TRS analyzer incorporates the TRS converter and should be performed as outlined below with no changes to the analyzer-converter configuration. Span gas used throughout all procedures is  $H_2S$  gas.

# <span id="page-44-0"></span>*4.1 Zero Calibration*

Zero calibrations are used to set the zero point of the analyzer.

**Note:** This calibration is unnecessary in most situations and should only be performed if required. Acoem recommends that zero calibration not be used unless specifically required.

Performing a zero calibration can be performed through either the Calibration port or Sample port. Follow the relevant instructions below:

### **Calibration port**

- 1. Ensure suitable zero air source is connected to the "Calibration port" on the back panel of analyzer (see section [2.3.1\)](#page-22-0)
- 2. Enter the Main Menu  $\rightarrow$  Calibration Menu  $\rightarrow$  Calibration Mode
- 3. Select the Calibration mode to be zero
- 4. Allow the instrument to stabilize (15 minutes)
- 5. Enter the Quick Menu and select "Zero Calibration"
- 6. A box will appear with editable numbers, select 0.00
- 7. Instrument will perform Zero calibration, when finished the instrument will return to normal activities

#### **Sample port**

- 1. Ensure suitable zero air source is connected to the "sample port" on the back panel of analyzer (see section [2.3.1\)](#page-22-0)
- 2. Let the instrument stabilize
- 3. Enter the quick menu and select "Zero Calibration"
- 4. A box will appear with editable numbers, select 0.00
- 5. Instrument will perform Zero calibration, when finished the instrument will return to normal activities

# <span id="page-44-1"></span>*4.2 Span Calibration*

Performing a span calibration can be performed through either the Calibration port or Sample port. Span calibrations calibrate the instrument to the upper limits of normal monitoring. Acoem recommends that 80% of full scale should be sufficient for calibrations in ambient monitoring situations 400 ppb. Follow the relevant instructions below:

#### **Calibration port**

- 1. Ensure suitable span gas source is connected to the "Calibration Port" on the back panel of analyzer (see section [2.3.1\)](#page-22-0)
- 2. Set the span source to a known concentration (80% full scale recommended)
- 3. Enter the Main menu  $\rightarrow$  Calibration menu  $\rightarrow$  Calibration mode
- 4. Select the Calibration mode to be span
- 5. Let the instrument stabilize (15 minutes)
- 6. Enter the quick menu and select "Span Calibration"
- 7. A box will appear with editable numbers, select the concentration being delivered to the instrument
- 8. Instrument will perform Span calibration, when finished the instrument will return to normal activities

#### **Sample port**

- 1. Ensure suitable span gas source is connected to the "Sample Port" on the back panel of analyzer (see section [2.3.1\)](#page-22-0)
- 2. Set the span source to a known concentration
- 3. Let the instrument stabilize (15 minutes)
- 4. Enter the quick menu and select "Span Calibration"
- 5. A box will appear with editable numbers, select the concentration being delivered to the instrument.
- 6. Instrument will perform Span calibration, when finished the instrument will return to normal activities

# <span id="page-45-0"></span>*4.3 Multipoint Calibration*

The multipoint involves supplying the instrument with span gas at multiple known concentrations and recording the output of the instrument. Multipoint calibrations are used to determine the linearity of concentration curve; the instrument gain should not be adjusted to each individual point.

- 1. Ensure a suitable span source is connected to instrument from a gas calibrator (Acoem recommends the GasCal-1100) through the sample port
- 2. Record analyzer instrument gains before performing calibration (section [3.5.1\)](#page-29-0)
- 3. Perform a zero calibration as described in section [4.1](#page-44-0)
- 4. Perform a span calibration as described in section [4.2](#page-44-1)
- 5. Set up a program for measuring the span concentration through 5 steps down from 80% of full scale

Example for full scale of 500ppb

- a. Set the  $1<sup>st</sup>$  concentration on the gas calibrator to 400ppb, allow instrument to sample for 15 minutes, record measurement.
- b. Set the  $2<sup>nd</sup>$  concentration on the gas calibrator to 300ppb, allow instrument to sample for 15 minutes, record measurement.
- c. Set the  $3<sup>rd</sup>$  concentration on the gas calibrator to 200ppb, allow instrument to sample for 15 minutes, record measurement.
- d. Set the  $4<sup>th</sup>$  concentration on the gas calibrator to 100ppb, allow instrument to sample for 15 minutes, record measurement.
- e. Set the  $5<sup>th</sup>$  point at a concentration of 0ppm (zero air); allow the instrument to sample for 15 minutes and record measurement.
- 6. The linearity and correlation can be calculated for each point manually or all points calculated within excel
- **7. Manual Calculations**

Record the concentration measurement at each point and determine the percent difference between instrument response and the supplied concentration using the following equation

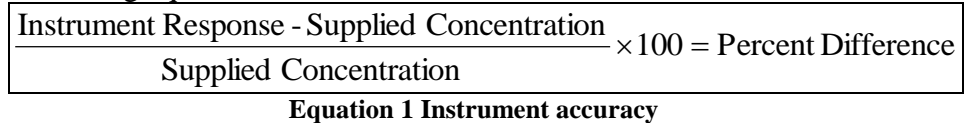

- 8. If the difference between values is less than 1% then the instrument is within specifications. Otherwise a Leak Check and or service are required
- **9. Microsoft Excel**  Alternatively all the data can be placed in an excel spreadsheet in columns next to the supplied concentration.
- 10. Create an X Y scatter plot of expected calibration against instrument response, right click on either point and select "Add Trendline". Tick the "Display equation on chart" and "Display R-squared value on chart" in the options tab
- 11. The linear regression equation  $y = mx + b$  will be displayed

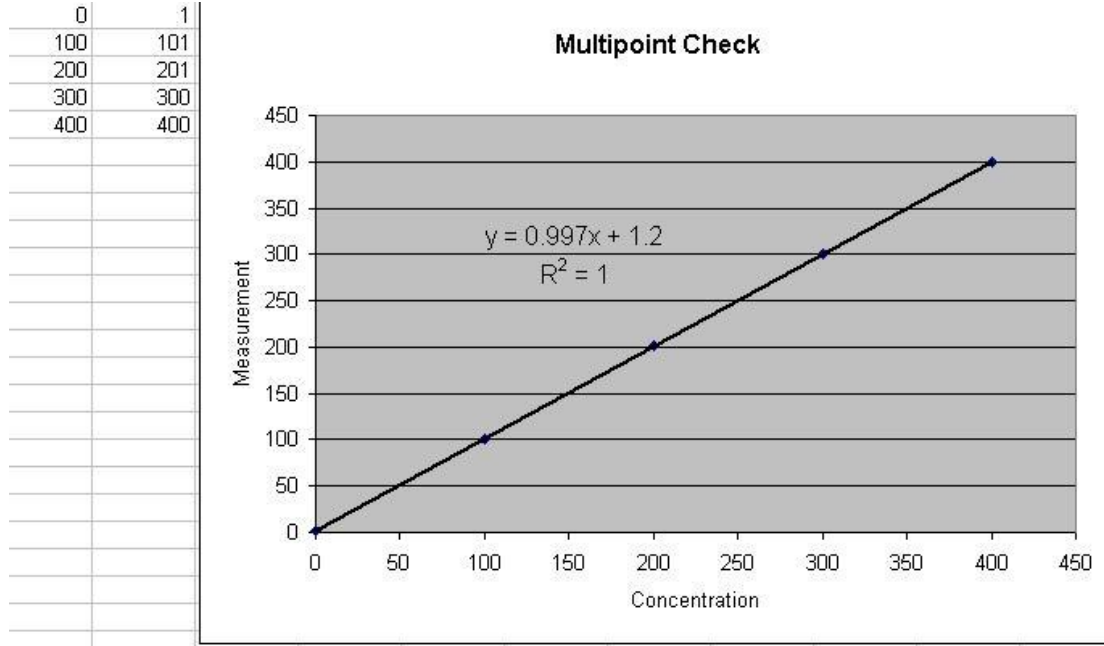

**Figure 8 Excel graph of Multipoint Calibration**

- 12. Accept the calibration if the following are found:
	- The gradient (m) falls between 0.98 and 1.02
	- The intercept (b) lies between  $\pm 0.3$ .
	- The correlation  $(R^2)$  is greater than 0.9995
- 13. Reject the calibration if the above criteria are not met. If the calibration fails perform a leak check (section [6.4.4\)](#page-63-0), check zero air scrubbers or check troubleshoot guide for possible errors (section [7\)](#page-72-0).

# <span id="page-47-1"></span>*4.4 Pressure calibration*

The pressure calibration involves a two point calibration, one point under vacuum and another point at ambient pressure. This procedure is necessary when all settings have been wiped, when pressure readings are faulty or for diagnostic purposes. To perform a pressure calibration the following steps must be completed

> **Note:** The vacuum calibration must be performed first when performing a pressure calibration

#### **Vacuum**

- 1. Open instruments (section [2.1\)](#page-21-0)
- 2. Unscrew fitting from top of cell, anticlockwise, remove 1/8 black tubing and screw stainless steel blocker onto fitting (1 in [Figure 9\)](#page-47-0)
- 3. Remove tubing (connecting to hydrocarbon kicker) from cell T-piece (2 in [Figure 9\)](#page-47-0)
- 4. Connect pressure meter onto cell T-piece and measure pressure

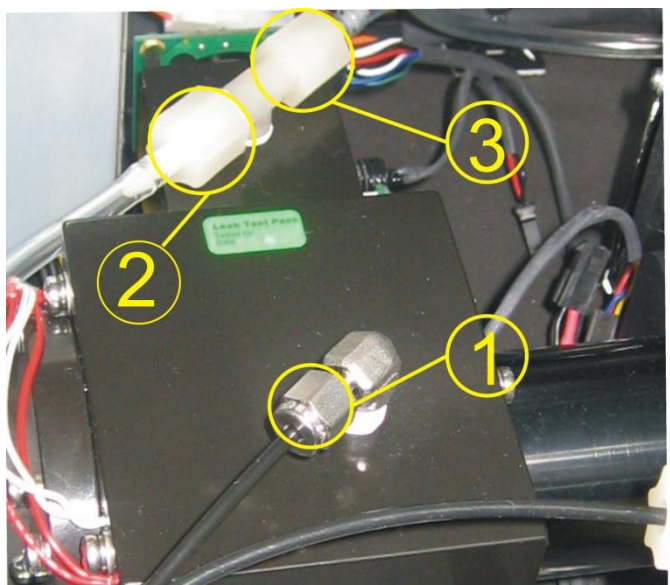

**Figure 9 Pressure Calibration**

- <span id="page-47-0"></span>5. Connect vacuum source to exhaust port of analyzer,.
- 6. Enter Calibration menu  $\rightarrow$  Pressure Calibration and select pressure (vacuum pressure) then select the unit of pressure being used (torr etc)
- 7. The screen will display two horizontal bar [\(Figure 10\)](#page-48-0) the first (Amb) is for the ambient pressure sensor, the second (Cell) is for the cell pressure sensor
- 8. Ensure that the pressure is stable (arrows are not moving up and down the bar.

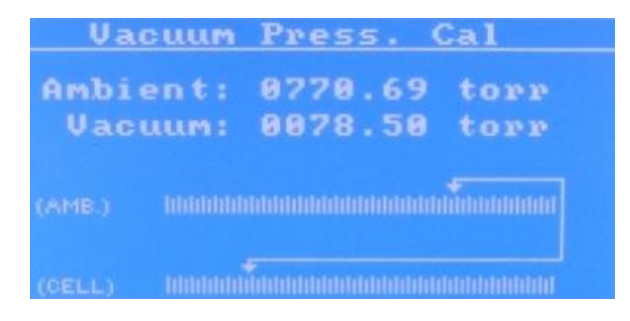

#### **Figure 10 Pressure menu**

- <span id="page-48-0"></span>9. Select the set option (activate buttons) the Current Pressure window will open
- 10. Using the keypad, input the current pressure reading on the meter.
- 11. Press the "Accept" button to calibrate pressure sensors

#### **Ambient**

- 1. Continuing from the Vacuum calibration, remove the pressure meter from the cell fitting
- 2. Remove the stainless steel blocker from the cell T-piece fitting (3 in [Figure 9\)](#page-47-0)
- 3. Switch off and disconnect any vacuum sources from the Exhaust port.
- 4. Measure the ambient pressure from the meter
- 5. Enter the main menu  $\rightarrow$  Calibration menu  $\rightarrow$  Pressure calibration
- 6. Select ambient (ambient pressure) then select the unit of pressure being used (torr etc)
- 7. The screen will display two horizontal bars [\(Figure 10\)](#page-48-0) the first (Amb) is for the ambient pressure sensor, the second (Cell) is for the cell pressure sensor
- 8. Ensure that the pressure is stabile (arrows are not moving up and down the bar.
- 9. Select the set option (activate buttons) the Current Pressure window will open
- 10. Using the keypad, input the current pressure reading on the pressure meter in ambient air.
- 11. Press the "Accept" button to calibrate pressure sensors
- 12. Reconnect tubing to cell as shown in  $1 + 2$  [Figure 9](#page-47-0)

# <span id="page-48-1"></span>*4.5 Precision check*

A precision check is a Level 2 calibration. This means that the instrument has a known concentration, or zero air, run through it and an observation of the instruments concentration is made with no adjustment. A precision check can be performed either manually or automatically.

# **5 Communications**

The Serinus analyzer has four methods of communication. Each communication method is used in specific situations for data download, instrument control or both. The Serinus can perform communication through 4 different paths (RS232, USB, 25 pin Digital/Analog input/output or TCP/IP network (optional). The Serinus also includes a windows application, the Serinus Communicator, that allows data download and remote activation from a PC.

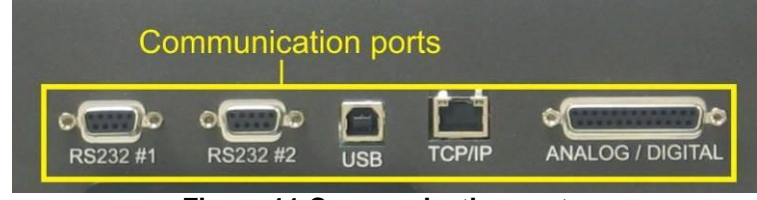

**Figure 11 Communication ports**

# *5.1 RS232 Communication*

#### **RS232 #1**

This port is designed to be used with a Termination Panel allowing the Serinus instrument to work as a datalogger. This function is an optional extra and must be purchased from Acoem.

#### **RS232 #2**

RS232 communication is the most reliable way to access data from instrument. RS232 port #2 should be connected to a computer, datalogger or in a daisy chain configuration (multiple analyzers connected via the same RS232 cable).

Uses the following protocols

EC9800 protocol (Appendix B) Bavarian protocol (Appenidx C) Advanced (Appendix D)

# *5.2 USB Communication*

#### **USB**

This port is ideal for downloading data quickly via a laptop and for onsite diagnostics and maintenance.

# *5.3 TCP/IP Network Communication*

This port is best used for remote access and real-time access to instruments when a network is available to connect with.

# **Installation**

1. If **Device Installer** is not installed on your PC, download it from <http://www.lantronix.com/device-networking/utilities-tools/device-installer.html> 2. The Serinus analyzer must be configured to allow network use, this is done through directly connecting it with a PC. Using a crossover Ethernet cable, connect the cable from the Ethernet port on the Serinus to a free Ethernet port on the PC.

> **Note:** This step requires a free Ethernet port on the PC. If Ethernet port is being used to connect to the network, stop all network activities and disconnect the cable.

- 3. Wait until the connection between the Serinus and the PC gives the status "Limited or no Connectivity" as seen on the PC. This should take a few minutes.
- 4. Open *Device Installer*. If a message box comes up asking you to view a TCP/IP tutorial [\(Figure 12\)](#page-50-0), click No.

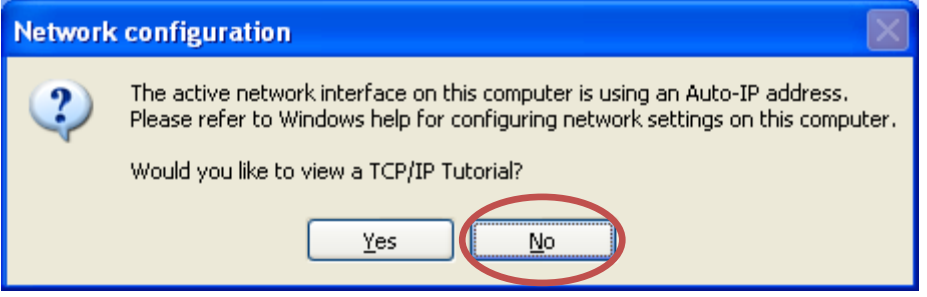

**Figure 12 Device Installer pop up window**

<span id="page-50-0"></span>5. When initial search has completed, access the XPort-03 device listed on the righthand pane [\(Figure 13\)](#page-50-1) by double-clicking on it. This will bring up its details.

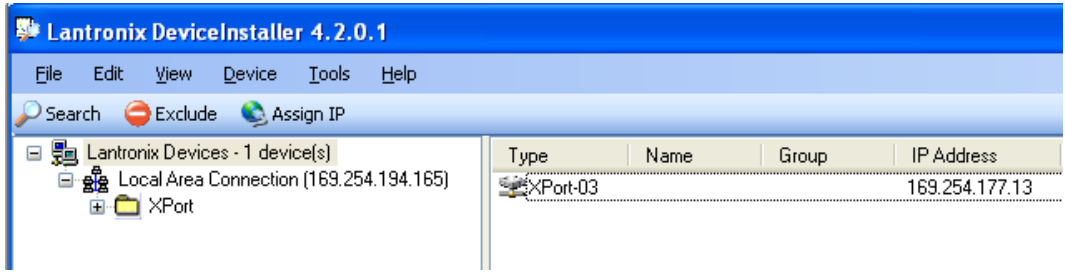

#### **Figure 13 Device Installer XPort-03**

<span id="page-50-1"></span>6. Click the "Telnet Configuration" tab and click "Connect" [\(Figure 14\)](#page-50-2). Leave the IP address and port as is. Afterwards, press Enter to enter Setup Mode. This will list the various parameters set up in the Serinus and will give you menu options to change them.

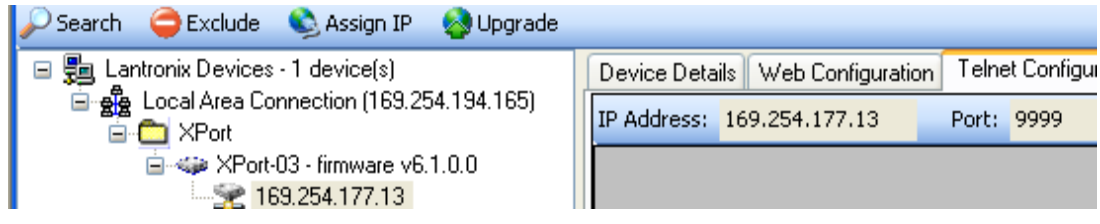

#### **Figure 14 Device Installer - Telnet Configuration**

<span id="page-50-2"></span>7. On the "Change Setup" menu, Press 1 and then "**Enter**" to open the Channel 1 setup (below).

```
Change Setup:
   0 Server
   1 Channel 1
   3 E-mail
   5 Expert
   6 Security
   7 Defaults
   8 Exit without save
  9 Save and exit Your choice ? 1
```
8. Change the settings to match those in brackets below as they appear. The value in brackets indicates its current configuration. If the value should be left unchanged, simply press Enter without any value being entered (below).

```
Baudrate (38400) ? 
I/F Mode (4C) ? 
Flow (00) ? 
Port No (32785) ? 
ConnectMode (C0) ? 
Send '+++' in Modem Mode (Y) ? 
Auto increment source port (N) ? 
Remote IP Address : (000) .(000) .(000) .(000) 
Remote Port (0) ? 
DisConnMode (00) ? 
FlushMode (00) ? 
DisConnTime (00:00) ?:
SendChar 1 (00) ? 
SendChar 2 (00) ?
```
**Settings available during Channel 1 setup**

9. When returned to the "Change Setup" menu, press 9 then Enter to save the settings.

#### *5.4 Digital/Analog communication*

#### **External I/O port**

The 25 Pin Analog/Digital port on the rear of the analyzer sends and receives analog/digital signals to other devices. These signals are commonly used to activate gas calibrators or for warning alarms.

#### **Analog Outputs**

The analyzer is equipped with three analog outputs Voltage 0-5V or Current settable 0-20,2-20,4-20 mA

### **Analog Inputs**

The Analyzer is also equipped with three analog inputs with resolution of 15 bits plus polarity. Input voltage 0-5 V

#### **Digital Status Inputs**

The analyzer is equipped with 8 logic level inputs for the external control of the Analyzer such as Zero/Span sequences. Each input has a terminating resistor which can be either PULL UP or PULL DOWN. This is set using the Jumper JP1 on the Back Panel printed circuit board.

#### **Digital Status Outputs**

The analyzer is equipped with 8 open collector outputs which will convey instrument status conditions warning alarms such as no flow, sample mode, etc. Two of the digital outputs can be set so that there is +5V or +12V available on the 25 pin connector for control purposes.

In the default jumper locations [\(Figure 15\)](#page-52-0) these two outputs will function normally as open collector outputs. If moved to the position closer to the 25 pin connector then DO 0 will supply  $+12V$  and DO 1 will supply  $+5V$ . These supplies are limited to about 100mA.

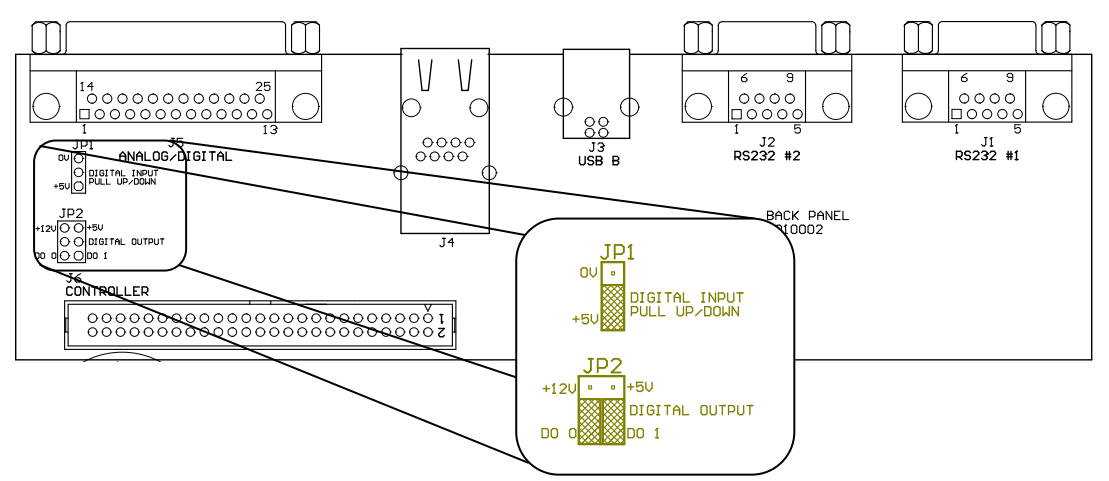

<span id="page-52-0"></span>**Figure 15 Serinus 25 pin microprocessor board (with default jumpers highlighted)**

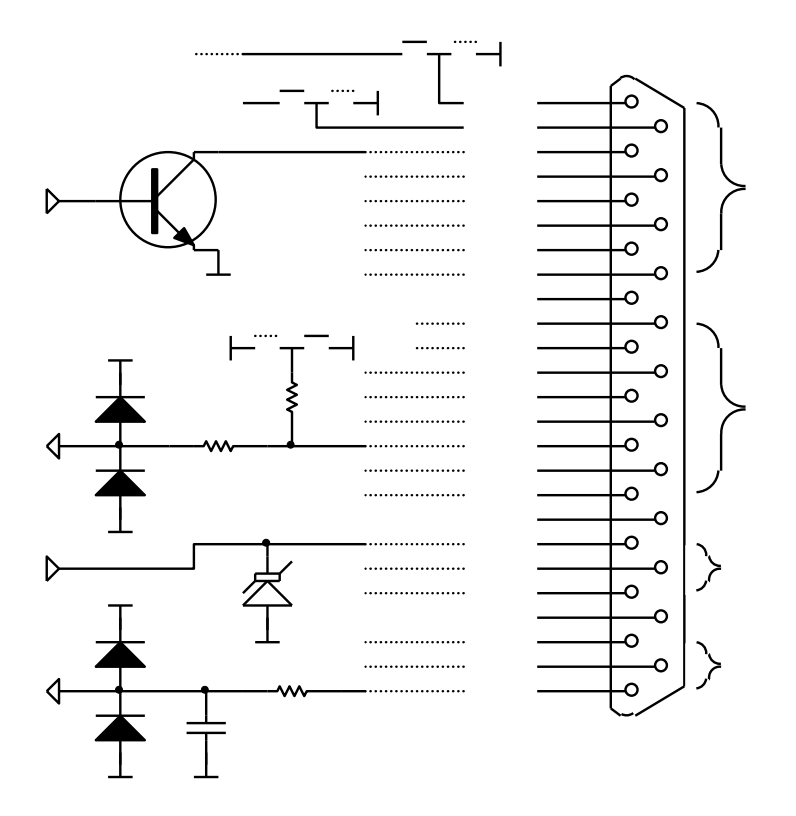

#### **Figure 16 External 25pin I/O individual pin descriptions**

**Warning:** The Analog and Digital Inputs and Outputs are rated to CAT I, meaning that they should be less than 12VDC. Exceeding these voltages can permanently damage the instruments and void warranty

The Serinus Downloader program is designed to allow the user to acquire data directly from the analyzer and control it remotely. The Serinus downloader program has four main windows; **"Settings"** where configurations are made to communicate with the analyzer, **"Data"** where data is downloaded into a spreadsheet and **"Remote Screen"** where the analyzer can be controlled directly and "Remote Terminal" which is a diagnostic tool used to check instrument operation and parameter values.

# **5.5.1 Settings**

Within this window both the data format setting and analyzer communications settings are defined. There are two icons in the main header, they are **Save Settings** (which saves the current settings as default) and Cancel changes

# **Output**

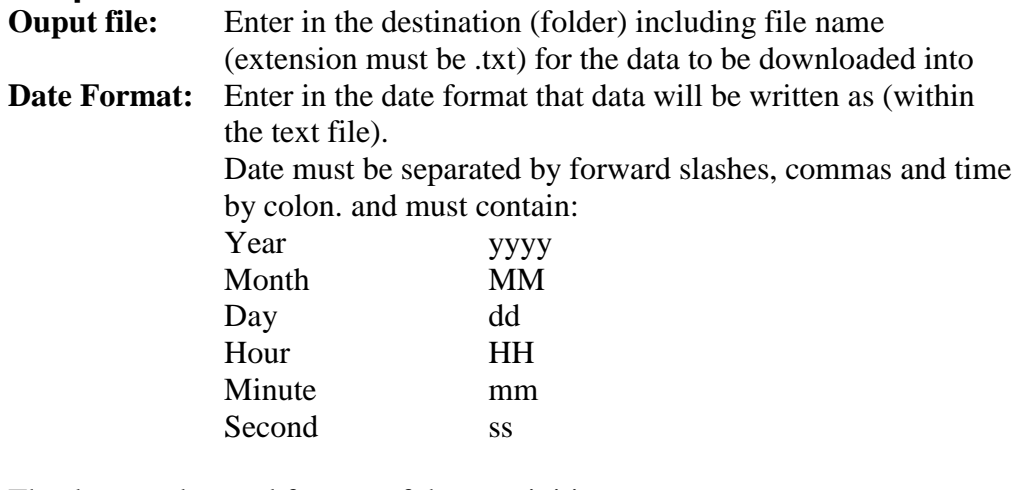

The date can be used for one of three activities

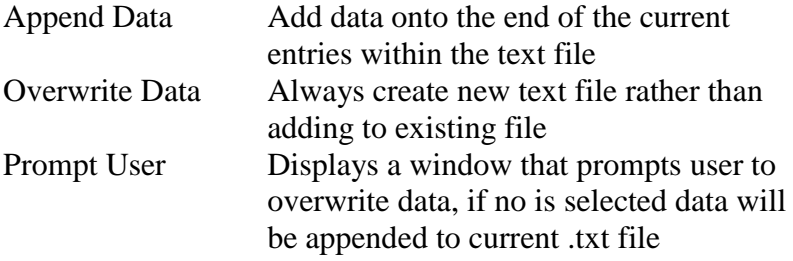

# **Connection**

The user must select the type of connection that the computer is connect to the analyzer with. This is chosen in the **"Connection Type"** field and consists of:

#### **Direct Serial connection:**

Used when the analyzer is connected directly to PC via serial port

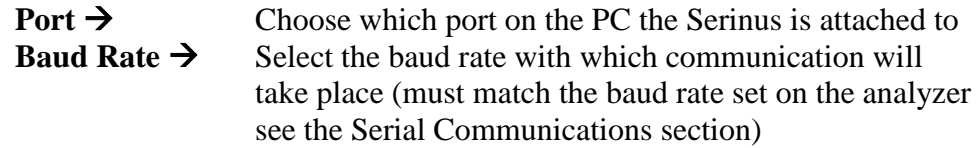

#### **Network Connection:**

Used when the analyzer is being connected via a network.

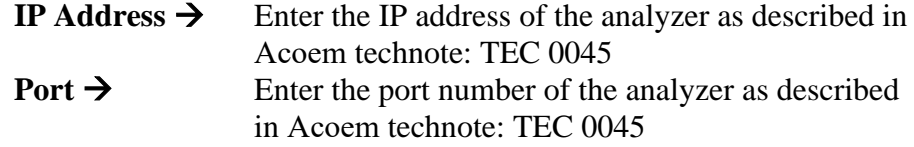

#### **USB Connection:**

Used when the analyzer is connected directly to PC via the USB connection

Analyzer  $\rightarrow$  A drop down list will display all analyzers that the downloader program can connect to, the user must select the appropriate analyzer number matching that of the analyzer connected to.

# **Analyzer**

#### **Analayser ID:**

Enter the analyzer ID found in the "Main Gas ID" field (Main Menu  $\rightarrow$ Communications  $\rightarrow$  Serial Communications)

> **Note**: Only relevant for a direct serial connection

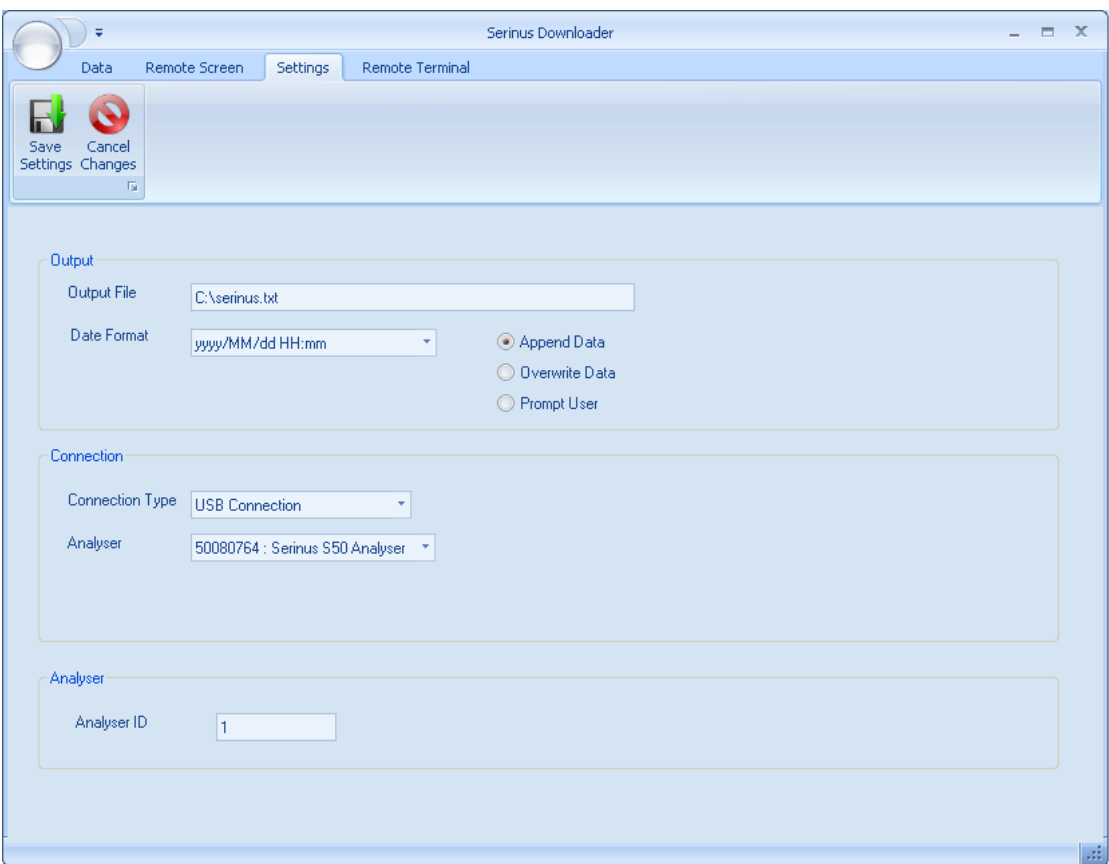

**Figure 17 Serinus downloader - settings tab**

### **5.5.2 Data**

The Data window consists mainly of a spreadsheet with rows (numeric) and columns (labeled as per parameter). The amount of data to be uploaded into the spreadsheet is determined by the start and end date range on the left side of the main menu bar. The other features in the menu bar are:

- **Acquire data** This button acquires data from the analyzer (within the date ranges) and displays on screen along with saving as a text file
- **Save data** Saves the data into excel file format
- **Clear Data** Deletes data from the screen
- **Rebuild index** This function is used when the downloader is unable to access data. A common reason for this is a corruption or deletion of the index.dat file (on removable USB stick) or data in the text file has been deleted. Rebuilding the index will create new index files and allow all current data to be accessed.
- **Reset Memory stick** Resets the memory stick, this is used if the instrument is having problems detecting the stick.

|                | Ψ                                    |                                      |                          |                   |                                                                             | Serinus Downloader                     |                     |  |  | $\Box$ $\mathsf{X}$ |   |
|----------------|--------------------------------------|--------------------------------------|--------------------------|-------------------|-----------------------------------------------------------------------------|----------------------------------------|---------------------|--|--|---------------------|---|
|                | Data                                 | Remote Terminal<br>Settings          |                          |                   |                                                                             |                                        |                     |  |  |                     |   |
|                | <b>Start Date</b><br><b>End Date</b> | 2009/08/26 13:22<br>2009/08/26 14:22 | Б.                       | Acquire<br>Data   | $\mathbf{X}$ of<br>Clear<br>Save<br>Data<br>Data<br>$\overline{\mathrm{M}}$ | Rebuild<br>Reset<br>Index Memory Stick | 151                 |  |  |                     |   |
|                |                                      | Date Time                            |                          | Instrument Status |                                                                             | Primary_Gas_Concentration              | Primary Gas Average |  |  |                     | ≖ |
| 1              | 2009/08/26 13:22:01                  |                                      | $\overline{2}$           |                   | $-1.220123$                                                                 |                                        | $-1.022308$         |  |  |                     |   |
| $\overline{2}$ | 2009/08/26 13:23:01                  |                                      | $\overline{2}$           |                   | $-1.315033$                                                                 |                                        | $-1.12323$          |  |  |                     |   |
| 3              | 2009/08/26 13:24:00                  |                                      | 2                        |                   | $-1.311157$                                                                 |                                        | $-1.301636$         |  |  |                     |   |
| $\overline{4}$ | 2009/08/26 13:25:00                  |                                      | 2                        |                   | $-1.361542$                                                                 |                                        | $-1.257843$         |  |  |                     |   |
| 5              | 2009/08/26 13:26:00                  |                                      | $\overline{2}$           |                   | $-1.343201$                                                                 |                                        | $-1.257843$         |  |  |                     |   |
| 6              | 2009/08/26 13:27:01                  |                                      | 2                        |                   | $-1.40744$                                                                  |                                        | $-1.322205$         |  |  |                     |   |
| $\overline{7}$ | 2009/08/26 13:28:01                  |                                      | $\overline{2}$           |                   | $-1.598755$                                                                 |                                        | $-1.322205$         |  |  |                     |   |
| 8              | 2009/08/26 13:29:01                  |                                      | $\overline{2}$           |                   | $-1.474945$                                                                 |                                        | $-1.512604$         |  |  |                     |   |
| 9              | 2009/08/26 13:30:01                  |                                      | 2                        |                   | $-1.322205$                                                                 |                                        | $-1.587677$         |  |  |                     |   |
| 10             | 2009/08/26 13:31:00                  |                                      | $\overline{2}$           |                   | $-1.132141$                                                                 |                                        | $-1.315674$         |  |  |                     |   |
| 11             | 2009/08/26 13:32:00                  |                                      | $\overline{2}$           |                   | $-0.8616943$                                                                |                                        | $-1.239288$         |  |  |                     |   |
| 12             | 2009/08/26 13:33:00                  |                                      | $\overline{2}$           |                   | $-0.9829102$                                                                |                                        | $-1.047516$         |  |  |                     |   |
| 13             | 2009/08/26 13:34:00                  |                                      | $\overline{2}$           |                   | $-1.021149$                                                                 |                                        | $-0.9954529$        |  |  |                     |   |
| 14             | 2009/08/26 13:35:00                  |                                      | $\overline{2}$           |                   | $-1.058685$                                                                 |                                        | $-0.9954529$        |  |  |                     |   |
| W≺H            | announding 10,00,00.                 |                                      | $\overline{\phantom{a}}$ |                   | <b>1 INFORE</b>                                                             |                                        | 1.0000              |  |  | $\rightarrow$       |   |
| шĤ             |                                      |                                      |                          |                   |                                                                             |                                        |                     |  |  |                     |   |

**Figure 18 Serinus Downloader – Data tab**

#### **5.5.3 Remote screen**

The remote screen tab allows the user to connect to the Serinus instrument and control it remotely. The screen has all the same buttons as the Serinus gas analyzer and is used as virtual interface with the instrument. The screen is a screenshot and not an automatically updated feed; the refresh button will need to be used when tracking changes in parameters.

- By clicking the green "Connect" button in the top left hand corner, the remote terminal session will begin.
- The session can be terminated at anytime by pressing the red "Disconnect" button
- The screen can be updated by clicking the "refresh screen" button. This must be used

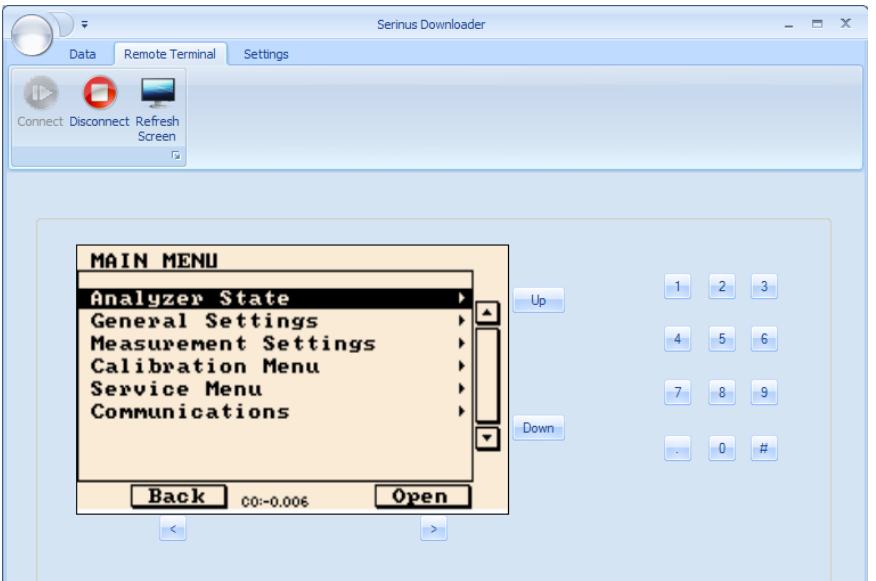

**Figure 19 Serinus Downloader – Remote Screen tab**

#### **5.5.4 Remote terminal**

The remote terminal tab is a diagnostic tool used to check instrument operation and parameters. The remote terminal is used in a similar way to "ping" a computer; it is used to ensure communications are working properly. Firstly the Downloader program must be connected to the instrument and the green connect button in the top left hand corner must be clicked. The remote terminal tab consists of 3 different sections:

- Advanced Protocol Within this section the user selects the parameter number (from within the advanced protocol) then clicks the get button to receive that parameters value
- EC9800 Protocol Within this section a command can be sent to the instrument using the EC9800 protocol. Simply type in the text command in the field and click the send button.
- Received Data

This field contains the value or the parameter that has been requested. Values can be cleared by pressing the clear button

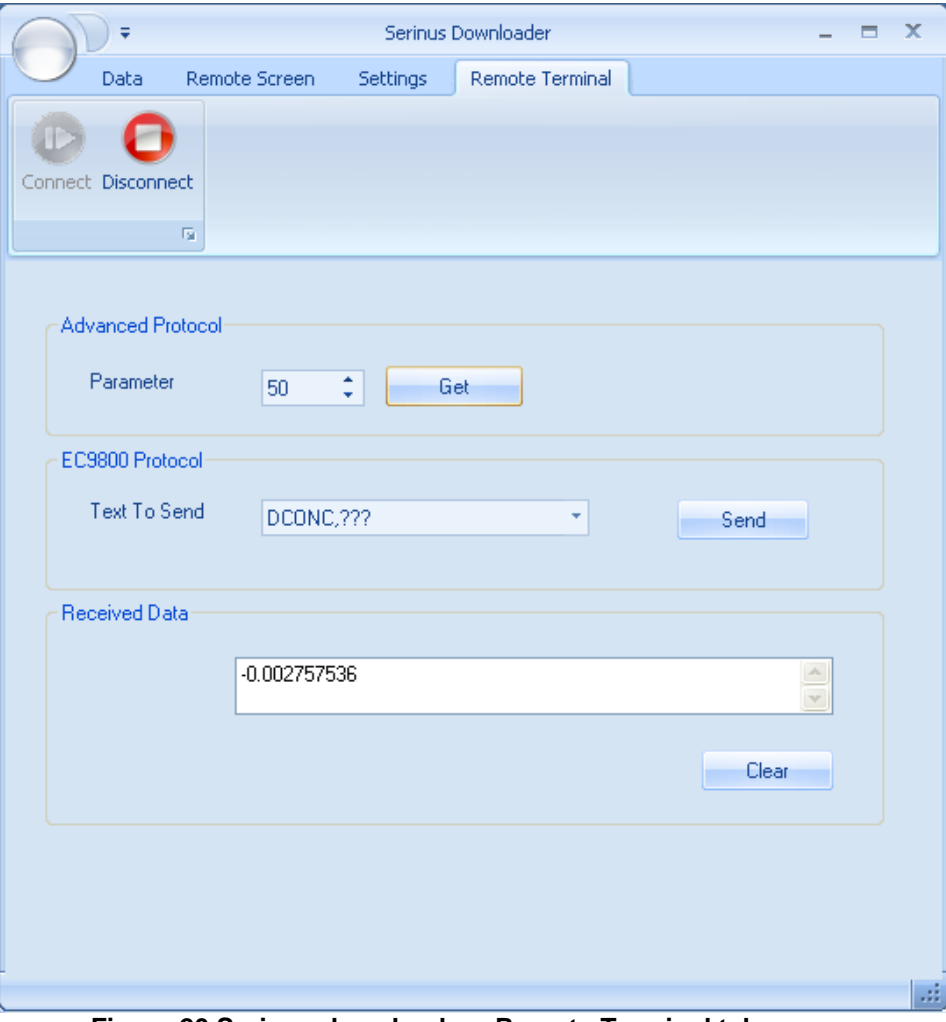

**Figure 20 Serinus downloader - Remote Terminal tab**

# **6 Serviice**

# *6.1 Pneumatic diagram*

See section [8.3.1](#page-78-0) for pneumatic diagram with internal pump

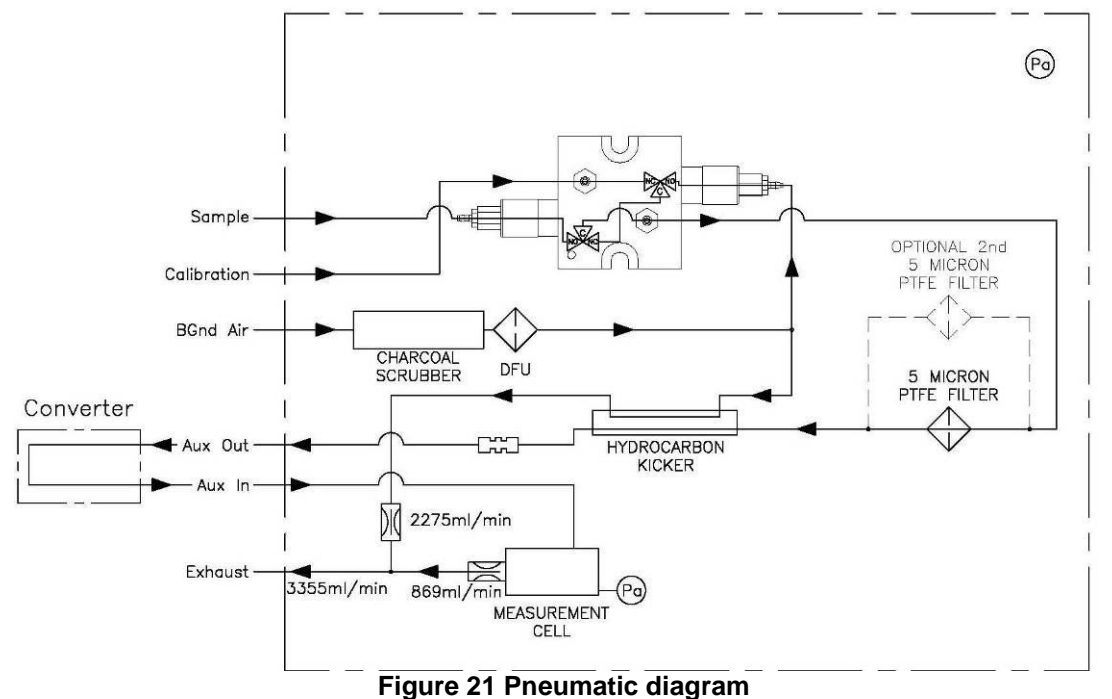

# *6.2 Maintenance tools*

To perform general maintenance on the Serinus 57 the user will be require the following equipment:

- Toolbox
- Digital multimeter (DMM)
- Computer or remote data terminal and connection cable for RS232 communication
- Pressure transducer (absolute) and connection tubing, calibrated in torr
- Flow meter (1 slpm nominal)
- Minifit extraction tool
- Orifice removal tool
- 1.5mm hex key
- Assortment of  $1/4$ " and  $1/8$ " tubing and fittings
- Test zero air source
- Test span gas source
- Leak tester

# <span id="page-61-0"></span>*6.3 Maintenance schedule*

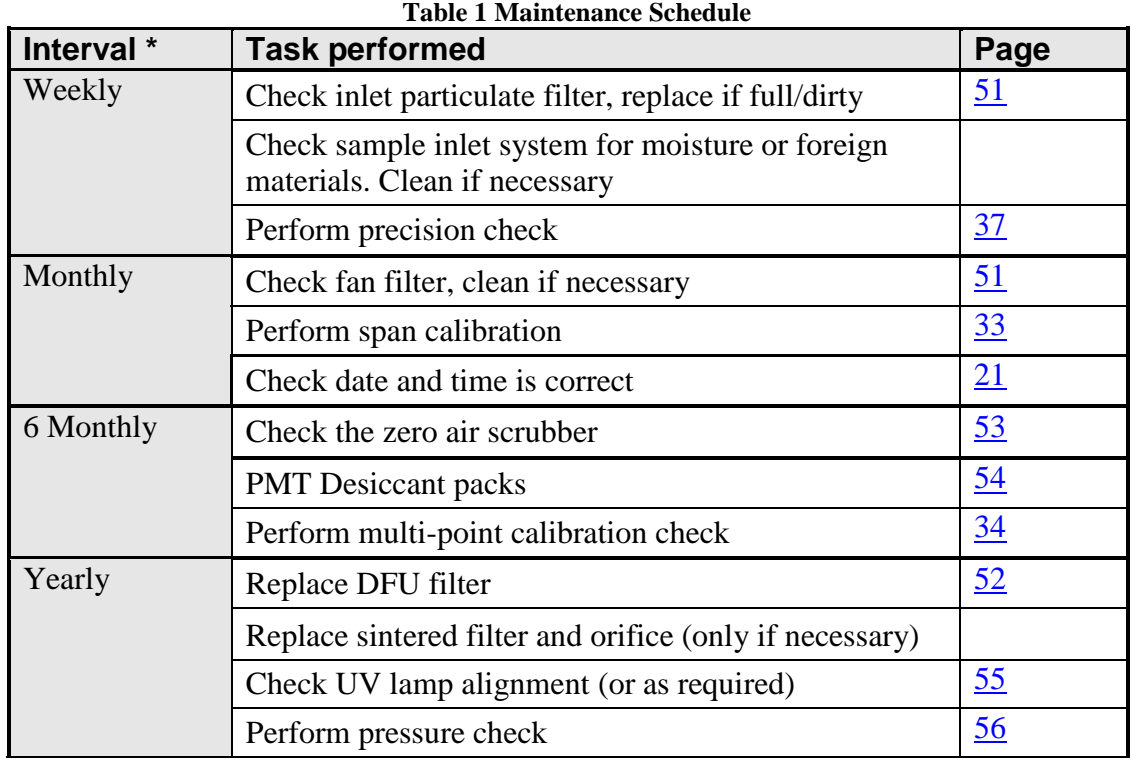

\* Suggested intervals for maintenance procedure may vary with sampling intensity and environmental conditions.

# *6.4 Maintenance procedures*

### <span id="page-62-0"></span>**6.4.1 Particulate filter replacement**

- 1. Disconnect the external pump
- 2. Slide open [\(Figure 22\)](#page-62-3) to access the particulate filter (located in front right hand corner
- 3. Unscrew the filter cap (bright blue) by turning it counterclockwise
- 4. Remove the filter plunger from the casing, place finger on tubing connector and pull to the side

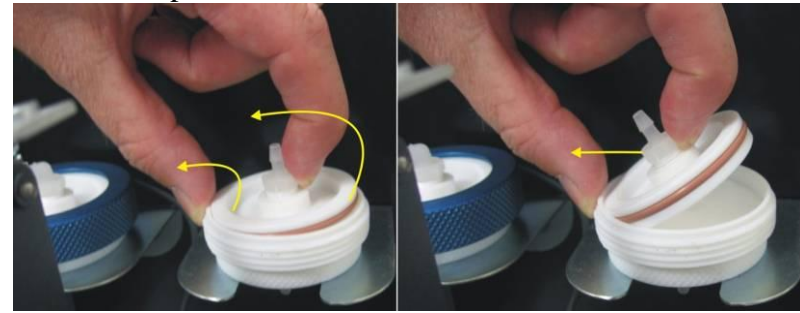

**Figure 22 Removing plunger**

- <span id="page-62-3"></span>5. Remove old filter, wipe down plunger with damp cloth and insert new filter
- 6. Replace plunger, screw cap on and reconnect the pump
- 7. Close instrument and perform a quick leak check (section [6.4.4\)](#page-63-0)
- 8. Resume monitoring

# <span id="page-62-1"></span>**6.4.2 Clean fan Filter**

- 1. Turn off fan
- 2. Remove outer filter casing and filter [\(Figure 23\)](#page-62-4)
- 3. Clean filter by blowing with compressed air (if available) or shaking vigorously
- <span id="page-62-4"></span><span id="page-62-2"></span>4. Replace filter and filter casing

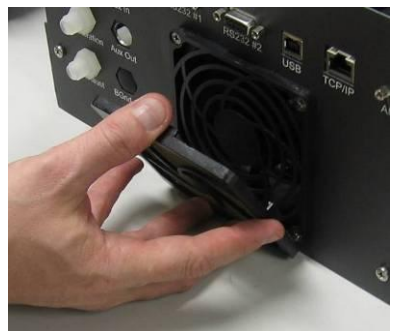

**Figure 23 Removing fan filter**

# **6.4.3 DFU Replacement**

- 1. Turn off analyzer and remove power
- 2. Remove Kynar nut from the end of the DFU by turning anti-clockwise (looking from DFU side)
- 3. Replace DFU and ensure that the flow is in the correct direction (arrows points toward Kynar nut)
- 4. Tighten kynar nut clockwise

#### <span id="page-63-0"></span>**6.4.4 Quick Leak test**

This procedure is designed to determine if the instrument pneumatics has a leak, this initial check. If the instrument passes the check then no further leak checks are needed, if it fails a full leak check will be required.

- 1. Enter main menu  $\rightarrow$  Diagnosites  $\rightarrow$  Valve menu and set valve sequencing to off. Then open all the valves in that menu
- 2. Plug both the "Sample port" and the "Calibration port" (see [Figure 24](#page-63-1) below)

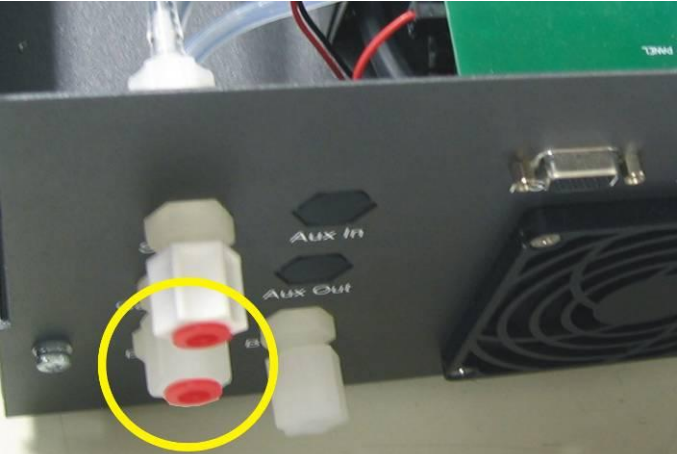

**Figure 24 Plugged sample and calibration ports**

- <span id="page-63-1"></span>3. Enter the main menu  $\rightarrow$  status menu  $\rightarrow$  pressure menu and compare the ambient pressure to the inst gas pressure
- 4. Allow 1-2 minutes for the pressures to stabilize, check that the gas flow  $= 0$ , if this is not the case then there is a leak
- 5. If the two pressures are within 10% of each other then the leak check has passed.
- 6. If the pressures fluctuate with channel switching or are more than 10% different, perform pressure calibration (section [4.4\)](#page-47-1), after this is completed repeat quick leak check, if this again fails perform advanced leak check (section [6.4.5\)](#page-64-1).

### <span id="page-64-1"></span>**6.4.5 Advanced leak check**

- If a leak is suspected a more intensive leak check can be performed.
- 1. Continue from the setup in the quick leak check.
- 2. Connect a pump to the exhaust port with a shut off valve (pump side) and a vacuum gauge (exhaust port side) between the two
- 3. Ensure that the shut off valve is open then turn on the pump (1-2 minutes) and create a vacuum.
- 4. Close the shut off valve and measure the vacuum. If the vacuum slowly drops (pressure rises) then a leak is present
- 5. Open each valve individually, leaving the other two closed, and using the plumbing diagram determine the location of the leak
- 6. When the location of the leak has been determined check all tubing and fittings to make sure that they are attached appropriately and have no splits or cracks

### <span id="page-64-0"></span>**6.4.6 Replace Zero air scrubber**

- 1. Open the lid of the analyzer
- 2. Remove the tubing from the barb fitting on top of the scrubber (1 in [Figure 25\)](#page-64-2)
- 3. Remove the DFU from the fitting below the scrubber by pulling it out (2 in [Figure 25\)](#page-64-2)
- 4. Now the scrubber holder can be opened with a screwdriver (3 in [Figure](#page-64-2)  [25\)](#page-64-2)

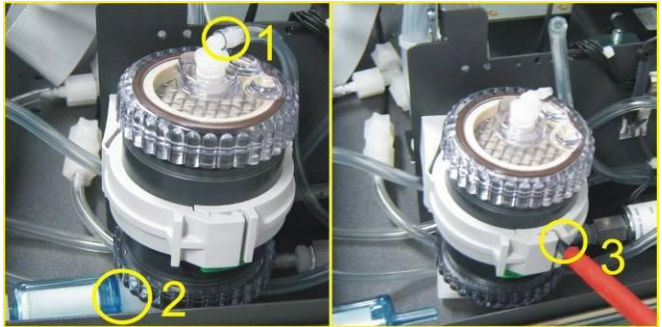

**Figure 25 Zero scrubber removal**

- <span id="page-64-2"></span>5. The zero scrubber can now be replaced with a new scrubber and all fittings and tubing replaced
- 6. Perform a leak check (section [6.4.4\)](#page-63-0)
- 7. Perform a zero and span calibration (section [4.1](#page-44-0) and [4.2\)](#page-44-1)

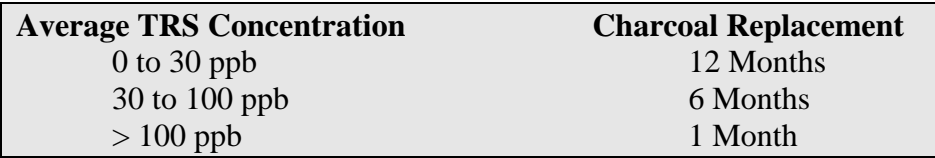

# <span id="page-65-0"></span>**6.4.7 Replace PMT desiccant pack**

The PMT housing contains two desiccant packs to prevent condensation on the cooled PMT housing. If the desiccant expires it will result in corrosion of the PMT housing and premature cooler failure. It is recommended that the desiccant bags be changed at least annually. If moisture is detected inside the housing or the desiccant packs are saturated the interval should be reduced. To change the desiccant packs perform the following:

#### **Caution**

Because the PMT is extremely sensitive to light, it is essential that before opening the PMT assembly to make sure that the analyzer is switched off. In addition, even when the analyzer is switched off it is very important to cover the PMT at all times so that no direct light reaches its window.

- 1. Turn the analyzer off and disconnect power.
- 2. Using an offset Phillips head screwdriver, remove the desiccant pack access cap from the PMT housing.

#### **Note** Removal of the desiccant access cap may be easier if the Rx cell/PMT housing is removed from the analyzer. Refer to section 3.3.8.

3. Remove the old desiccant packs and replace with new (see [Figure 26\)](#page-65-1). Do not attempt to dry and reuse the old packs.

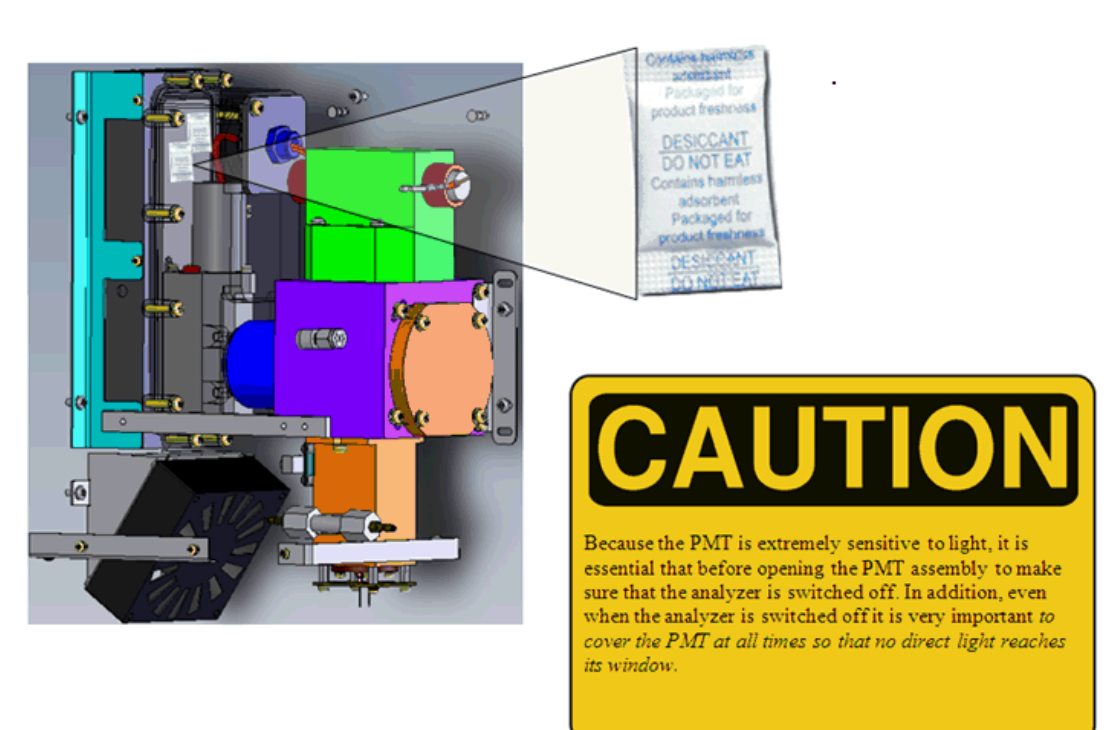

<span id="page-65-1"></span>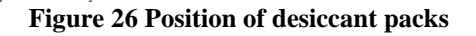

- 4. Inspect the inside of the PMT housing (by touch or with an inspection mirror) to check for moisture inside the housing. If moisture is detected inside the housing, the desiccant pack replacement frequency should be increased.
- 5. Reinstall the desiccant cap by gently twisting and pressing the cap back into the PMT housing. It may help to apply a small amount of lubricant to the O ring on the desiccant cap. Secure with two screws.

#### **Caution**

Do not attempt to insert the desiccant cap into the PMT housing by using the screws to pull the cap into place. This will damage the PMT housing.

6. Reconnect power and restart the analyzer.

### **6.4.8 Replace DFU filter**

- 1. Turn off analyzer and remove power
- 2. Remove DFU from kynar nut by pulling and twisting slightly if any resistance.
- 3. Remove tubing connected to the DFU on the other side
- 4. Replace DFU and ensure that the flow is in the correct direction (arrows points toward tubing)

### <span id="page-66-0"></span>**6.4.9 Check UV lamp alignment**

Required equipment: Oscilloscope

Proper operation of the UV lamp is essential to the Serinus 57. The UV lamp should be checked yearly to ensure it is operating within acceptable parameters and may require realignment to maintain sufficient UV light for analyzer operation. The UV lamp will need to be adjusted only when the "Reference gain pot" goes above 200 or below 5. Following are procedures to check, align, and replace the UV lamp assembly.

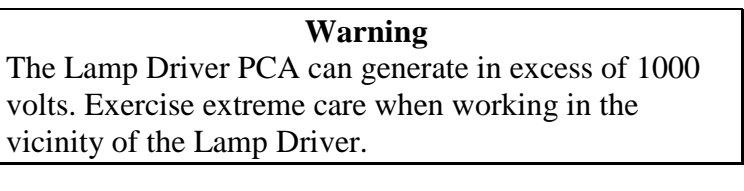

#### **Caution**

If the UV lamp is adjusted, the analyzer will require recalibration.

- 1. Turn the analyzer on and allow the UV lamp to warm up and stabilize (about 30 minutes).
- 2. Connect an oscilloscope to TP13 (PREOUT) on the Main controller board and TP1 (AGND). Adjust the scope for 0.5 V/division and 20 msec/division.
- 3. Loosen the collets (do not remove) at each end of the lamp [\(Figure 27\)](#page-67-1).

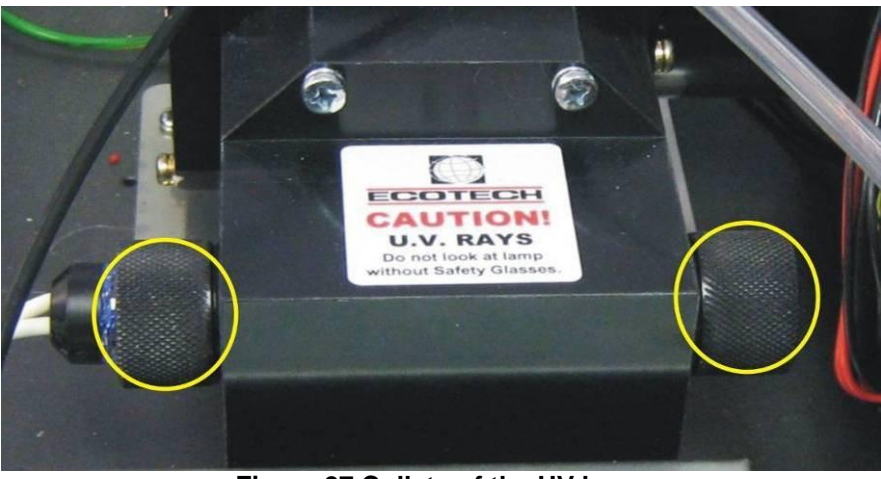

**Figure 27 Collets of the UV lamp**

- <span id="page-67-1"></span>4. Physically adjust the UV lamp (rotate and move left and right) until the maximum peak voltage on the oscilloscope is obtained, not to exceed 2 volts peak. The minimum usable output from the lamp is approximately 0.25 volts amplitude (peak to peak). If the UV lamp output is below 0.5 volts, then replacement should be considered.
- 5. Tighten the UV lamp collets and verify the UV lamp has remained at its previously adjusted position.
- 6. Reset the analyzer and allow it to run a startup sequence.
- 7. Instrument must now be recalibrated

#### <span id="page-67-0"></span>**6.4.10 Pressure sensor check**

Flow checks are needed to ensure that the pressure sensor is accurately measuring pressure inside the instrument

- 1. Remove the exhaust and sample tubing from the back of the analyzer
- 2. After 5-10 minutes observe the pressure reading in the "cell" (section [3.5.2.3\)](#page-31-0)
- 3. Compare the Serinus pressure sensor measurement to the current ambient pressure from an external calibrated sensor. Ensure that they are reading the same  $\pm 3$  TORR ( $\pm 0.4$  kPa)
- 4. If no external pressure sensor is available, compare the Serinus "cell" pressure to the "ambient" pressure (section [3.5.2.3\)](#page-31-0). Ensure that they are reading the same  $\pm 3$  TORR ( $\pm 0.4$  kPa)
- 5. If the readings are outside this level then perform a Pressure calibration (section [4.4\)](#page-47-1)

#### **6.4.11 Battery Replacement**

The replaceable battery (BT1) on the main controller board may need to be replaced should it go flat. If the clock settings reset or do not increment when the power is off, then this is a good indication that the battery is going flat. The battery should be replaced with the correct type of battery, a 3V Lithium CR2025 type should be used and installed correctly as follows:

- 1. Turn off the Instrument, open the cover and remove the 2 screws holding down the main controller PCB.
- 2. Lift the PCB up to its Open position. The battery (BT1) is located toward the front of the PCB.
- 3. Using a small flat screwdriver, lift the metallic clip holding the battery whilst sliding the old battery out.
- 4. Now place the new battery in with the positive (+) side facing up.
- 5. Close the main PCB and return the screws. Close the cover again.
- 6. Turn on the instrument and set the clock time and date in the main menu General Settings.

# *6.5 Parts list*

Below is a list of the replaceable parts of the Serinus 57. Some of these parts will not need replacing and other consumables will need constant replacing.

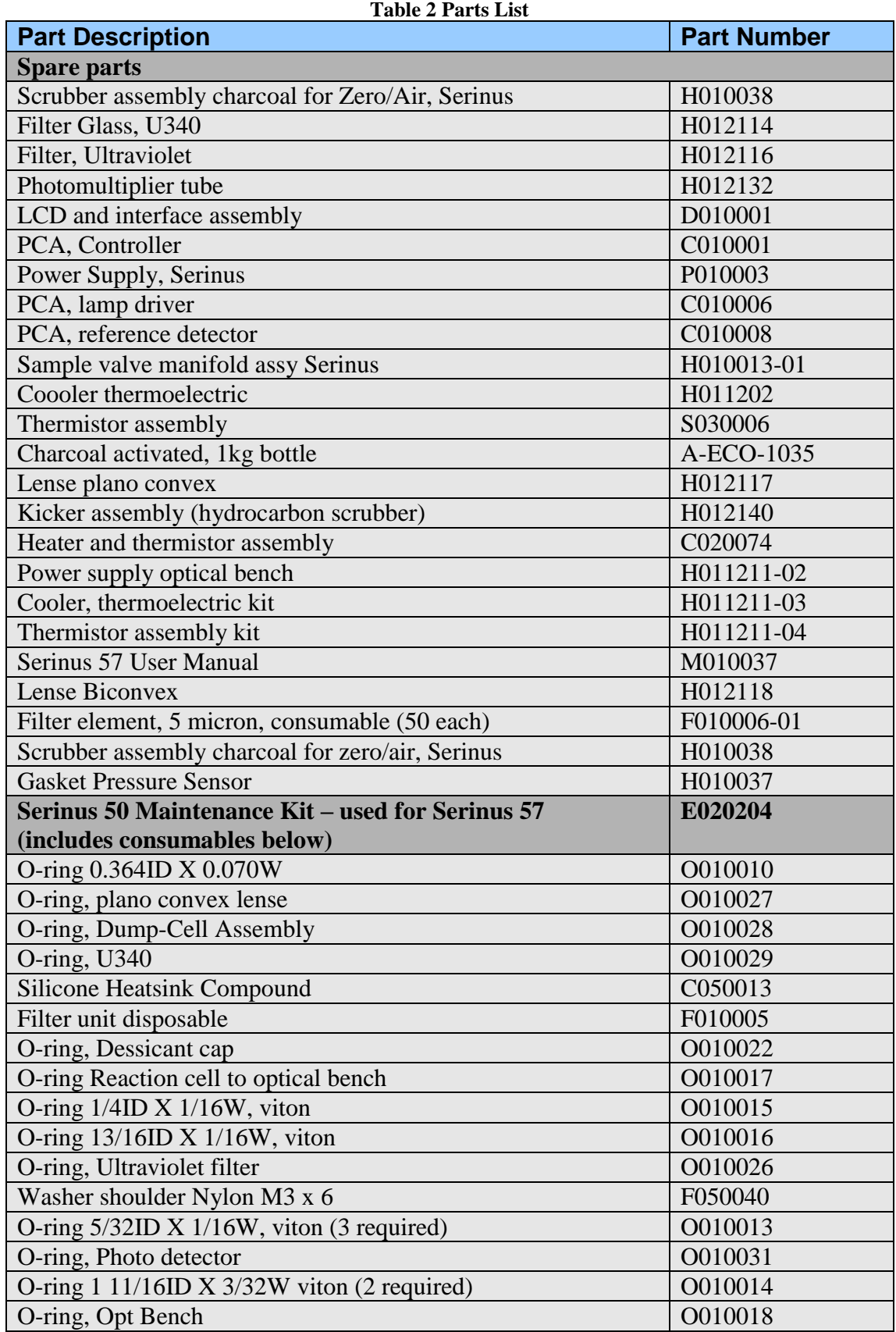

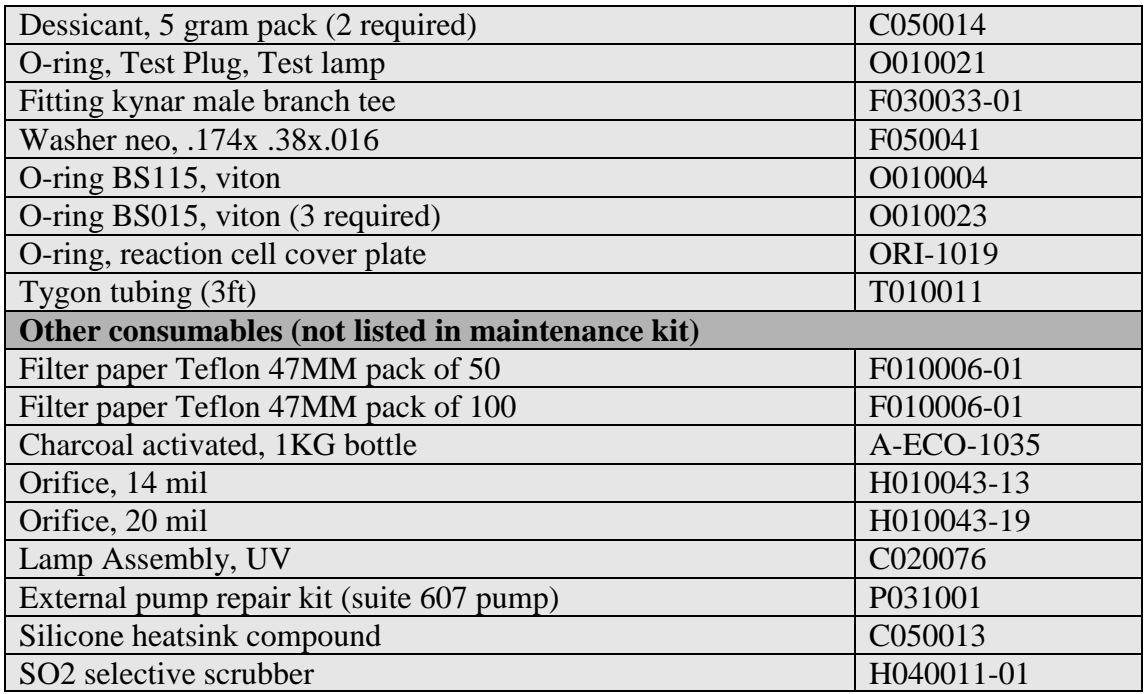

# *6.6 Updating firmware*

#### **USB memory stick update**

- 1. Turn instrument off
- 2. Place USB memory stick with new firmware on the Front panel USB port
- 3. Turn instrument on and immediately press the hash key multiple times until the following screen appears

Vx.x Bootloader Press '1' to enter Bootloader

- 4. Press 1 to enter the Bootloader menu
- 5. Select option 3, (Upgrade from USB memory stick) press 3 on keypad
- 6. Press 9 to start the analyzer with new firmware
# **7** Troubleshooting

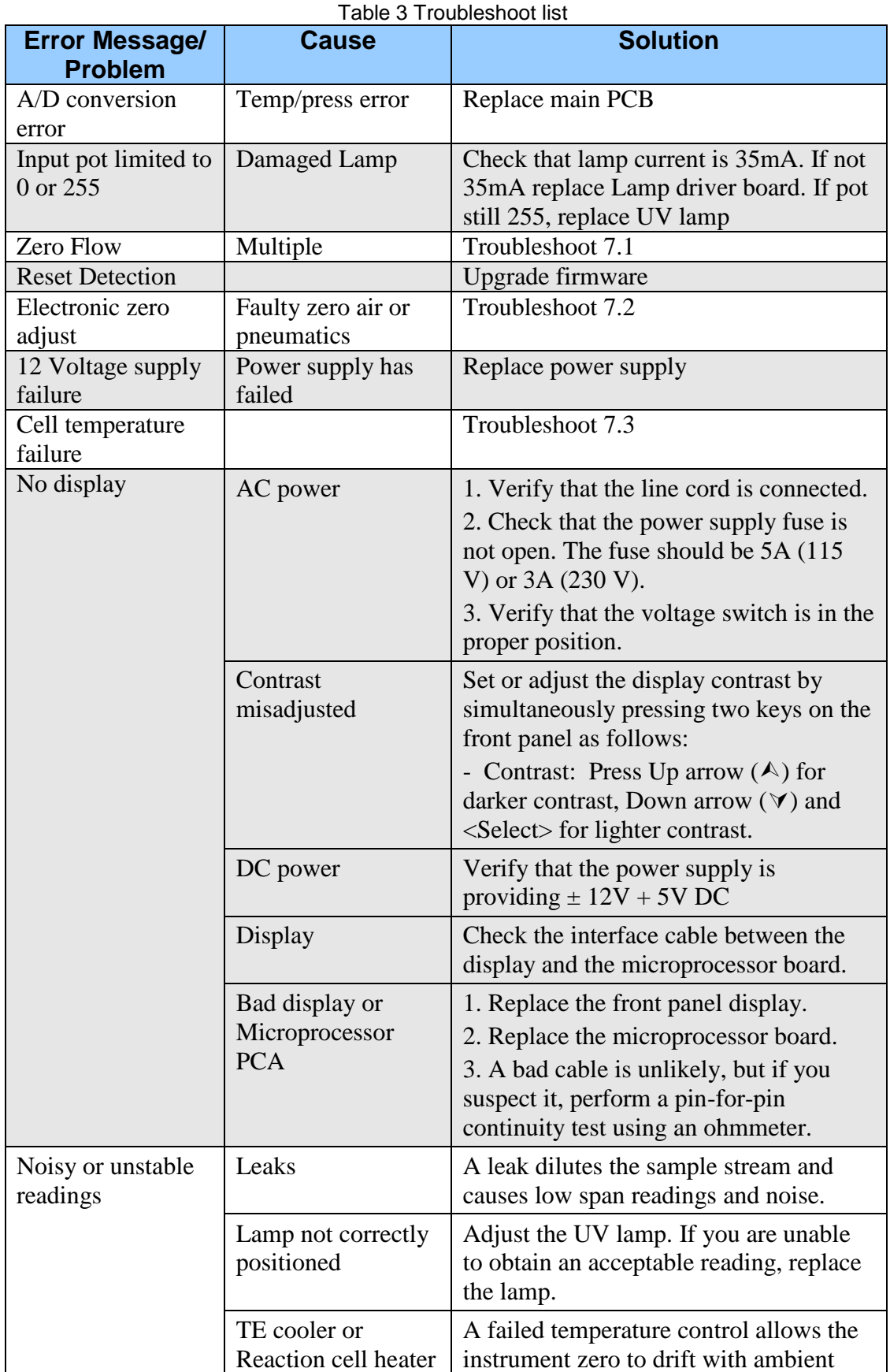

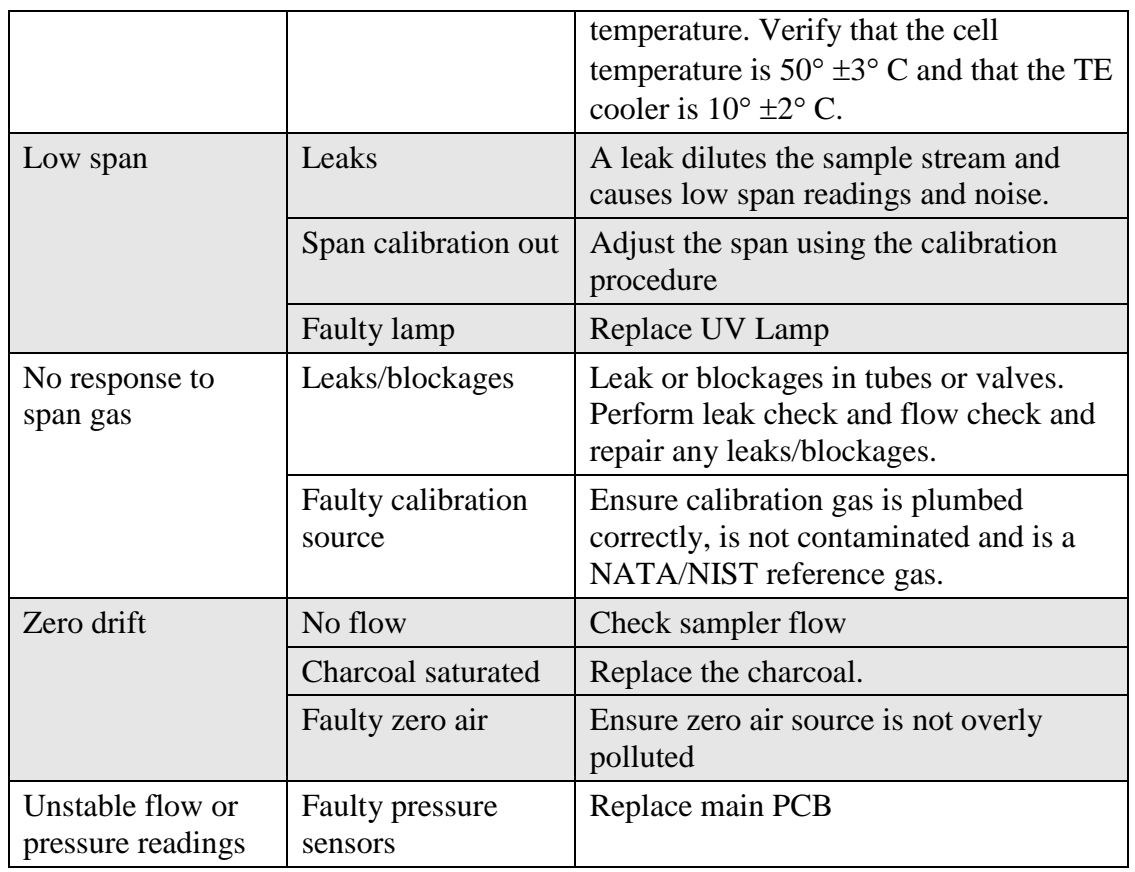

<span id="page-73-0"></span>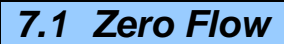

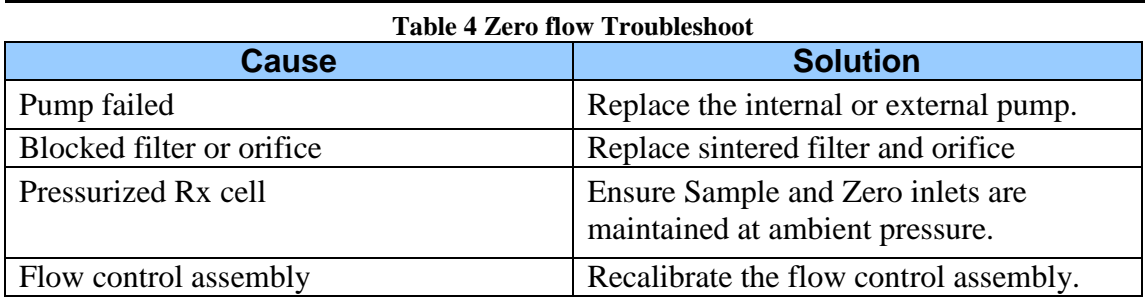

#### <span id="page-74-0"></span>*7.2 Electronic Zero adjust* Replace Zero air source and Scrubber: Perform Zero Calibrate **Difference Check if Reference** Is error Check all pneumatics/ **YES** still and Measure flow are valves for restrictions: displayed within 5%: Clear all restrictions T **NO** No Restrictions **Contact Ecotech** Troubleshoot complete

<span id="page-74-1"></span>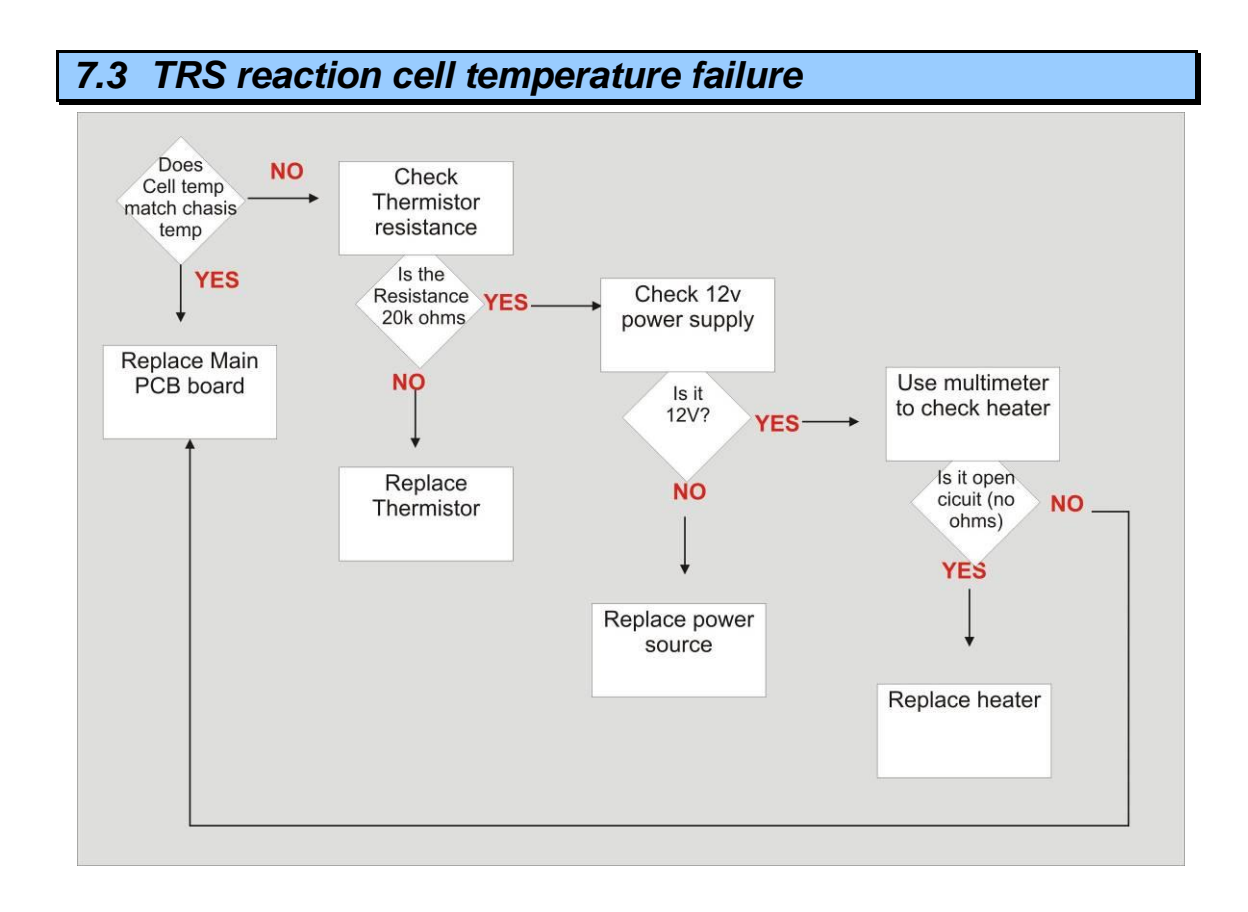

# **8 Optional Extras**

# *8.1 Dual sample filter*

The dual filter is designed with two sample filters plumbed in parallel with a split line. This formation allows sample flow not to be affected, yet reduces the loading on each filter, and therefore the frequency with which they will need to be changed. The dual filter option is shown in the pneumatic diagram (red dashed line) and requires no operational changes to the instrument.

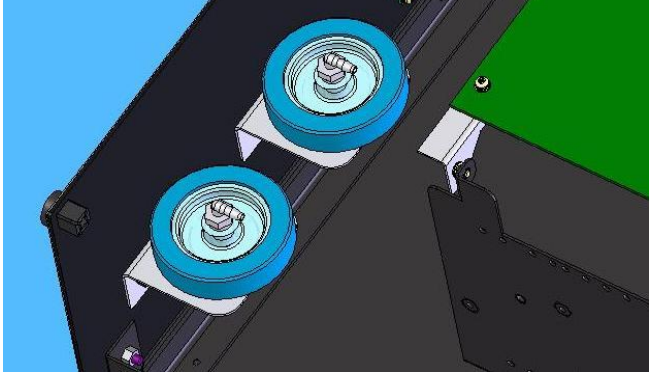

**Figure 28 Dual filter option installed**

# *8.2 Rack mount kit*

The rack mount kit is necessary for installing the Serinus 57 into a 19" rack. The Serinus 57 is 4RU in height to install in the rack follow these steps.

#### **Installing the instrument**

- 1. Remove the rubber feet from the analyzer (if attached)
- 2. Install the two H shaped instrument brackets onto the left and right side of the rack securely with M6 bolts (two at the back and two at the front) shown circled in [Figure 29.](#page-76-0)

<span id="page-76-0"></span>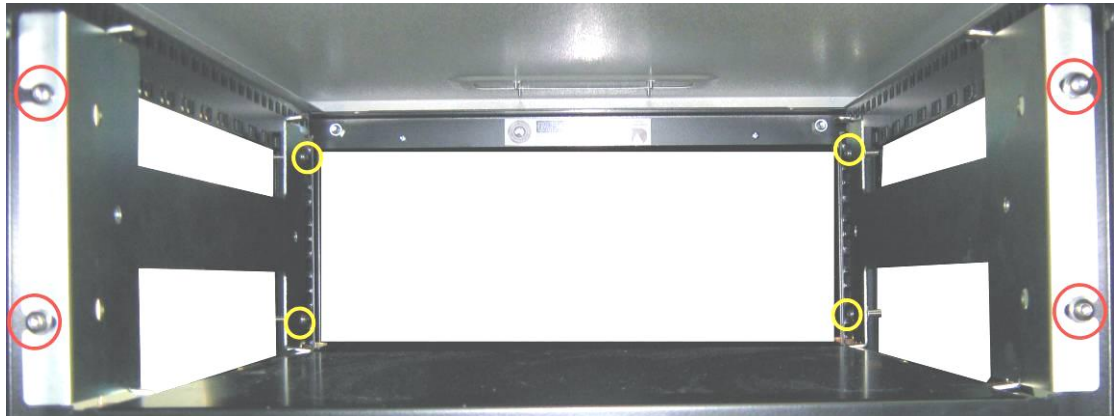

**Figure 29 Installation of rack mount brackets**

3. Insert the instrument lid (without the instrument) into the rack and attach to the already installed instrument brackets with M6 bolts, shown circled in [Figure 30.](#page-77-0)

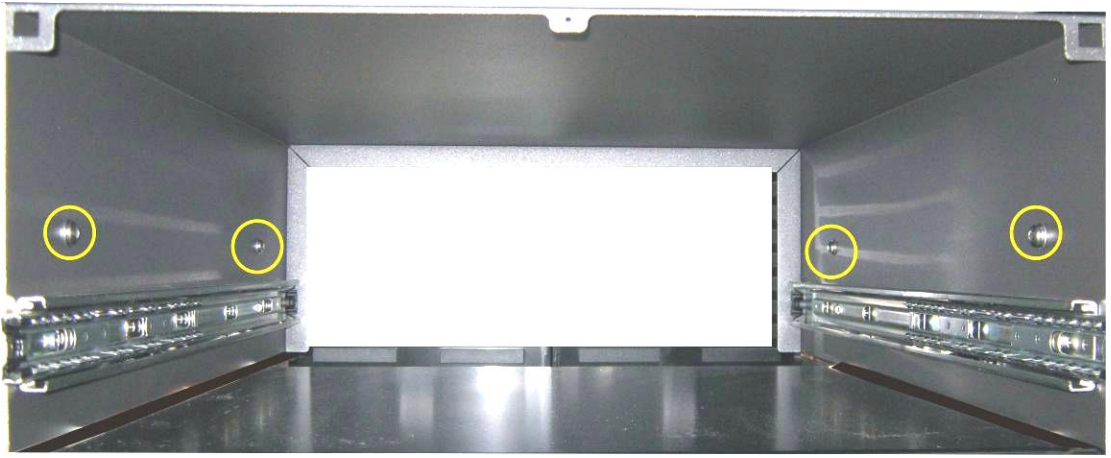

**Figure 30 Installation of lid to rack mount brackets**

- <span id="page-77-0"></span>4. Check that the instrument lid is not bowed (bent), if there is a bow adjust bracket and lid bolts until the lid is square, and bolts are tight.
- 5. Now carefully insert the instrument into the rack by placing the instrument slides into the lid slides, ensure that the rack slide locks engage [\(Figure 31\)](#page-77-1) on each side (you will hear a click) and gently slide the instrument into the rack.

**Note:** Ensure both sides of the slide are attached to the lid slides before pushing into rack

#### **Removing the instrument**

- 1. To remove the instrument first pull instrument out of rack giving access to the slides
- 2. Find the rack slide lock labelled "push" [\(Figure 31\)](#page-77-1) and push it in whilst sliding the instrument out of the rack, complete this for both sides before carefully removing instrument

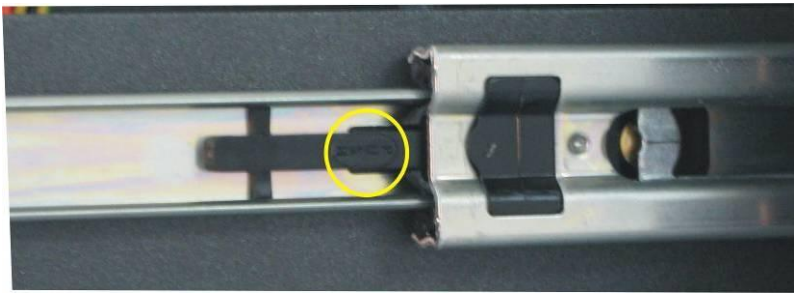

#### **Figure 31 Rack slide lock**

- <span id="page-77-1"></span>3. Unscrew lid by removing M6 bolts shown in [Figure 30](#page-77-0)
- 4. Slide lid back on to instrument ready for transport or storage

# *8.3 Internal pump*

# **8.3.1 Pneumatic diagram (internal pump)**

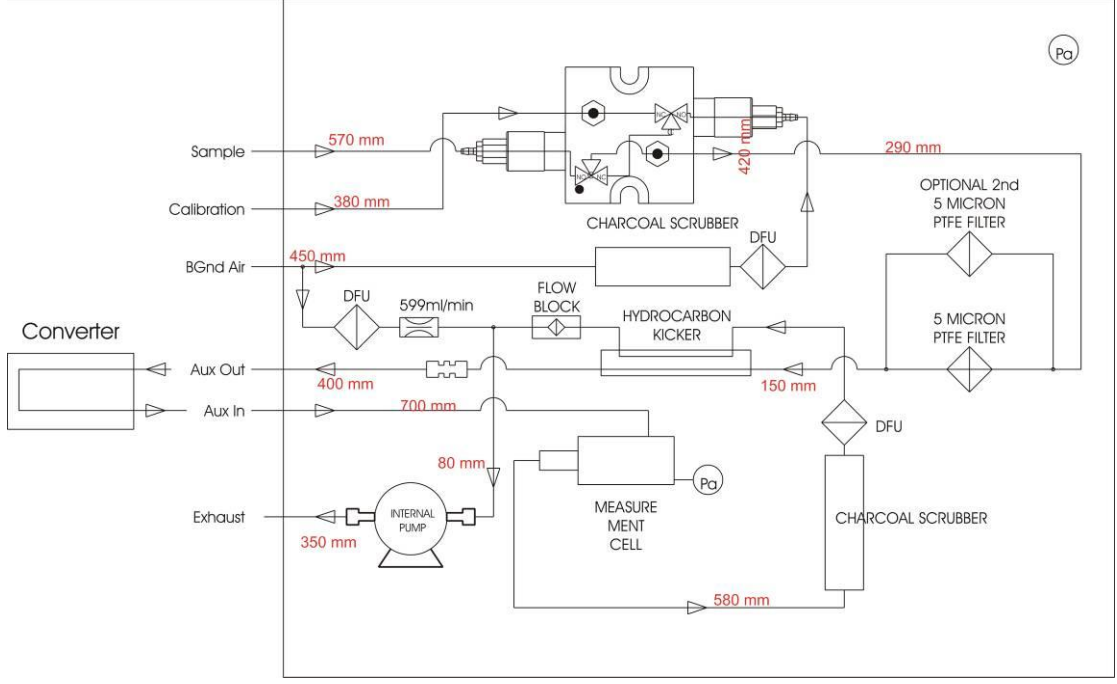

**Figure 32 Pneumatic diagram with internal pump**

## **8.3.2 Additional components**

The Serinus 57 internal pump option includes the following additional components

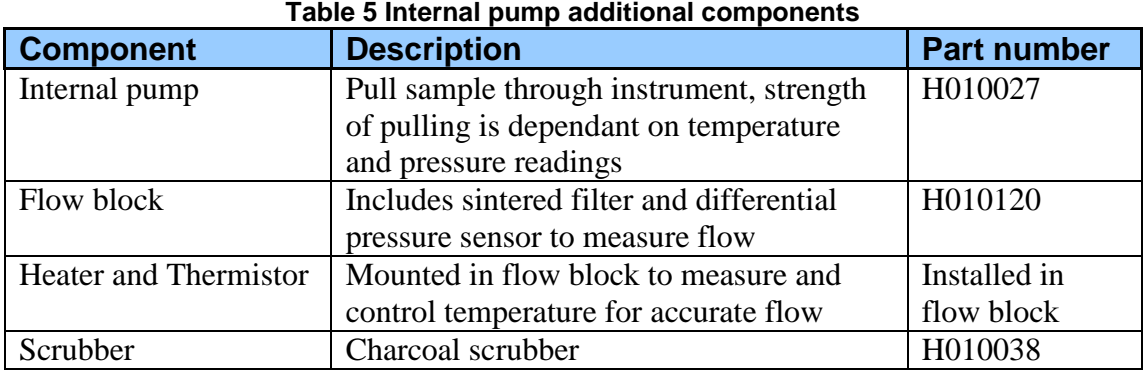

# **8.3.3 Removed components**

The Serinus 57 has a number of components missing from the standard analyzer due to the presence of the internal pump and flow block controlling flow within the instrument. The parts that have been removed when internal pump is included are:

#### **Table 6 Internal pump removed components**

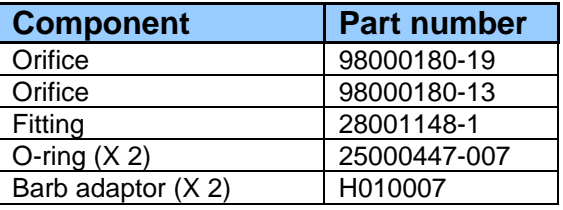

#### **8.3.4 Menus**

When the internal pump is installed in the Serinus 57 the following menus are added, unique only to instruments with an internal pump.

#### **Pressure & Flow menu**

*Flow SetPoint*  The flow that the internal pump is set to pull

#### **Calibration menu**

#### *Flow Calibration*

This menu contains all the controls for calibrations with an internal pump

> *Sample Flow*  Current Gas flow

*Flow SetPoint* The flow that the internal pump is set to pull

#### *Cal. Point*

Point to which the flow calibration is performed to (normally calibrated at "Flow set point")

#### *Zero Flow*

When there is no flow through instrument ("Sample flow" =  $0$ ) select this field to calibrate the zero flow point

#### *Internal Pump*

This field allows the internal pump to be turned **ON** or **OFF**. This field is only editable when "Flow Control" field is set to disabled (below).

#### *Flow control*

Enable or disable the automatic flow control and internal pump

*Coarse*  Internal Pump speed control (Coarse)

*Fine*  Internal Pump speed control (Fine) **Note:** Coarse and Fine are not selectable when the Flow control is enabled

#### *Valves Menu:*

Opens valve menu where individual valves can be open and shut (see section [3.5.6.1.5](#page-38-0) for valves menu)

#### **8.3.5 Flow Calibration**

The following procedure must be performed after any exchanges/changes to fittings or filters.

- 1. Go to Main menu  $\rightarrow$  Calibration  $\rightarrow$  Flow calibration
- 2. Go to the "Valve menu" and set "Valve sequencing" to **OFF**
- 3. Set Span/Zero and Cal port valves to **"Closed"**
- 4. Return to the Flow Calibration menu
- 5. Set the "Flow Control" field to "Disabled"
- 6. Set the internal pump to **OFF**
- 7. Wait for the sample flow to become stable around 0 (Stability of  $\pm$  0.01)

**Note:** Make sure that the "Flow setpoint" and the "Cal point" are both preset to 0.70

- 8. Press "Zero Flow"  $\rightarrow$  press "Set" (sample flow should not change)
- 9. Pop up will display "Zero flow/set current flow as zero flow?" select **"YES"**
- 10. Connect a calibrated flow meter to the Sample port on the back of the analyzer
- 11. Set internal pump **ON**
- 12. Manually Adjust the course and fine pots until the flow meter reads the desired (set point) flow  $= 0.7$

**Note:** Set fine pot to 128, then adjust course to be as close as possible to desired reading, then use fine pot to make it exact

- 13. Enter the reading from the flow meter into the "Cal point" field
- 14. Set the "Flow Control" field to "Enabled"
- 15. Go to the "Valve menu" and set "Valve sequencing" to **ON** (Main menu  $\rightarrow$  Service menu  $\rightarrow$  Diagnostics  $\rightarrow$  Valve menu)
- 16. Leave for up to 5 minutes to return to normal operation. If instrument doesn"t return to normal there may be a blockage, see section [7.1](#page-73-0)

### **8.3.6 Pressure Calibration**

The internal pump requires a separate flow calibration procedure that replaces the one used in section [4.4](#page-47-0)

- 1. Go to Main menu  $\rightarrow$  Calibration  $\rightarrow$  Flow calibration
- 2. Go to the "Valve menu" and set "Valve sequencing" to **OFF**
- 3. Set Span/Zero and Cal port valves to **"Closed"**
- 4. Return to the Flow Calibration menu
- 5. Set the "Flow Control" field to "Disabled" this will turn the pump off
- 6. Set the "Course" pot to 254
- 7. Set the "Fine" pot to 230
- 8. Connect a calibrated Barometer to the sampler port on the back of the analyzer (remove sample tubing)
- 9. Return to the "Calibration menu" Instrument will prompt user "Do you want to resume the flow control" select **"NO"**
- 10. Under the "Pressure Calibration" menu select "Vacuum" and select units as **"TORR"**
- 11. Allow 1 to 2 minutes for the pressure reading to stabilize to vacuum (both barometer and analyzer)
- 12. Press **"EDIT"** and enter the measure reading from the barometer and press accept
- 13. Return to the "Flow calibration: menu
- 14. Set the internal pump off
- 15. Remove barometer from sample port
- 16. Return to the "Calibration menu" Instrument will prompt user "Do you want to resume the flow control" select **"NO"**
- 17. Under the "Pressure Calibration" menu select "Ambient", and select units as **"TORR"**
- 18. Allow 1 to 2 minutes for the pressure reading to stabilize to ambient (both barometer and analyzer)
- 19. Press **"EDIT"** and enter the measured reading from the barometer and press accept
- 20. Go to the "Pressure & Flow" menu (Main menu  $\rightarrow$  Analyzer state) and compare the "Ambient" and "Cell" pressures to each other. If they are within 5 TORR of each other pressure calibration was fine, if they are  $\geq \pm 5$  TORR repeat pressure calibration procedure
- 21. When completed return to the "Flow Control" field and set to "Enabled"
- 22. Go to the "Valve menu" and set "Valve sequencing" to **ON**
- 23. Procedure completed

# *8.4 HTO 1000 converter*

# **8.4.1 Specifications**

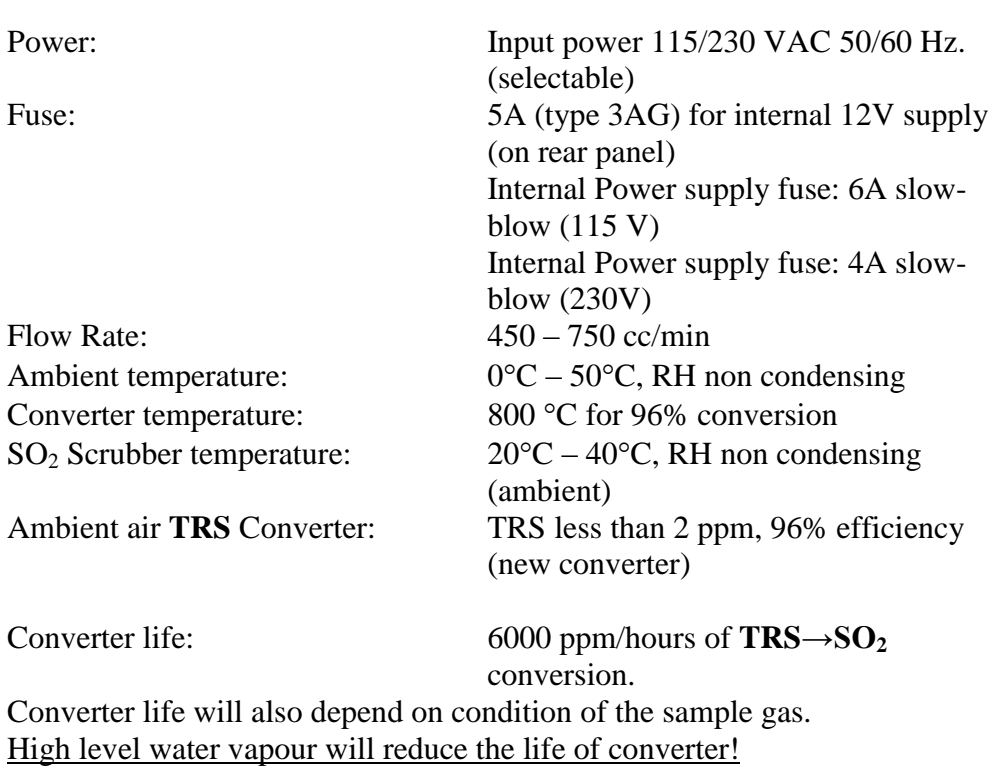

# **8.4.2 HTO 1000 components**

#### **8.4.2.1 Flow path**

- Sample gas passes through the analyzers 47mm diameter 5 micron Teflon filter before entering the HTO 1000 converter.
- The gas passes through an internally mounted proprietary  $SO_2$  removing scrubber.
- Sample gas containing TRS then goes through the converter that converts TRS to  $SO<sub>2</sub>$  this gas is then analyzed by the Serinus 57 analyzer. Conversion of TRS to  $SO<sub>2</sub>$  has a 1:1 relationship therefore the measured concentration of  $SO<sub>2</sub>$  is directly proportional to the TRS concentration.
- Gas line connections should be made using clean  $\frac{1}{4}$ " Teflon tubes.

# **8.4.2.2 Front panel**

The front panel contains the temperature controller for setting and monitoring the converter temperature. The front panel also provides rack-mounting holes suitable for a 19" rack. The converter temperature should be set at 350°C, shown as SV. PV indicates the actual temperature of the converter. The controller does not require any adjustments.

## **8.4.2.3 Rear panel**

The rear panel has power inlet connection and ON/OFF switch, a fuse for the 12V internal supply, process gas connections (INLET and OUTLET) and an earth screw for grounding to a suitable earth point. A grille provides ventillation to the heated internal components. Ensure that the grille is not blocked or over-heating of the cabinet will occur.

#### **Inlet**

This port should be connected to the "Auxiliary Out" port located on the Serinus 57 analyzer with 1/4 inch teflon tubing.

#### **Outlet**

This port should be connected to the "Auxiliary In" port located on the Serinus 57 backpanel with ¼ inch Teflon tubing.

#### **8.4.3 Maintenance**

### **8.4.3.1 Converter Temperature Adjustment**

If the set point temperature (SV) needs to be adjusted to  $350\text{C}$ , use Up/Down key to change the setting.

> **Note:** The converter temperature has been factory set at 800°C and should not be changed. Increasing the temperature may cause premature heater failure and conversion of other sulfur compounds, while decreasing the temperature will reduce the efficiency of conversion.

# **8.4.3.2 Converter Efficiency Check**

The converter is a heated catalytic converter mounted in an insulated box inside the HTO 1000. Check the performance of the converter at 12 monthly intervals (at least.)

> **Note:** Allow 40 minutes for absorption and desorption of TRS in the sampling system.

Efficiency of the converter can be determined as follows:

- 1. First zero the analyzer with a reliable zero air supply.
- 2. Bypass the HTO 1000 temporarily with teflon tubing and appropriate  $\frac{1}{4}$ " fittings. Calibrate the Serinus 57 using a diluted SO<sub>2</sub> NATA accredited calibration gas (typically at 200ppb concentration).
- 3. Reconnect the HTO 1000 into the sample train. Open the HTO 1000 case and temporarily bypass the  $SO<sub>2</sub>$  scrubber with teflon tubing and

appropriate  $\frac{1}{4}$ " fittings. Check the analyzer calibration using the same concentration of  $SO<sub>2</sub>$  as in step 1. Check that the analyzer reads close to the expected value (190-200ppb). Adjust the calibration of the  $SO<sub>2</sub>$ analyzer again to read 200ppb.

4. Now pass a diluted TRS NATA accredited calibration gas (at the same concentration) through the converter (with the  $SO<sub>2</sub>$  scrubber still bypassed) and record the analyzer reading. The efficiency is calculated as follows:

%Efficiency = (Analyzer reading/ TRS Input concentration)  $x$  100

**Note:** The percent efficiency will be dependent on the accuracy of the calibration gases used. Take note of the  $\pm$ value of each calibration gas used for determining the efficiency of the converter and also the % error of the dilution system. These errors are additive and the efficiency can vary considerably just because of the errors associated with the uncertainties of the calibration gases.

The converter is normally between 96 – 99% efficient. The converter should be replaced or reconditioned when the efficiency is less than 95%.

# **8.4.3.3 SO<sup>2</sup> Scrubber Performance Check**

Check the performance of the scrubber at 12 monthly intervals (at least.) Pass 200ppb  $SO<sub>2</sub>$  NATA accredited calibration gas through the scrubber, bypassing the converter, then to the  $SO_2$  analyzer. The analyzer should indicate less than 10ppb  $SO<sub>2</sub>$ .

Finally, reconnect all items of the sample train and recalibrate the analyzer

# **Appendix A Advanced Protocol Parameter List**

**Note:** Parameters are for all Serinus analyzers and may not be applicable to an individual analyzer.

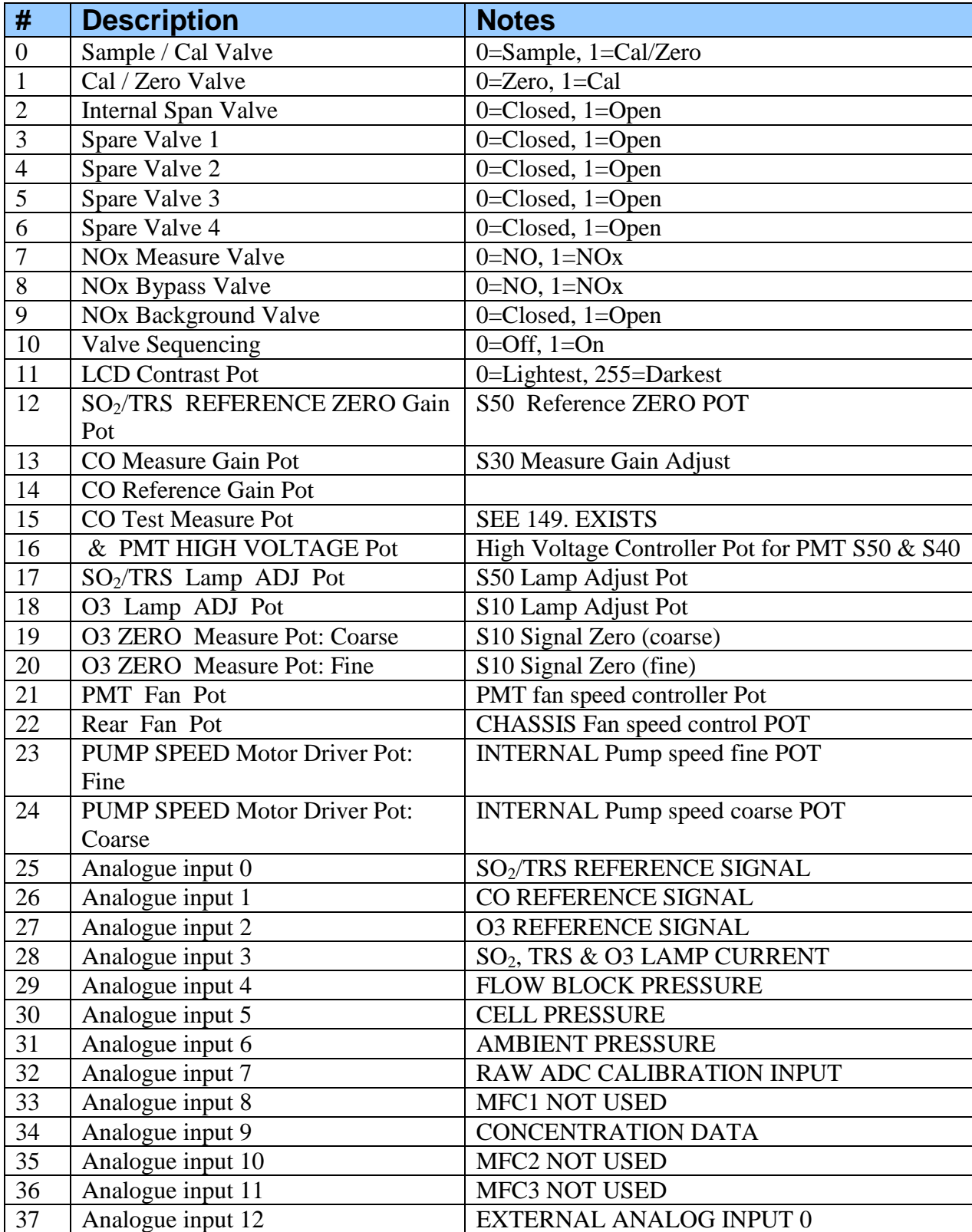

#### **Table 7 Advanced Protocol Parameter list**

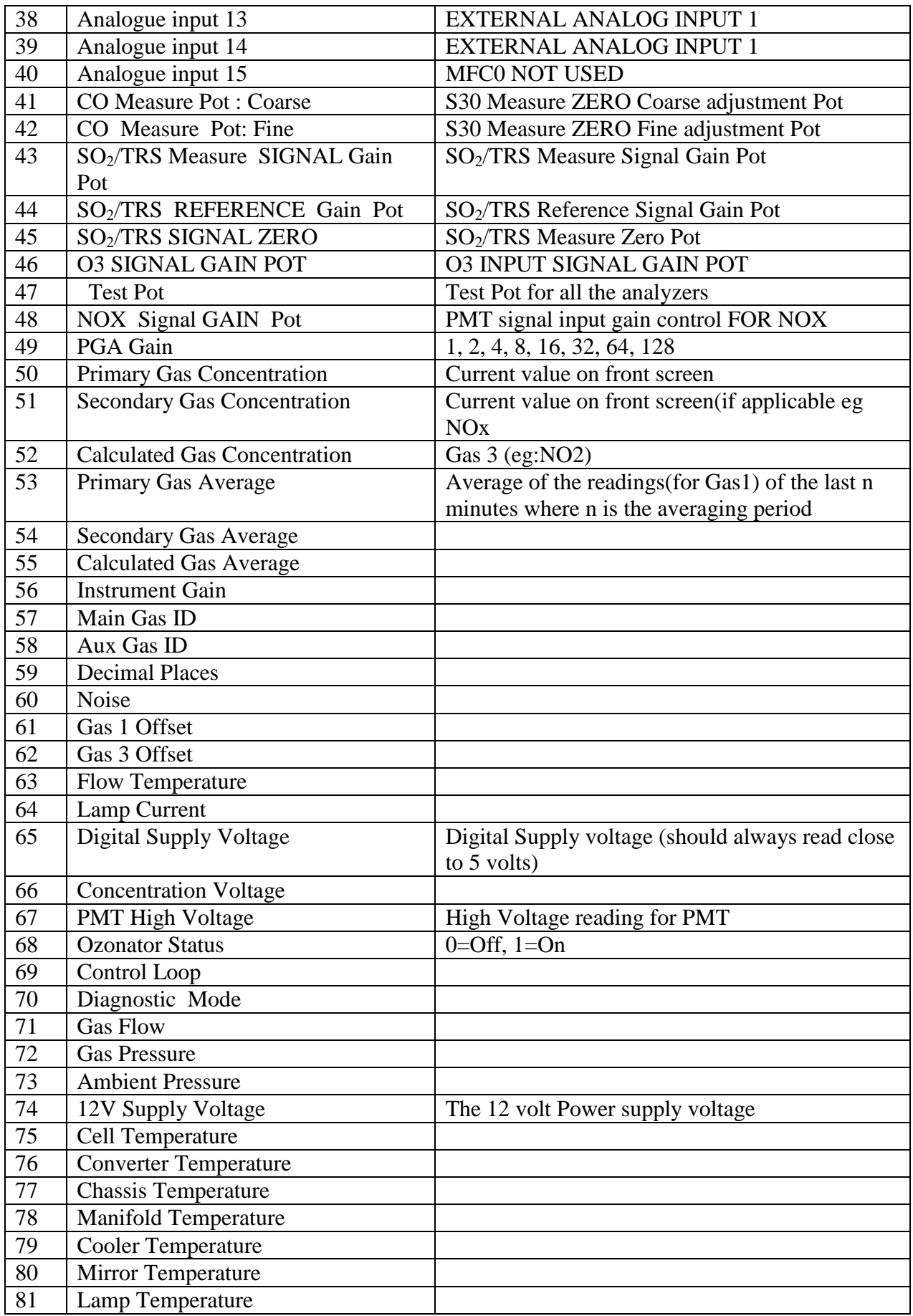

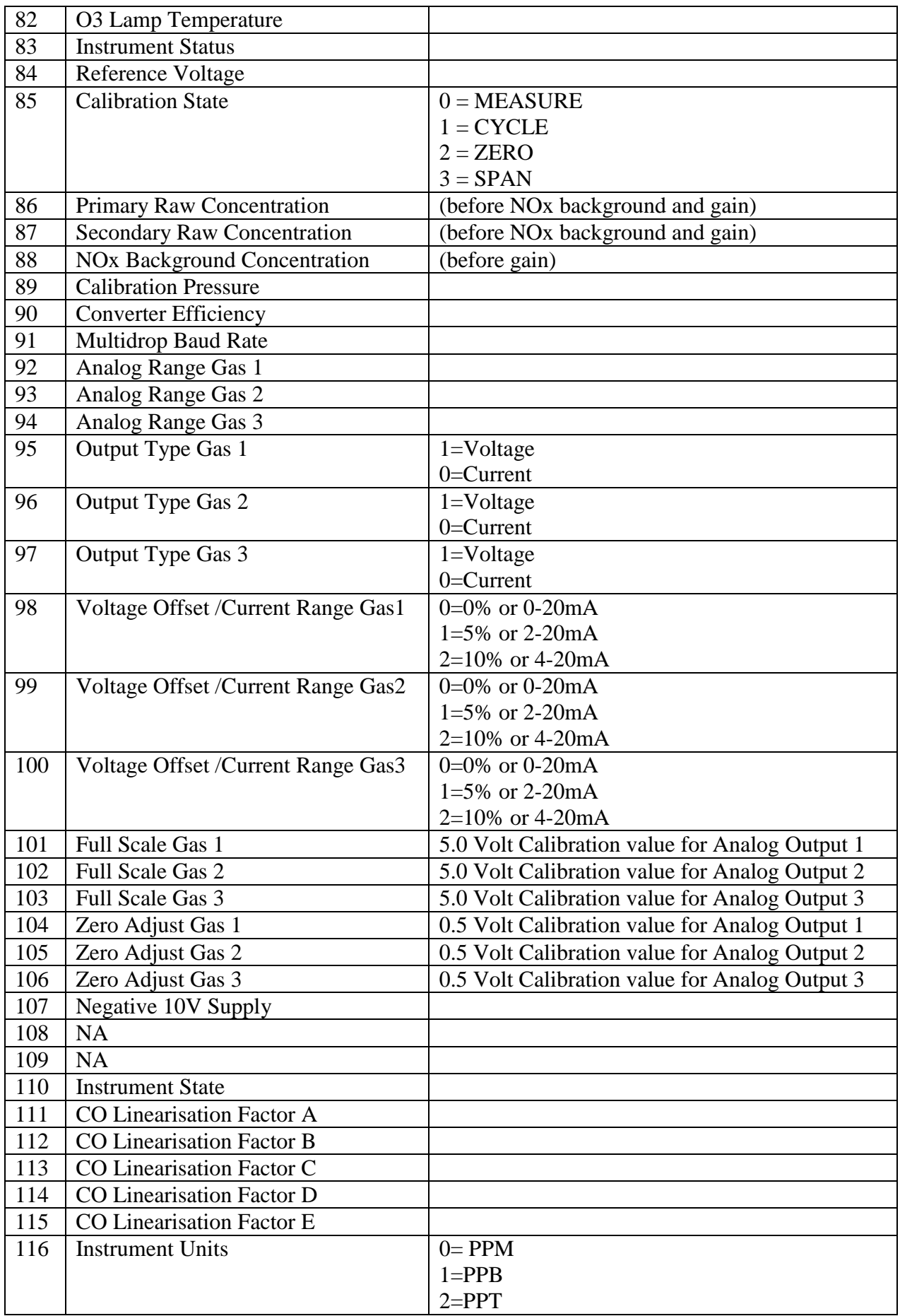

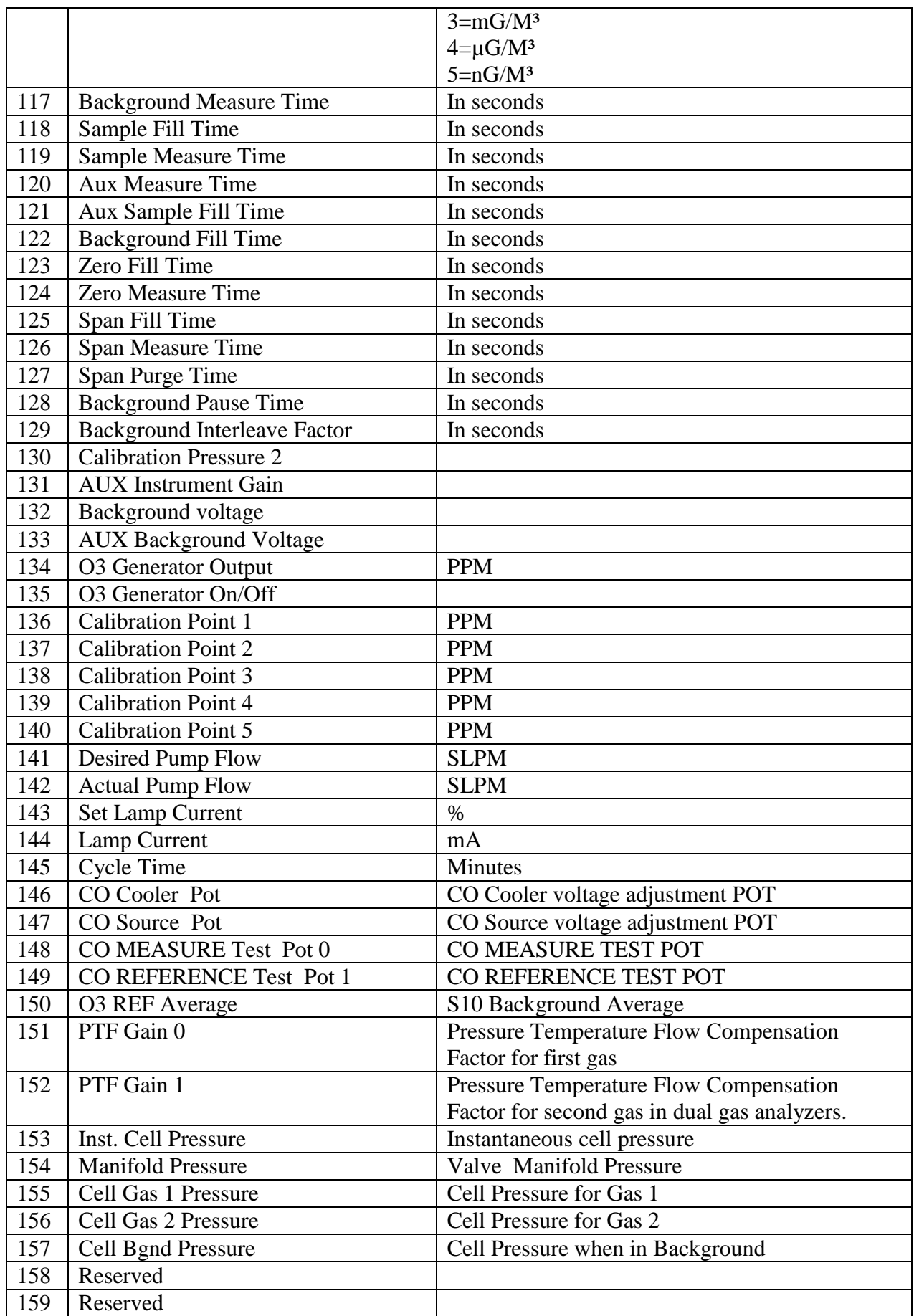

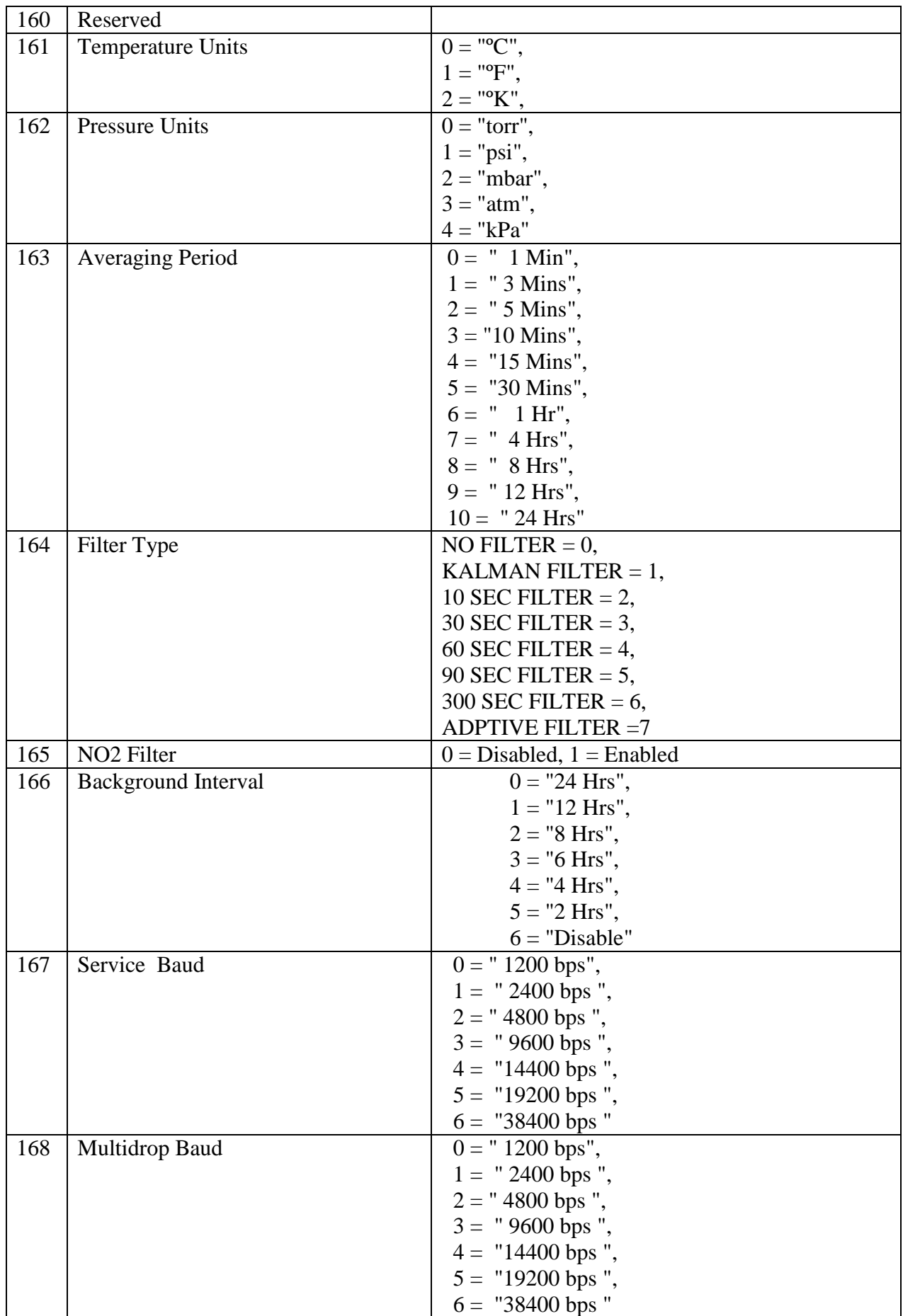

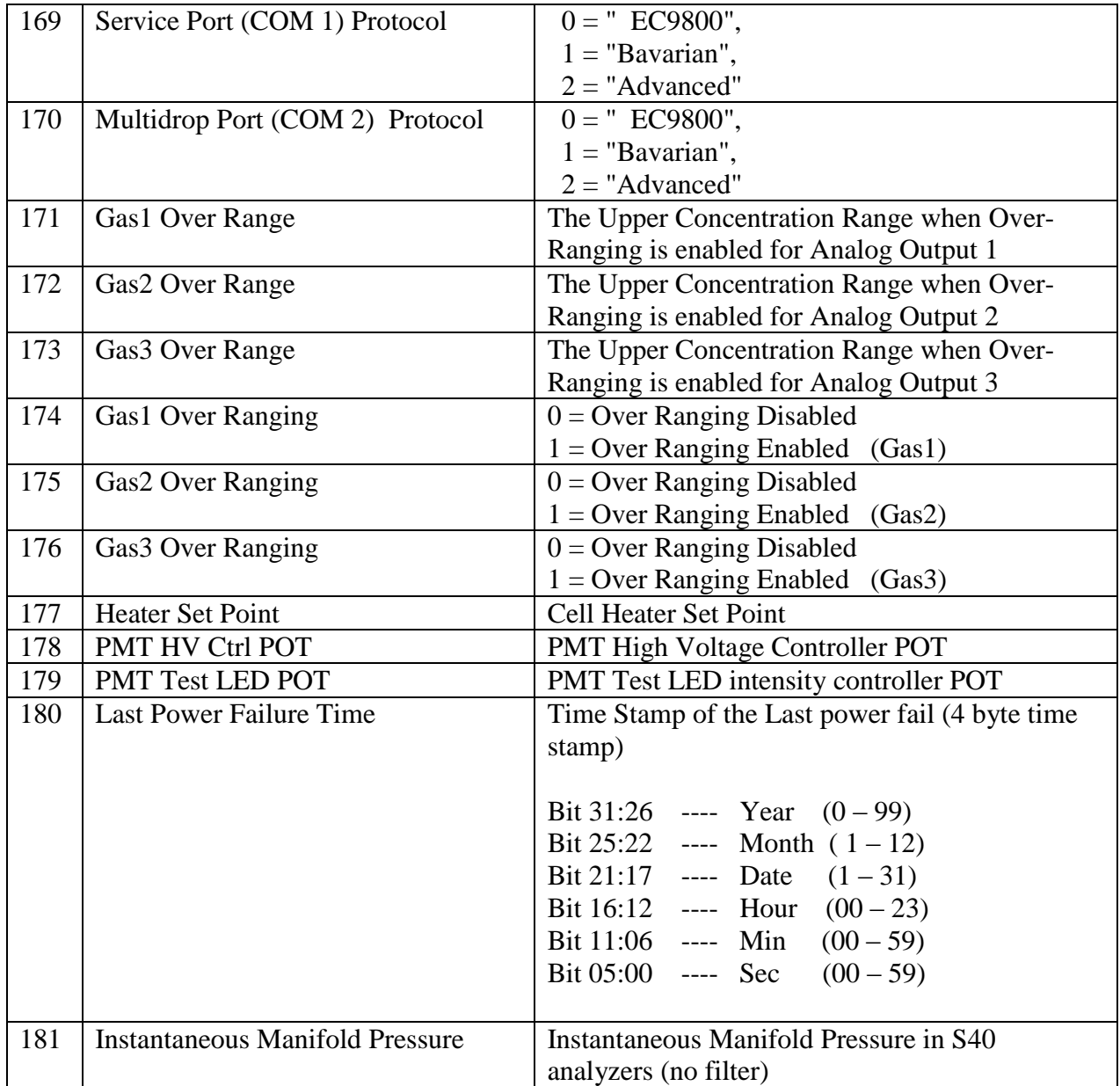

# **Appendiix B – EC9800 Protocoll**

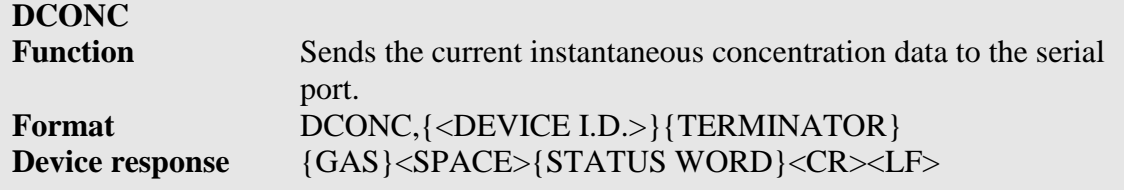

All numbers are in floating point format. The STATUS WORD indicates the instrument status in hex using the following format:

Bit  $15 = SYSFAIL$  (MSB) Bit  $14$  = FLOWFAIL  $Bit 13 = LAMPFAIL$  $Bit 12 = CHOPFAIL$ Bit  $11$  = CVFAIL Bit 10 = COOLERFAIL  $Bit 9 = HEATERFAIL$  $Bit 8 = REFFAIL$  $Bit 7 = PS-FAIL$ Bit  $6 = HV$ -FAIL  $Bit 5 = OUT OF SERVICE$ Bit  $4 =$  instrument is in zero mode Bit  $3$  = instrument is in span mode Bit  $2 =$  unused

Bit  $1 = SET \rightarrow PPM$  selected, CLEAR $\rightarrow MG/M3$ 

Bit  $0 =$  reserved (LSB).

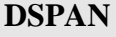

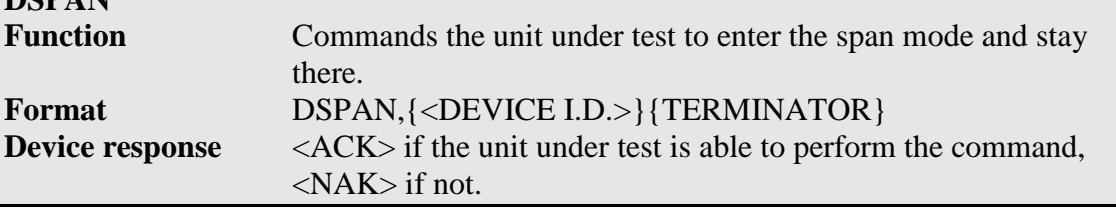

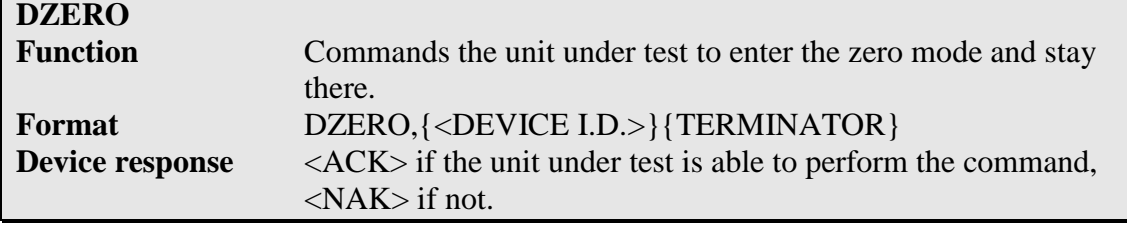

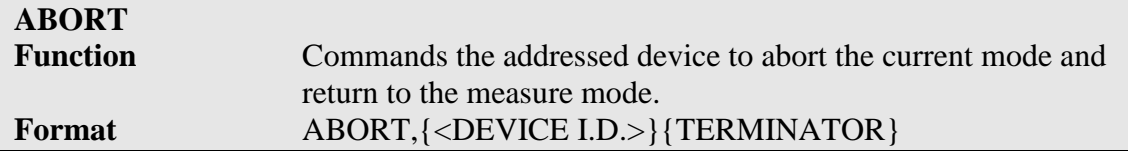

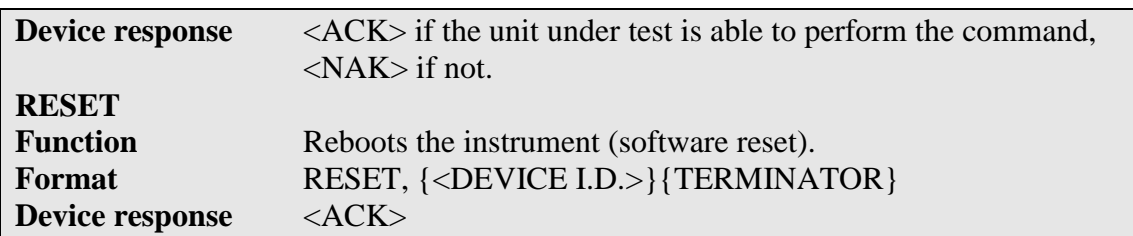

# **Appendix C – Bavarian Protocol**

Bavarian Network Command Set Format

All Bavarian Network commands follow the command format as specified in this section. The specific Bavarian commands and their function are described in section

Bavarian Network Command Format: <STX><TEXT><ETX><BCC1><BCC2> Where:

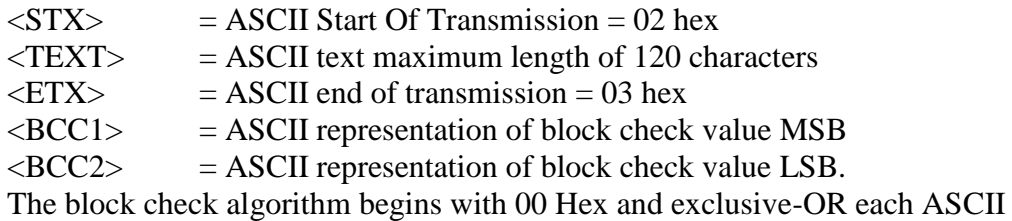

character from <STX> to <ETX> inclusive. This block check value is then converted to ASCII format and sent after the <ETX> character.

Examples

The following is an example of a valid Bavarian data request for an instrument that has an I.D. of 97:

<STX>DA097<EXT>3A

The block check calculation is best shown by the following table:

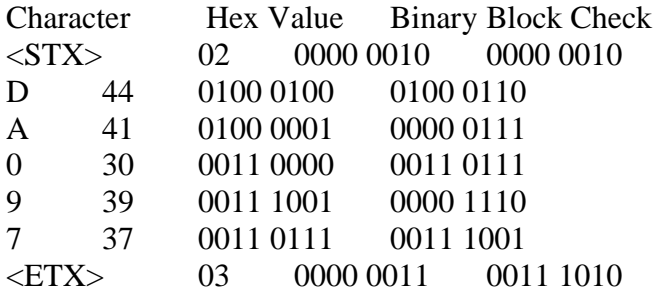

The binary value 0011 1010 corresponds to the hex value 3A. This value in ASCII forms the last two characters of the data request message. Please note that the I.D. of 97 is sent as the sequence 097. All I.D. strings must have 3 digits and the user should always pad with ASCII zero characters.

This is an example of a valid command to put the unit in the manual span mode if the instrument has an I.D. of 843:

<STX>ST843 K<ETX>52

The block check operation is best shown with the following table:

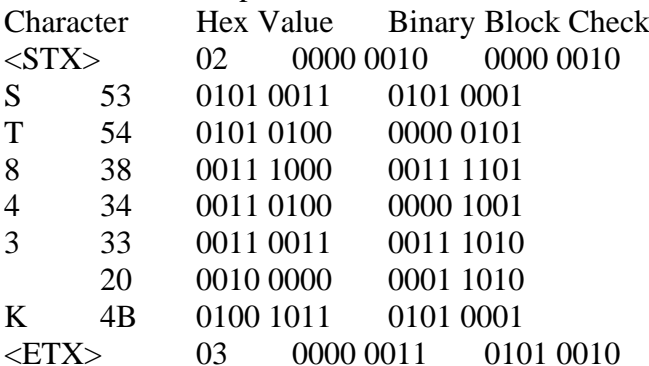

The binary block check value is 0101 0010 which is the hex value 52 as shown at the end of the command string.